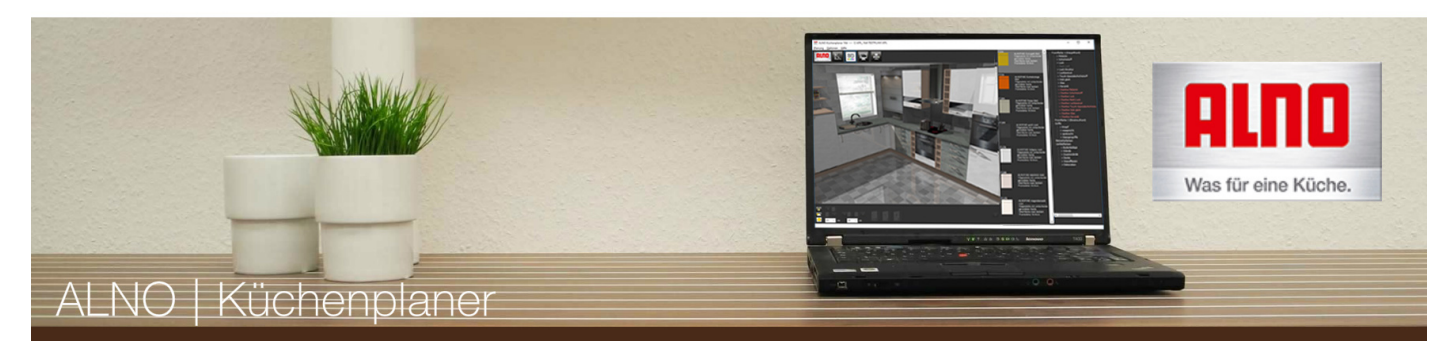

# **Willkommen beim ALN ALNO Küchenplaner!**

Dieses Dokument soll Ihnen helfen, sich besser mit dem ALNO Küchenplaner zurechtzufinden.

In der Rubrik Screenshots können Sie sich einen Eindruck über die Darstellungsqualität des Küchenplaners verschaffen. Diese Anleitung gibt Ihnen Starthilfe. Weitere Hilfestellungen finden Sie auch unter den Rubriken Tipps & Tricks.

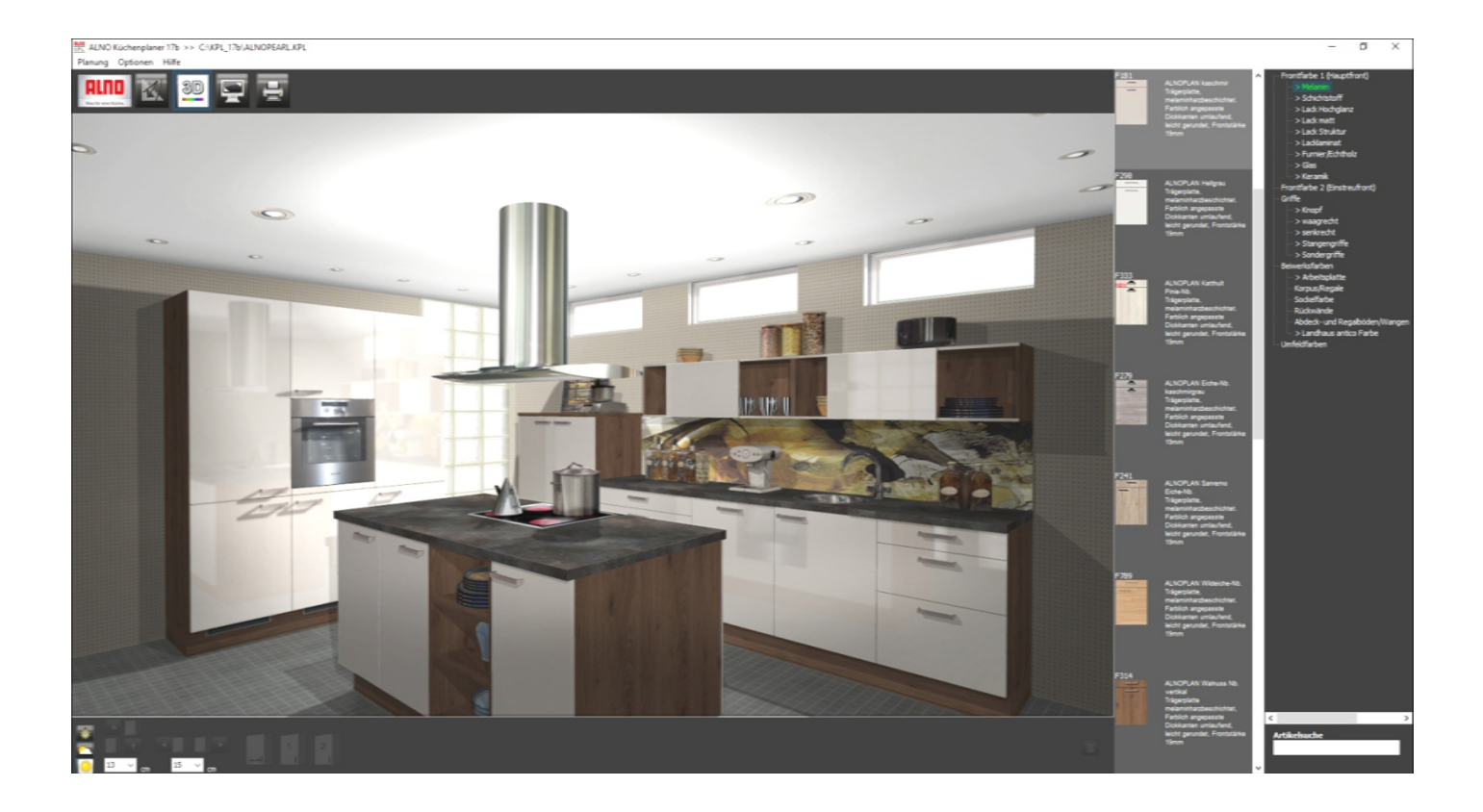

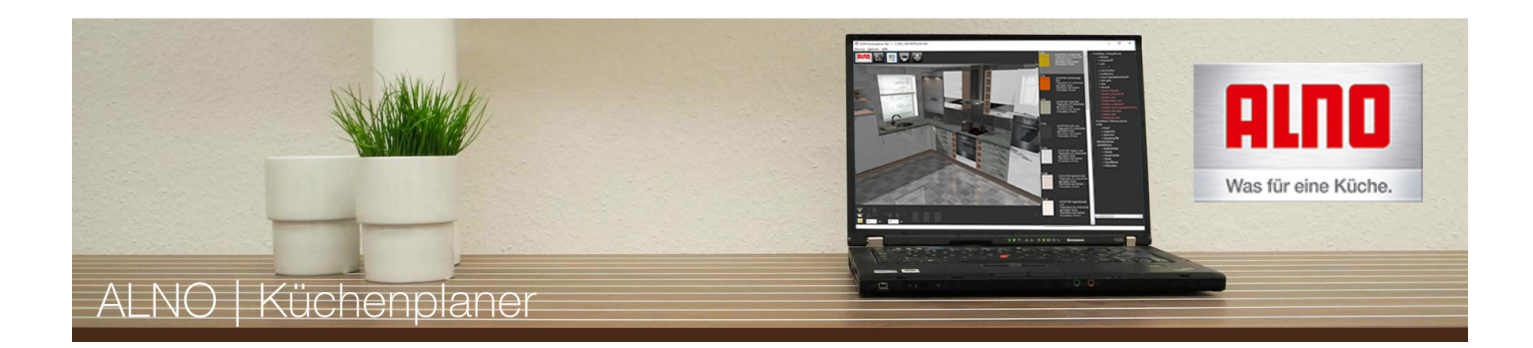

# **Inhalt**

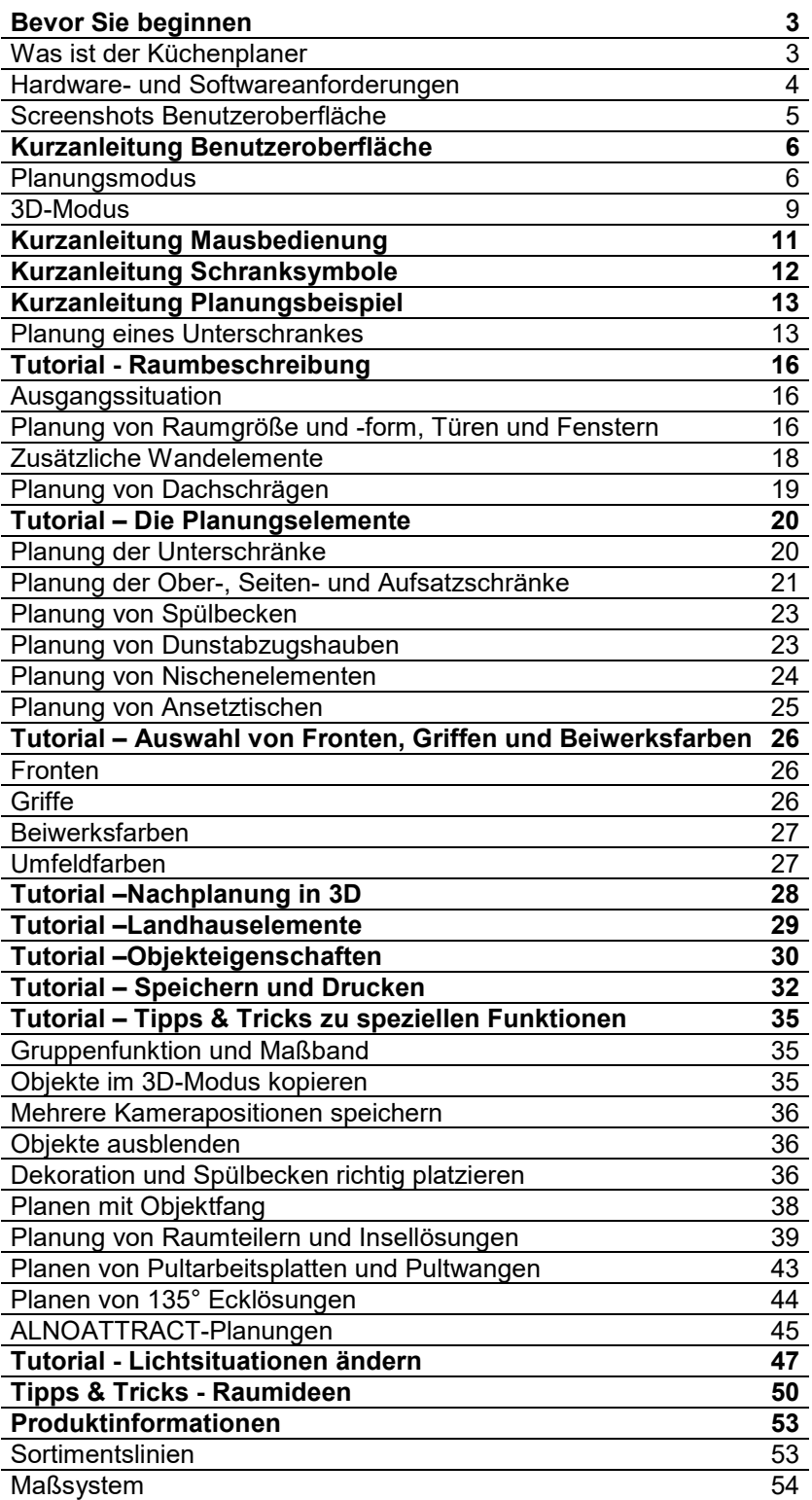

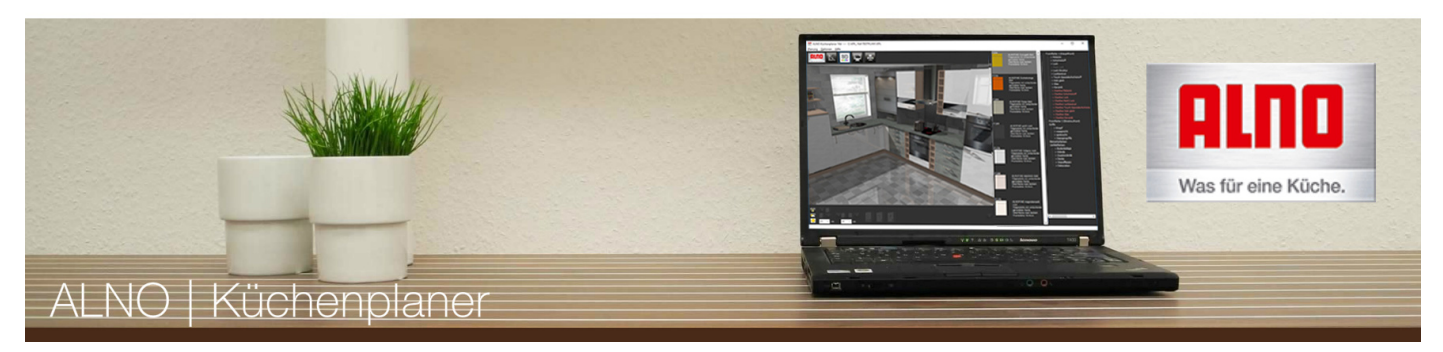

# **Bevor Sie beginnen**

# **Was ist der "ALNO Küchenplaner"?**

Der ALNO Küchenplaner ist eine kostenlose Anwendung, die es ermöglicht Küchenobjekte in einem frei bemaßbaren Raum eigenständig zu verplanen. Raumlänge und Raumbreite können jeweils zwischen 180 und 900 cm gewählt werden. Die ausgewählten Artikel können frei im Raum platziert und in ihren Maßen geändert werden. So können Sie sich Ihre eigene Traumküche schon mal vorab selbst planen.

Der komplett neu programmierte 3D-Kern erlaubt es, sich absolut frei in der Küche zu bewegen. Die Darstellung erreicht trotz Echtzeit-Berechnung eine sehr hohe Qualität.

Wählen Sie Boden- und Wandfarben, setzen Sie Fenster und Türen und platzieren Sie dann Ihre Küchenelemente per Mausklick dort, wo Sie sie haben wollen. Dekorieren Sie Ihre geplante Küche mit detailgetreuen Accessoires und verändern Sie die Beleuchtungssituation. Betrachten Sie Ihre Küche aus verschiedenen Blickwinkeln und Tageszeiten und verschaffen Sie sich einen ersten realitätsnahen Eindruck Ihrer Traumküche!

# **Was ist der "ALNO Küchenplaner" nicht?**

Der ALNO Küchenplaner ist kein Planungssystem, wie es im Fachhandel eingesetzt wird - wohl aber eine Planungshilfe. Auf komplizierte CAD-Funktionen wurde bewusst verzichtet.

Ihr ALNO-Fachhändler sorgt dann dafür, dass Ihre Küche technisch und kaufmännisch korrekt abgewickelt wird, indem er Ihren Entwurf erfasst und bei Bedarf ergänzt.

## **Bitte achten Sie darauf, dass Sie Administratorrechte auf Ihrem Computer benötigen, um Programminstallationen durchführen zu können.**

Da das Programm sehr viel Grafikkartenspeicher benötigt, empfehlen wir, alle anderen Programme vor dem Start des Küchenplaners zu schließen. Der ALNO Küchenplaner beansprucht einen Großteil der Ressourcen Ihrer Grafikkarte. Es gibt eine Vielzahl unterschiedlicher Grafikkarten mit jeweils einer Vielzahl unterschiedlicher Treiberversionen, die teilweise sogar fehlerhaft arbeiten. Jede Konstellation reagiert anders in der Darstellung. Wir haben die beiden gängigsten Grafikkartentypen für Sie getestet. Um eine optimale Darstellungsqualität und Geschwindigkeit zu erreichen, sollten Sie deshalb immer die neuesten Treiber installiert haben.

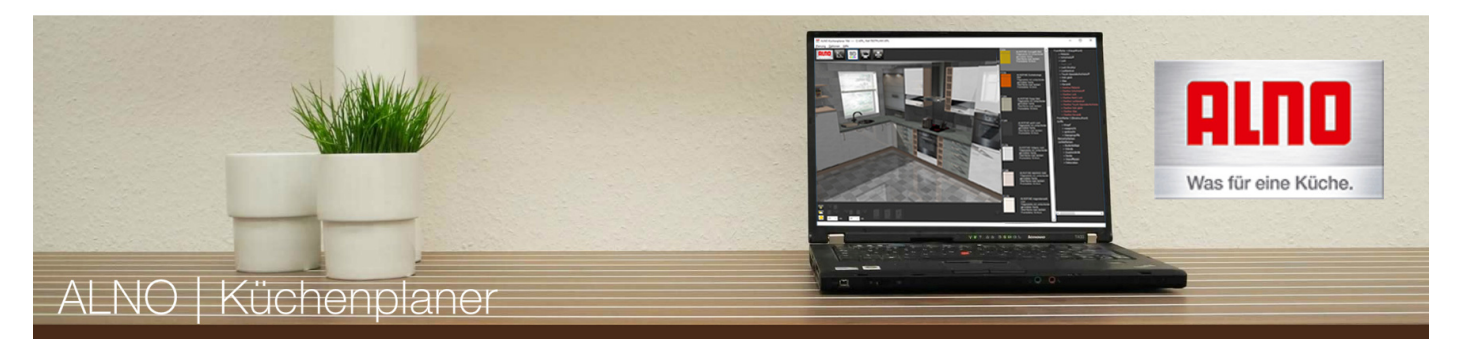

**Wir wollen Ihnen diese Hochleistungs-Software auch in Zukunft kostenlos zur Verfügung stellen. Bitte haben Sie daher Verständnis, dass wir leider keinen Support bei auftretenden Problemen garantieren können. Schauen Sie bei Problemen bitte in die Rubriken Tipps & Tricks bzw. FAQ. Prüfen Sie die Mindestvoraussetzungen Ihres PCs und beachten Sie die Hinweise zu Grafikkarten.** 

**Bitte beachten Sie auch, dass wir keine Angebotsanfragen oder Kostenvoranschläge bearbeiten können. Zu diesem Zweck wenden Sie sich bitte an Ihren ALNO-Fachhändler.** 

## **Hardware- und Softwareanforderungen:**

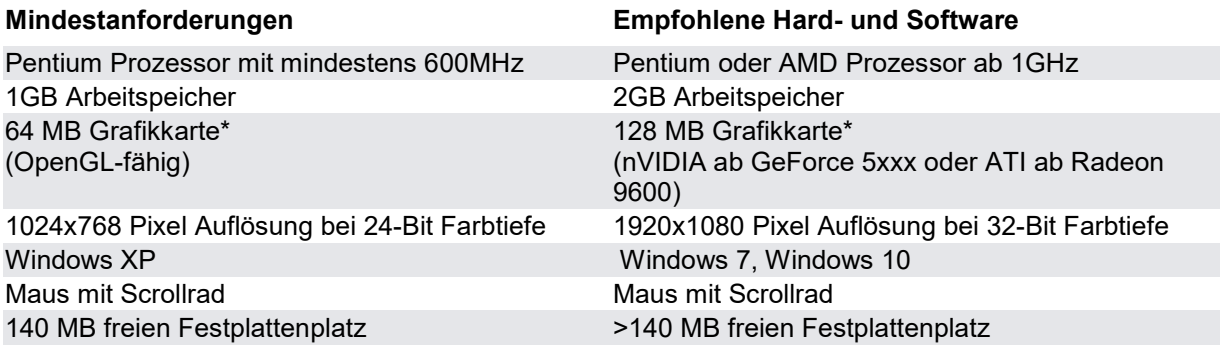

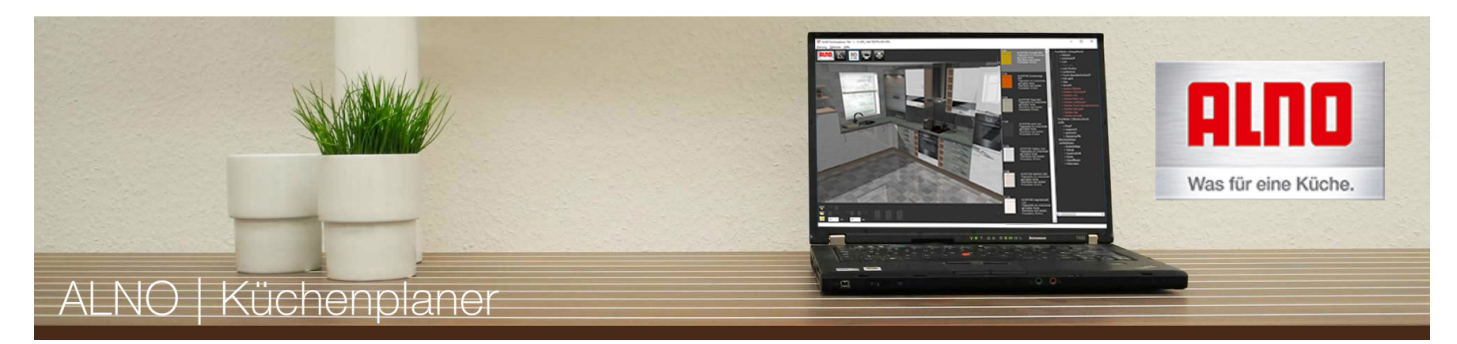

# **Screenshots Benutzeroberfläche**

## Ansicht im Planungsmodus

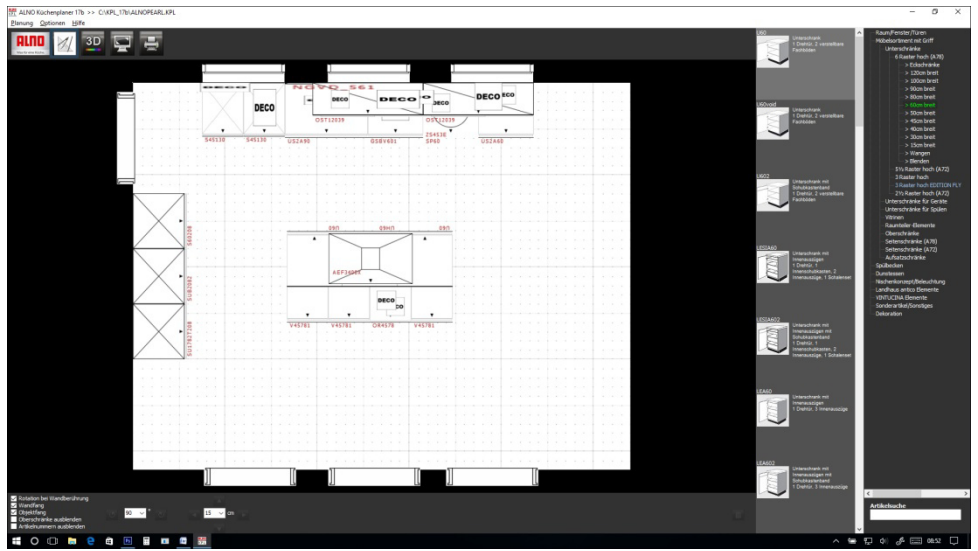

## Ansicht im 3D-Modus

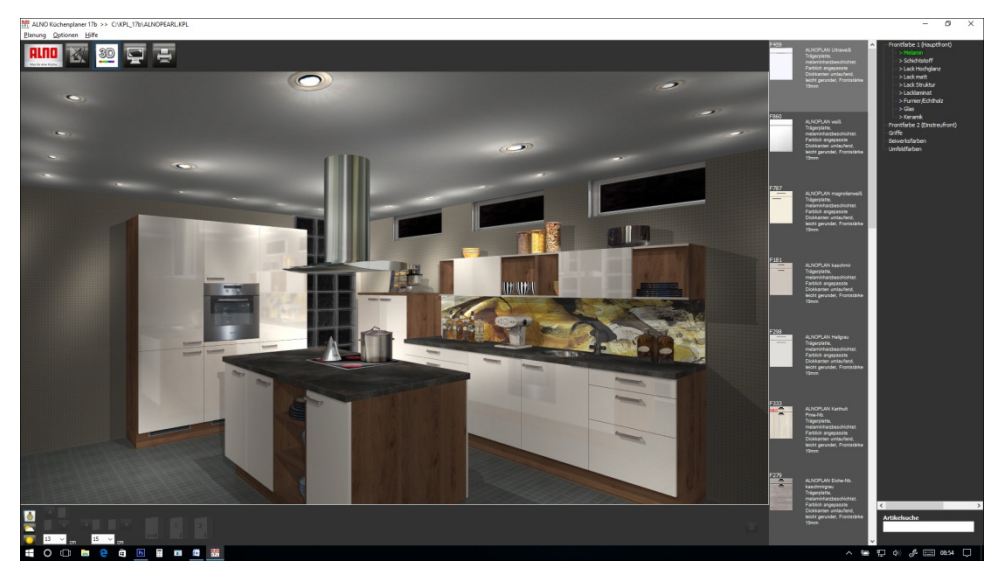

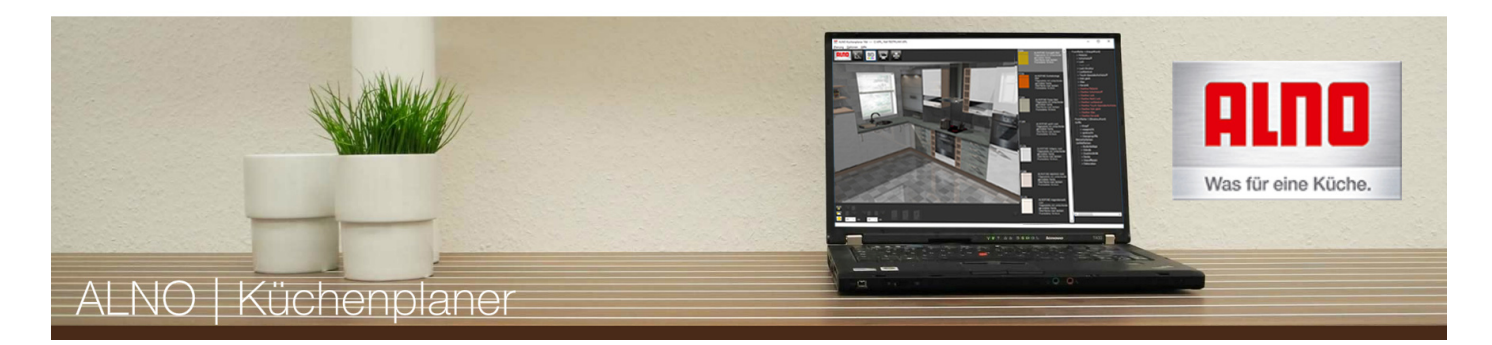

# **Kurzanleitung Benutzeroberfläche**

# **Planungsmodus**

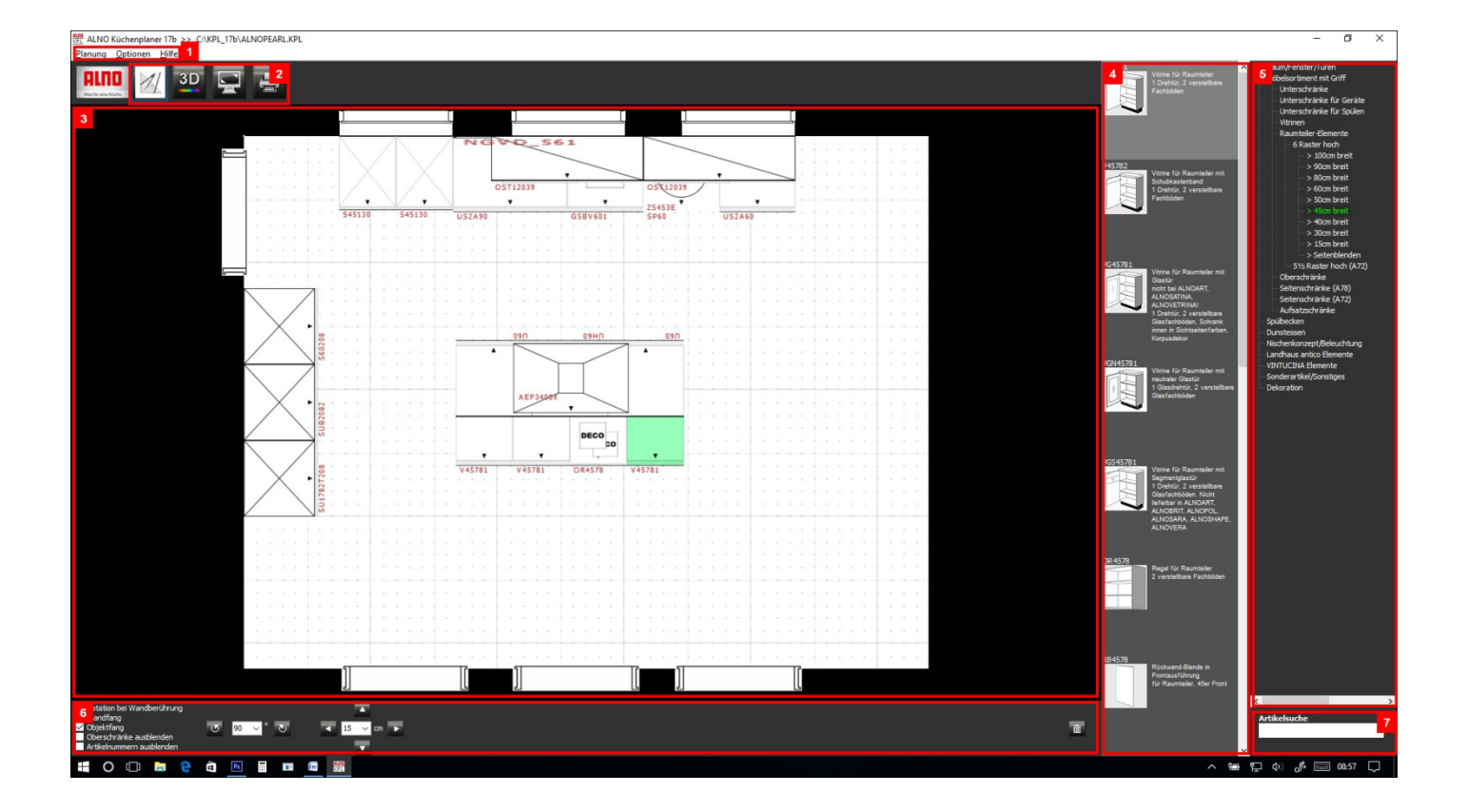

## **[1] Hauptmenü**

## **Planung**

Öffnen, Speichern oder Neuanlegen von Planungsentwürfen und Beenden des Programms.

## **Optionen**

Hier können Sie die Kameras wieder auf ihre ursprünglichen Einstellungen zurücksetzen und das Fenster für die Objekteigenschaften einblenden.

## **Hilfe**

Wenn Sie Unterstützung brauchen, wird Ihnen hier weitergeholfen. Hier befindet sich der Link zu diesem Hilfedokument und Infos zur Maus- und Tastatursteuerung.

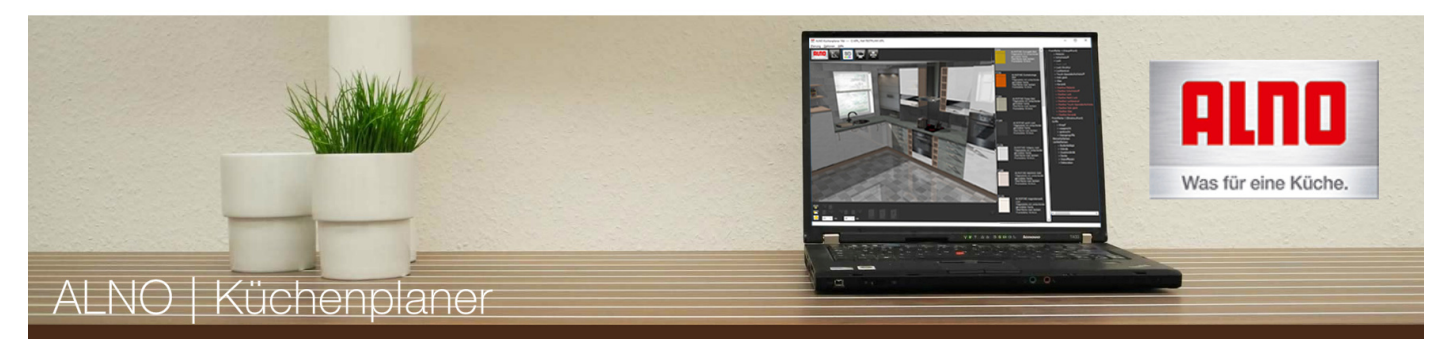

## **[2] Ansichten (Funktionsbereiche)**

Die hier zur Verfügung stehenden Schaltflächen ermöglichen einen schnellen Zugriff auf die verschiedenen Ansichtsmodi **Planen, 3D+Farben und Vollbild**. Hier können Sie Ihre Planung auch drucken.

## **[3] Arbeitsbereich**

In diesem Fenster wird ihre geplante Küche dem gewählten Modus entsprechend angezeigt. Im Planungsmodus dient dieses Fenster zur Planung Ihrer Küche im Grundriss. Durch Herüberziehen (Drag and Drop) der gewünschten Artikel mit der Maus aus dem Selektor [4] können Sie Ihre Küche zusammenstellen.

## **[4] Selektor**

Im Planungsmodus wählen Sie aus dem Selektor Ihre Schränke und andere Planungs-Objekte aus. Dazu klicken Sie auf das gewünschte Objekt und ziehen es bei gedrückter linker Maustaste im Planungsfenster an die gewünschte Position (Drag and Drop).

## **[5] Auswahl der Kategorie**

Hier befinden sich die verschiedenen Kategorien, die die Schranktypen und -maße sowie sonstige Artikel beinhalten. Nach Auswahl einer Kategorie füllt sich automatisch der Selektor [4] mit allen zur Verfügung stehenden Artikeln zu dieser Kategorie.

## **[6] Werkzeugleiste**

Links befinden sich Optionen, die das Planen erleichtern.

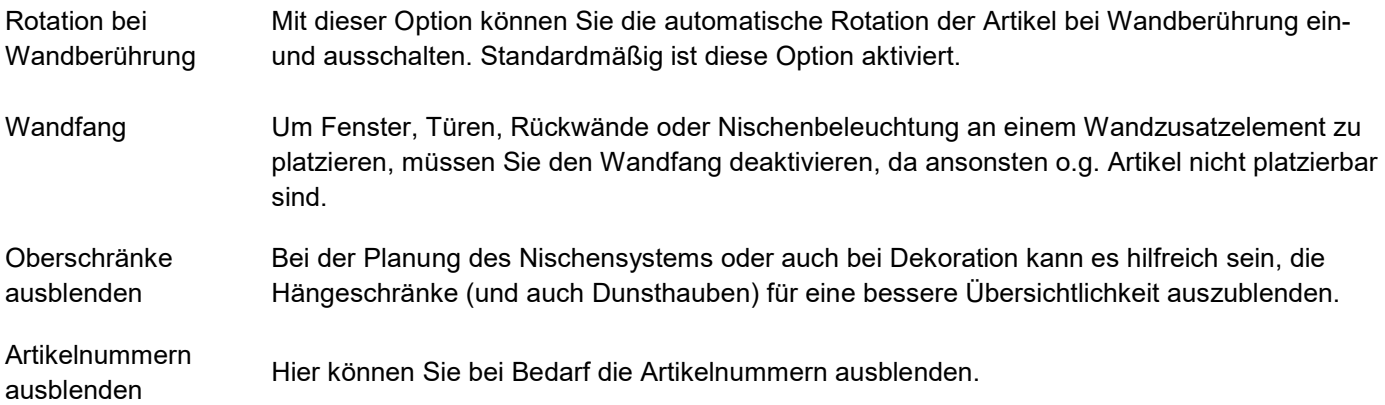

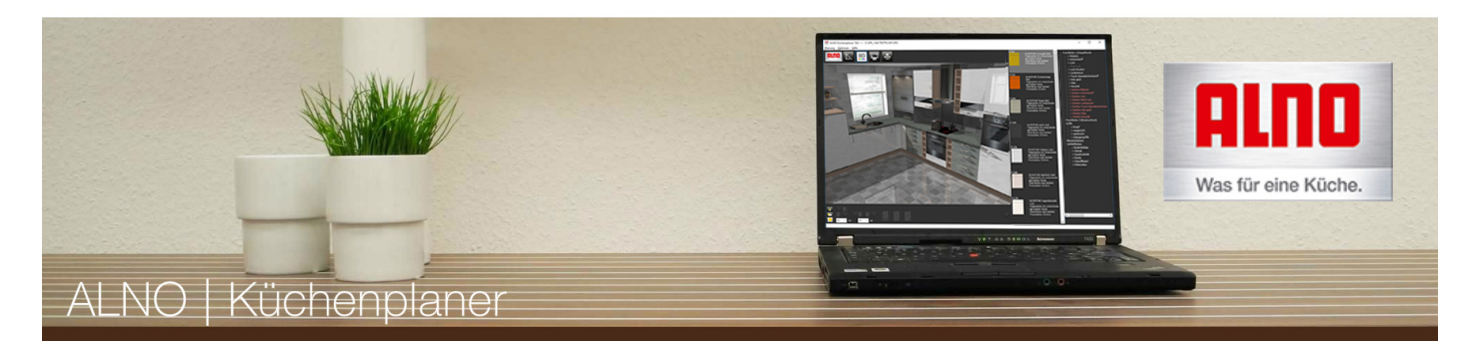

Objekt drehen Drehen Sie hier das aktuell gewählte Objekt.

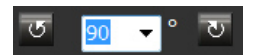

Objekt verschieben Verschieben Sie hier den aktuell gewählten Artikel nach oben/unten oder links/rechts.

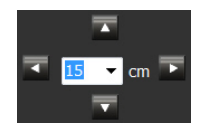

Bei gedrückter "Shift-Taste" können Sie das aktuell gewählte Objekt kopieren.

Objekt löschen Löscht das aktuell gewählte Objekt. Alternative: Taste Entfernen.

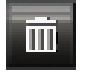

## **[7] Artikelsuche**

Hier können Sie einen Suchbegriff eingeben, um nach einem bestimmten Artikel oder Farbe zu suchen.

# **Achtung!**

**Die Statuszeile wurde ab Version 17b deaktiviert. Für Informationen über den selektierten Artikel betätigen Sie bitte die Taste [F4] (Objekteigenschaften).**

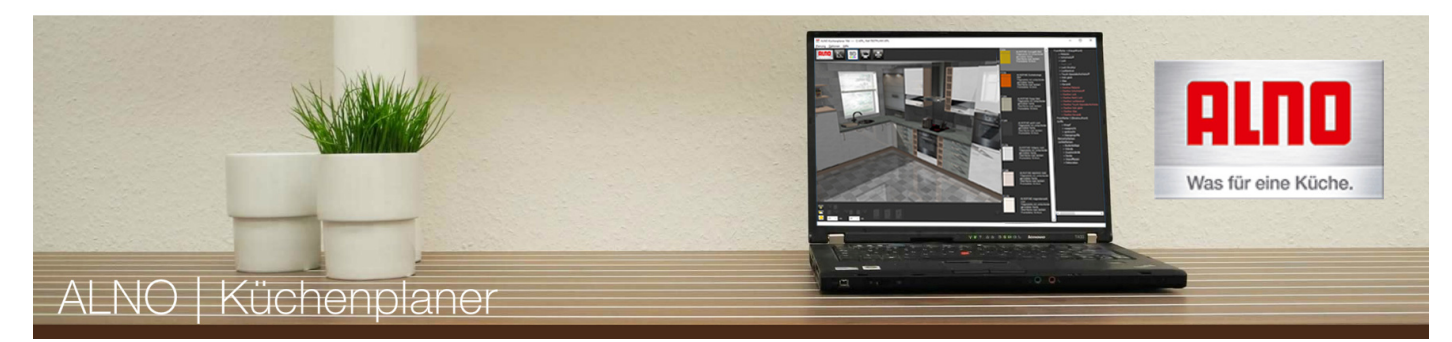

## **3D-Modus**

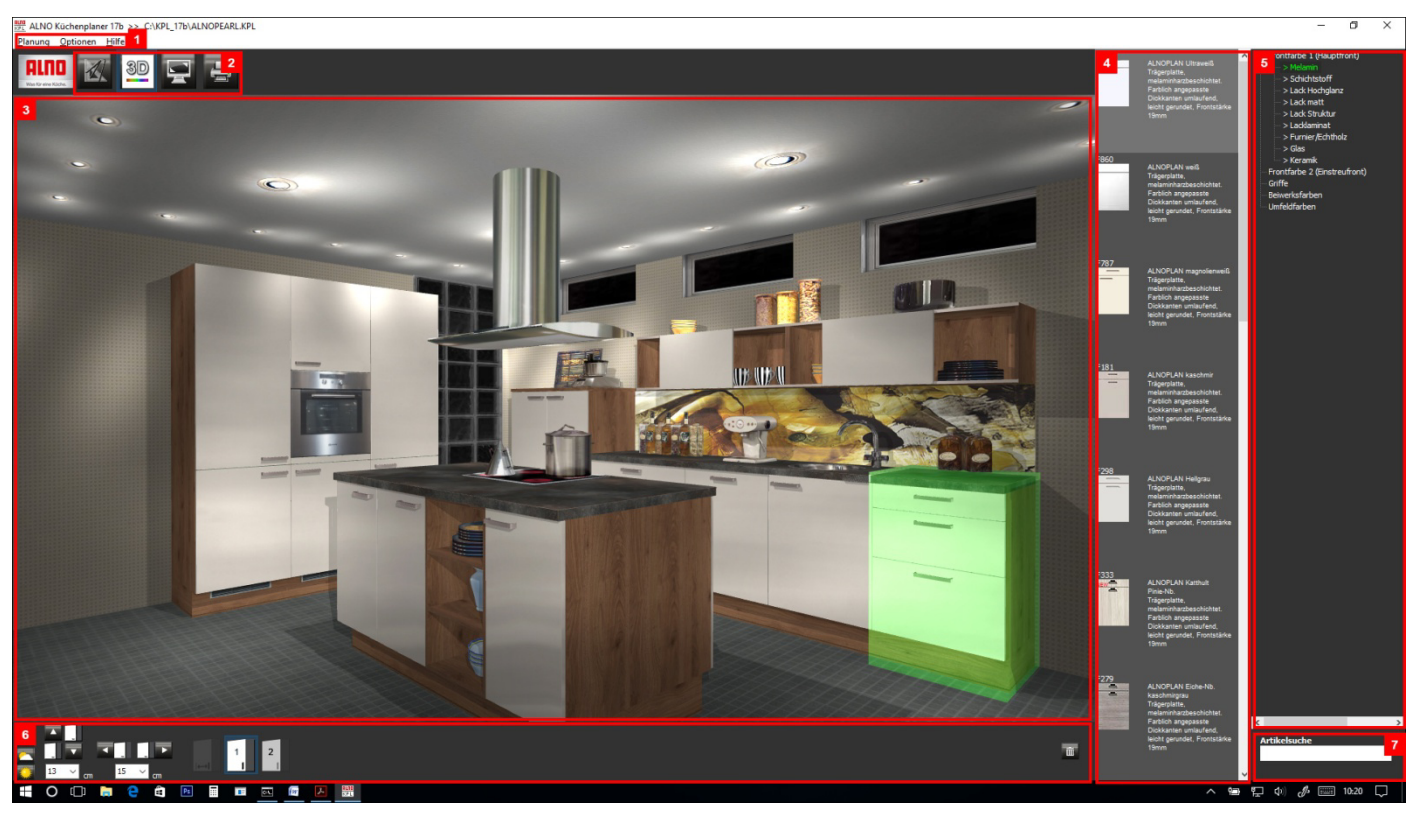

# **[1] Hauptmenü**

Siehe Planungsmodus

## **[2] Ansichten (Funktionsbereiche)**

Siehe Planungsmodus

## **[3] Arbeitsbereich**

In diesem Fenster sehen Sie nun Ihre Planung dreidimensional und farbig. Hier können Sie sich nun mit der Maus durch die Küche bewegen (siehe auch Hauptmenü > Hilfe > Mauskommandos).

## [**4] Selektor**

Im 3D-Modus wählen Sie aus dem Selektor Ihre Frontfarben, Beiwerksfarben, Griffe und Umfeldfarben.

### **[5] Auswahl der Kategorie**

Hier befinden sich die verschiedenen Kategorien für die Farb- und Griffkombinationen. Nach Auswahl einer Kategorie füllt sich automatisch der Selektor [4] mit allen zur Verfügung stehenden Farben bzw. Griffen.

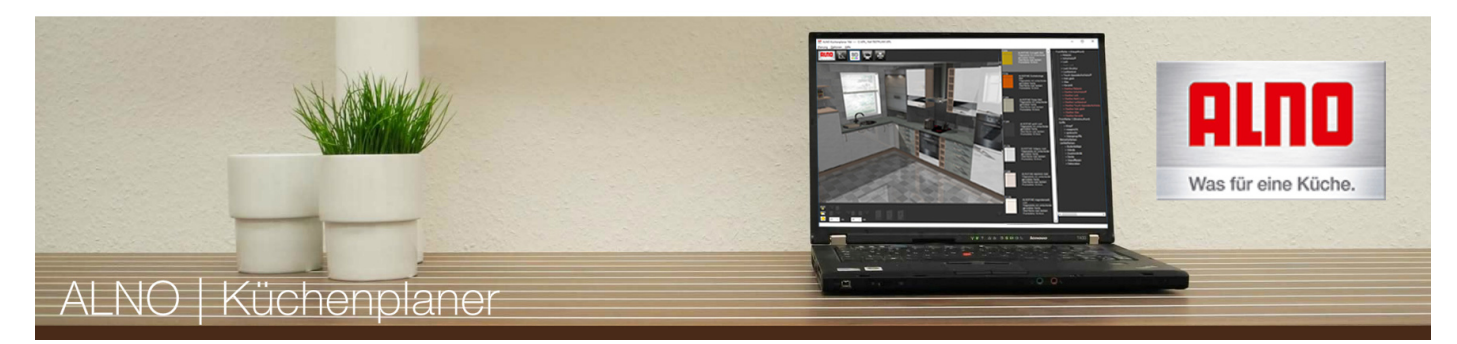

## **[6] Werkzeugleiste**

Links befinden sich Schalter für Kunstlicht (Nacht), bewölkt oder sonnig (Tag).

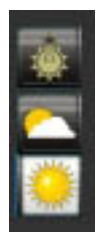

Bei Drücken einer dieser Schalter werden Licht, Schatten und Spiegelungen neu berechnet.

Bitte beachten Sie: Sobald Sie mit der Maus in den Arbeitsbereich klicken, werden Schatten und Spiegelungen nur noch reduziert dargestellt. Nur so können Sie sich ruckelfrei in der Küche bewegen. Sollen Schatten und Spiegelungen neu berechnet werden, betätigen Sie einfach wieder einer dieser Schalter bzw. drücken Sie [F7], [F8] oder [F9].

### Objekte

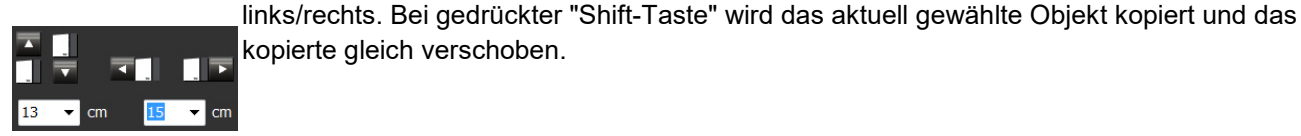

verschieben

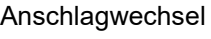

Anschlagwechsel Wechseln Sie hier den Tür-Anschlag des aktuell gewählten Schrankes.Dementsprechend wird der Griff versetzt.

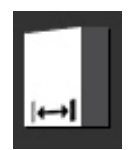

Verschieben Sie hier den aktuell gewählten Artikel relativ zur Ansicht nach oben/unten oder

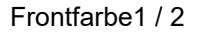

Frontfarbe1 / 2 Weisen Sie hier dem aktuell gewählten Artikel die Frontfarbe 1 oder 2 zu. Diese definieren Sie in der Kategorieauswahl > Fronten.

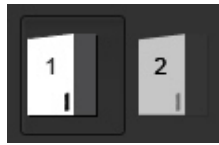

Objekt löschen Löscht das aktuell gewählte Objekt. Alternative: Taste [Entf].

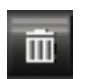

**[7] Artikelsuche**  Siehe Planungsmodus

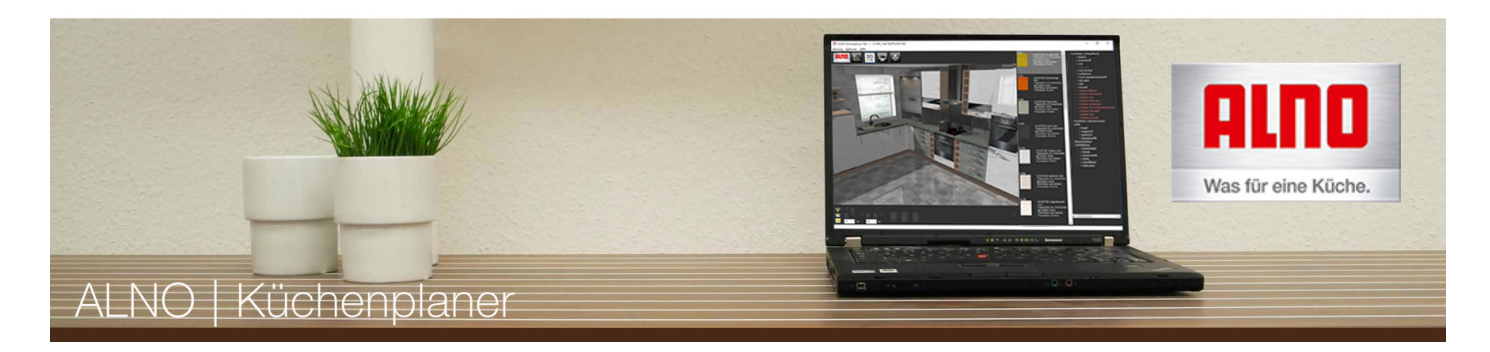

# **Kurzanleitung Mausbedienung**

## **Mausbedienung im Planungsmodus**

### **Für alle Maustasten gilt: halten Sie die Taste beim Bewegen der Maus gedrückt.**

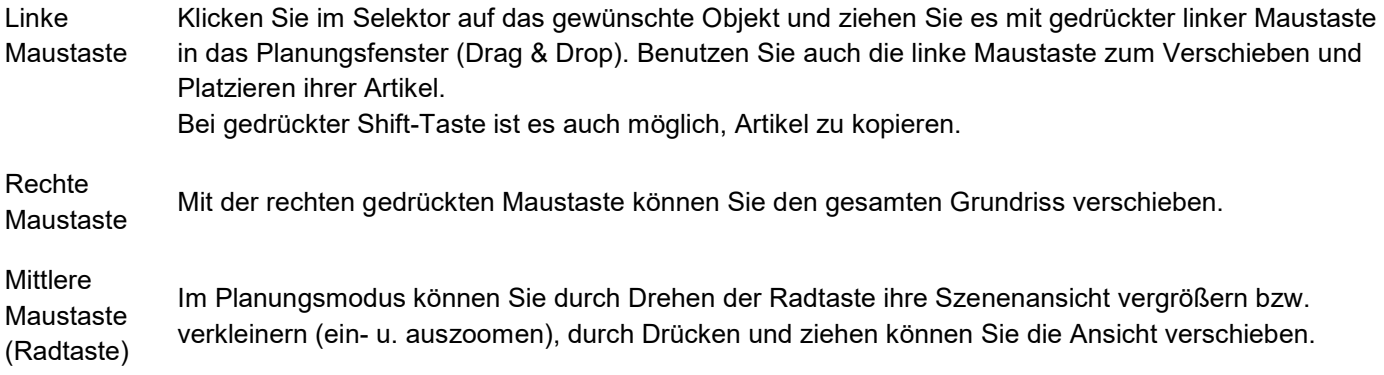

# **Mausbedienung im 3D-Modus bzw. Vollbildfenster**

### **Für alle Maustasten gilt: halten Sie die Taste beim Bewegen der Maus gedrückt.**

Linke Maustaste Mit Bewegungen nach links, rechts, oben und unten drehen Sie die komplette Küche um ihren Schwerpunkt. Zusätzlich können einzelne Objekte durch einen einfachen Mausklick markiert werden und leuchten dann grün auf. Die markierten Objekte können dann über die Werkzeugleiste bewegt, kopiert oder gelöscht werden.

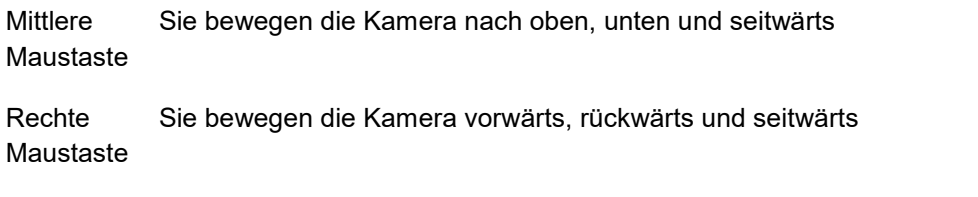

Mausrad Durch Drehen des Mausrads ("Scrollen") zoomen Sie in den Raum hinein oder hinaus.

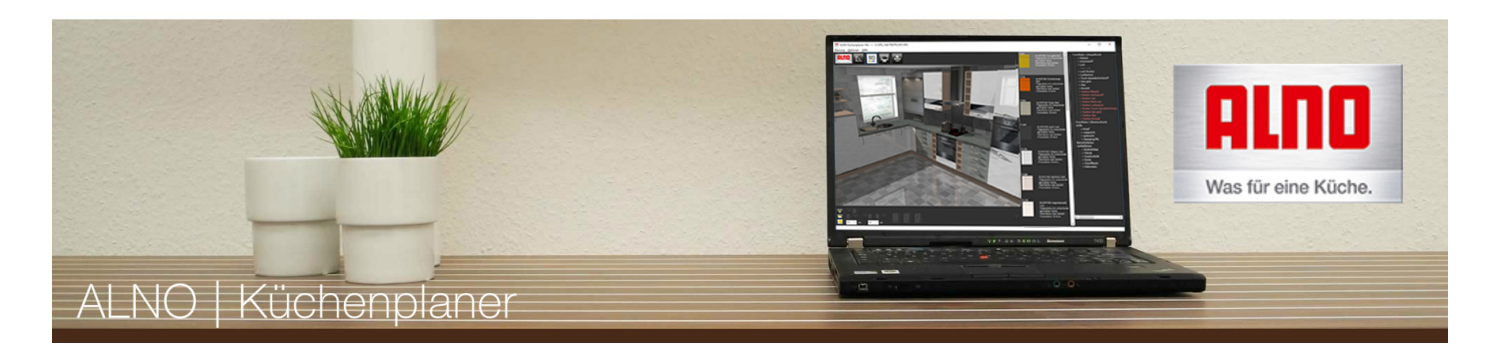

# **Kurzanleitung Schranksymbole**

Die verschiedenen Schränke werden folgendermaßen gekennzeichnet:

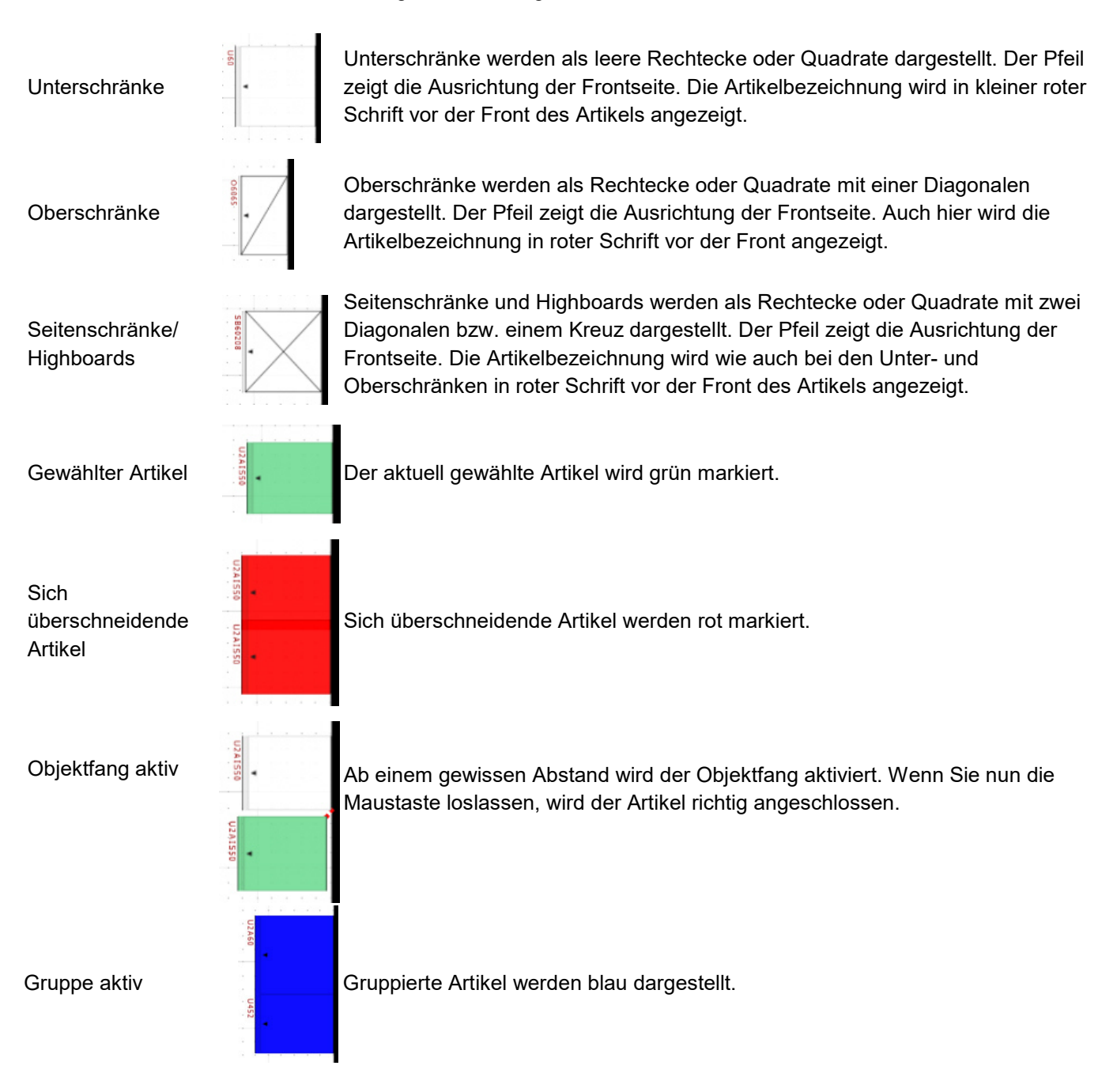

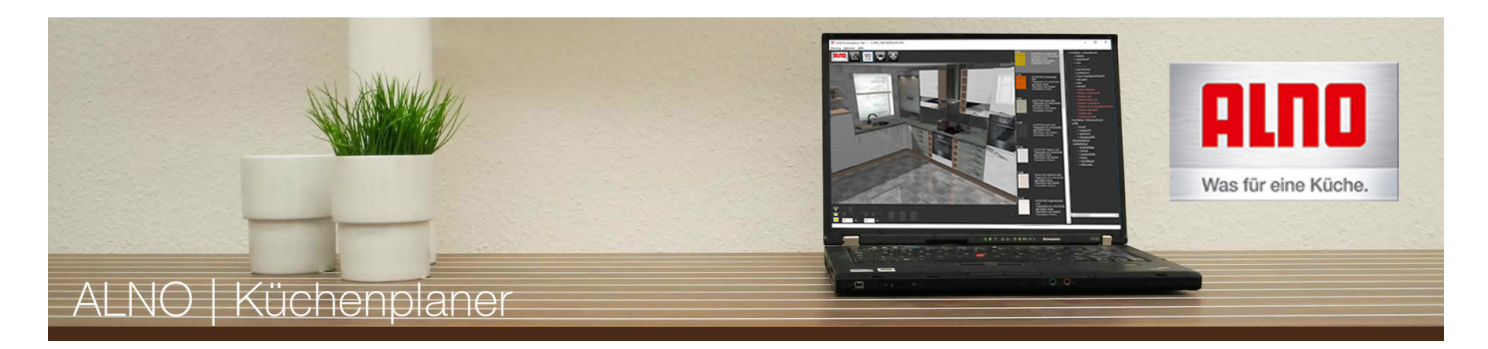

# **Kurzanleitung Planungsbeispiel**

# **Planung eines Unterschrankes**

Anhand dieses Planungsbeispiels soll die Planung eines Unterschranks veranschaulicht werden.

## **ACHTUNG:**

Achten Sie stets darauf, dass beim Platzieren von Objekten die roten Fangpunkte aufleuchten, da ansonsten das Objekt nicht korrekt platziert wird. Bei großen Räumen empfiehlt es sich hineinzuzoomen (Mausrad), damit die Fangpunkte besser erkannt werden können.

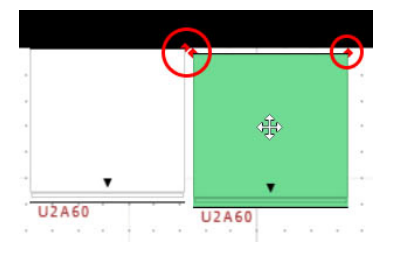

## **1. Schritt**

Wechseln Sie im Bereich "Ansichten" in den Planungsmodus.

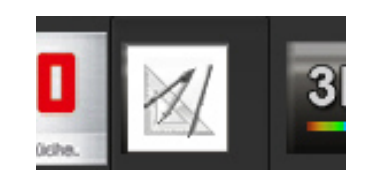

## **2. Schritt**

In der Kategorieauswahl wählen Sie die passende Kategorie - in diesem Fall Unterschränke.

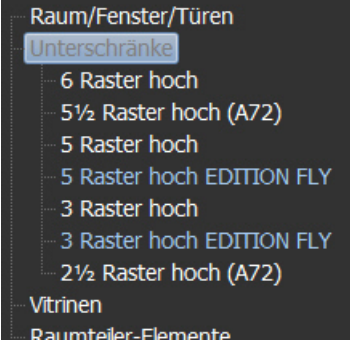

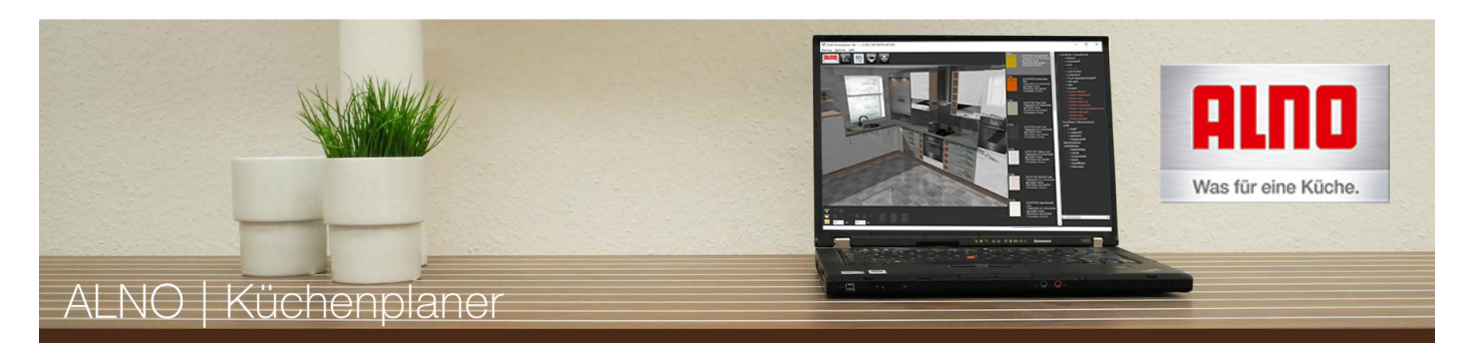

### **3. Schritt**

Entscheiden Sie sich für eine der Arbeitshöhen und dann für die Schrankbreite. Im Selektor werden anschließend alle Schrankvarianten dieses Maßes angezeigt.

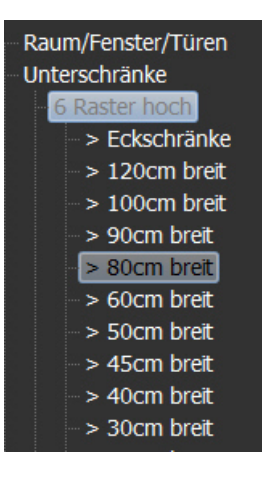

### **4. Schritt**

Im Selektor ziehen Sie nun mit der gedrückten linken Maustaste Ihren Artikel in das Ansichtsfenster und platzieren ihn an der gewünschten Stelle. Bei Berührung des Schrankes mit der Wand dreht sich dieser automatisch in die richtige Richtung (Voreinstellung). Der Pfeil gibt die Ausrichtung der Frontseite an.

Achten Sie beim Platzieren eines Artikels darauf, dass die roten Fangpunkte aufleuchten, da er nur so richtig positioniert werden kann.

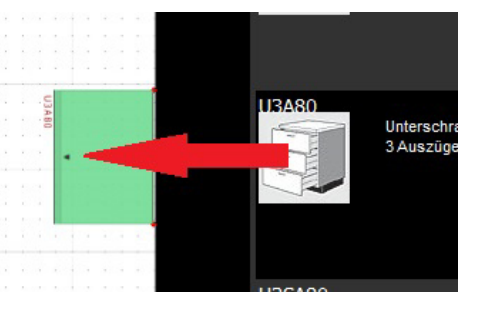

Hier einige Beispiele, wie das Erscheinungsbild von Unterschränken verändert werden kann - Vom Sockel bis zur Arbeitsplatte.

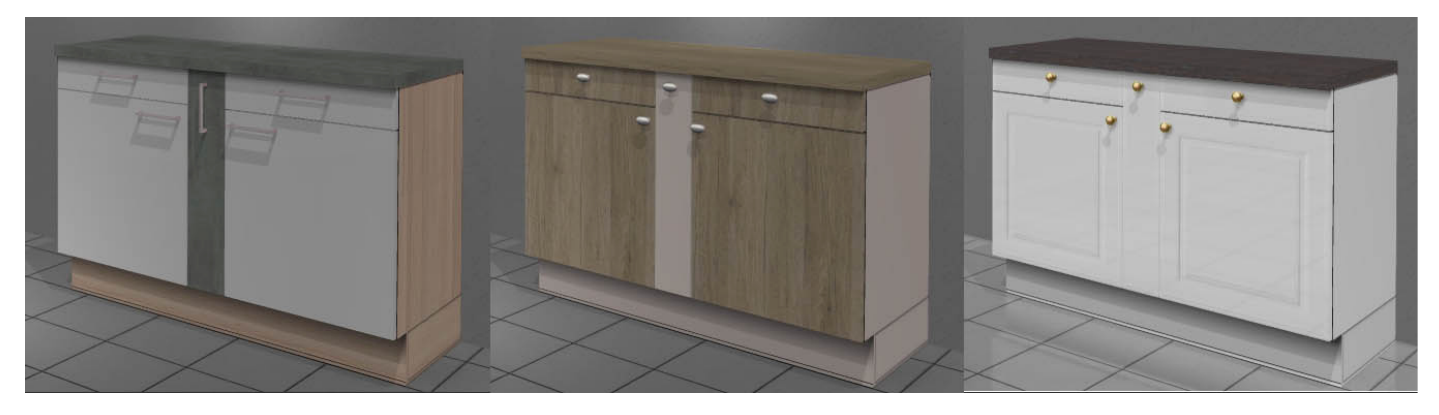

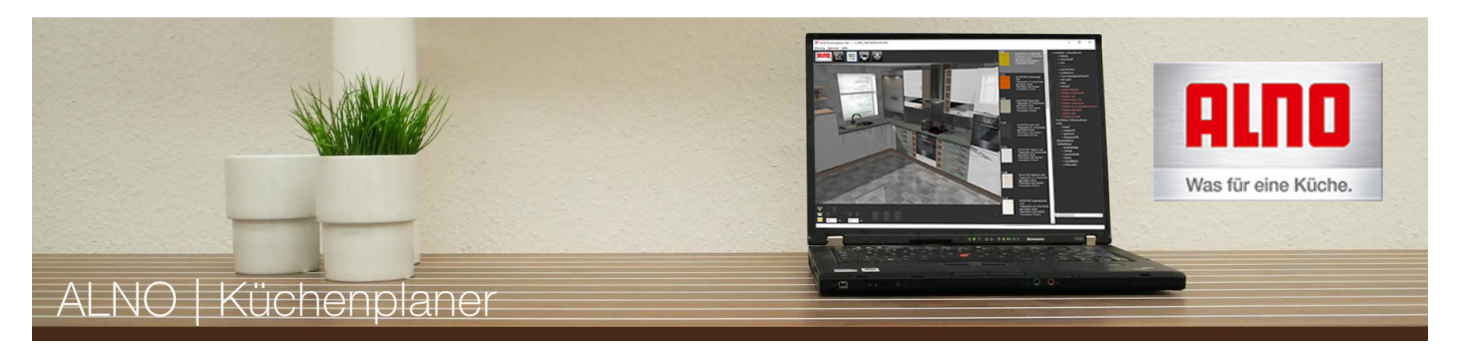

# **Tipp:**

Es wird empfohlen, mit der Planung in der linken oberen Ecke (oft Eckunterschränke) zu beginnen. Dadurch vermeiden Sie späteres Nachrücken der angrenzenden Schränke.

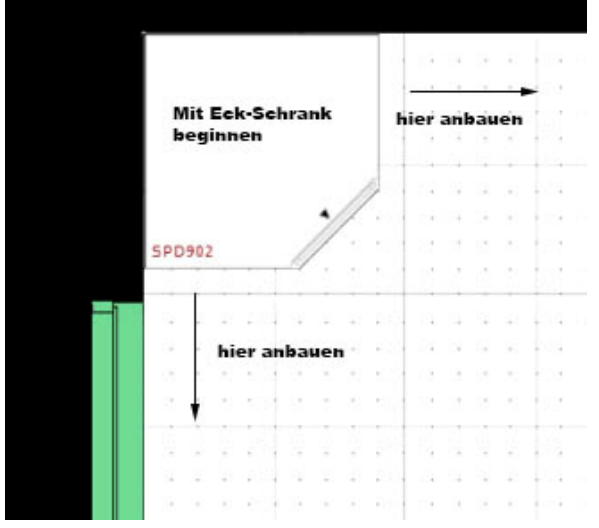

Eine ausführlichere Anleitung zum Planen Ihrer Küche finden Sie im Kapitel **Tutorials.** 

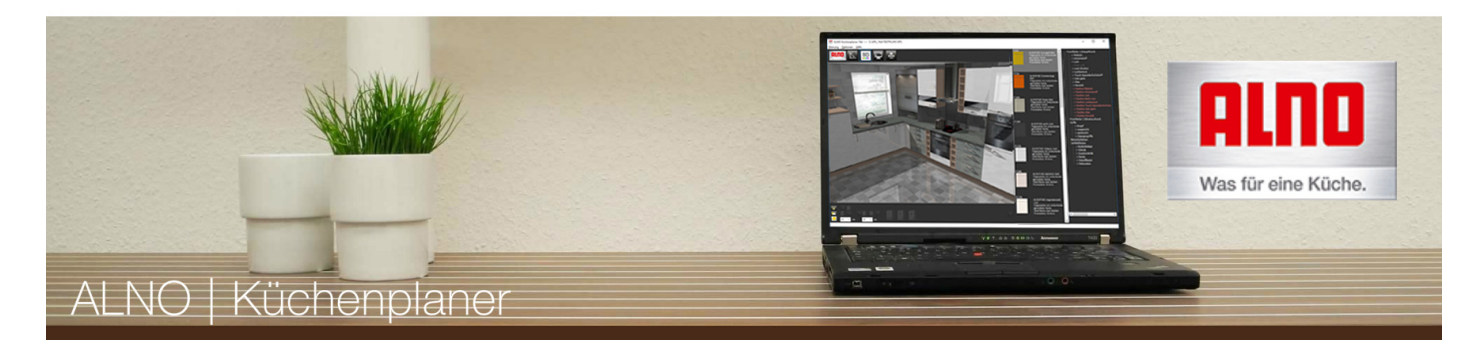

# **Tutorial - Raumbeschreibung**

Dieses Tutorial soll die Planung einer Küche - aufgeteilt in einzelne Arbeitsschritte - veranschaulichen.

## **Ausgangssituation**

Nach dem Start des ALNO Küchenplaners befinden Sie sich automatisch im Planungsmodus. Sie erhalten dort ein leeres Zeichenblatt, auf dem Sie Ihre Küche planen können.

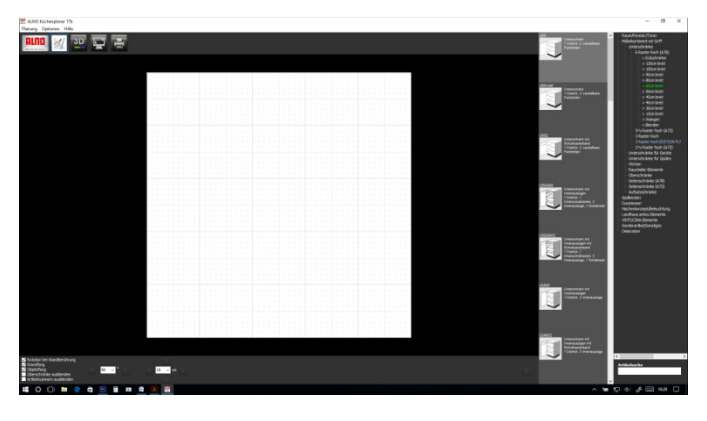

# **Planung von Raumgröße und -form, Türen und Fenstern**

Beginnen Sie mit der Raumgröße. Sie finden die Eingabefelder für die Raummaße unter der Kategorie "Raum/Fenster/Türen". Bitte wählen Sie hier Länge, Breite und Höhe aus oder geben Sie einen Wert direkt in das Feld ein. Drücken Sie anschließend den Button "Generiere Raum". Das Zeichenblatt passt sich dann automatisch der gewählten Raumgröße an.

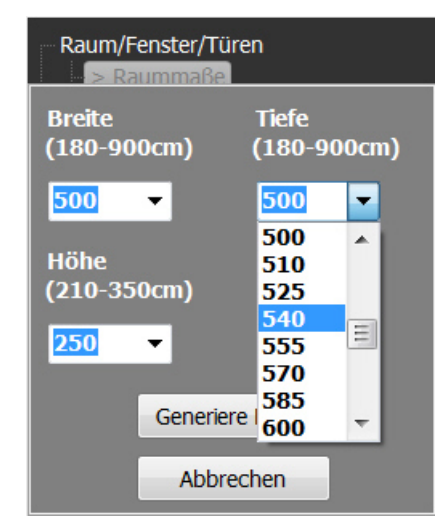

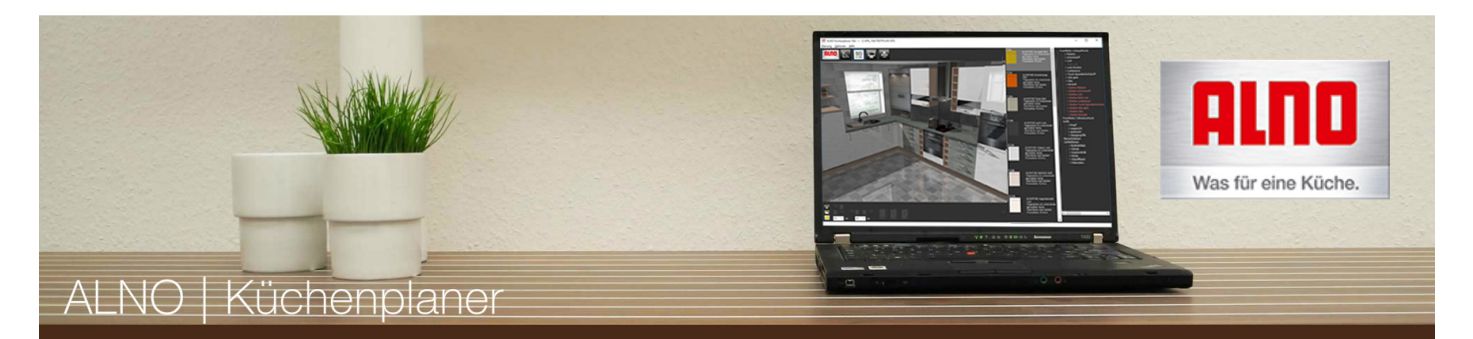

In der gleichen Kategorie finden Sie auch Fenster und Türen, die Sie im nächsten Schritt platzieren. Dazu wählen Sie erst einmal die jeweilige Größe Ihrer Tür bzw. Ihres Fensters aus. Im Selektor können Sie nun zwischen verschiedenen Türen und Fenstern wählen. Klicken Sie auf das Objekt Ihrer Wahl und ziehen Sie es mit gedrückter linker Maustaste in das Planungsfenster. Dort können Sie es an der gewünschten Position platzieren..

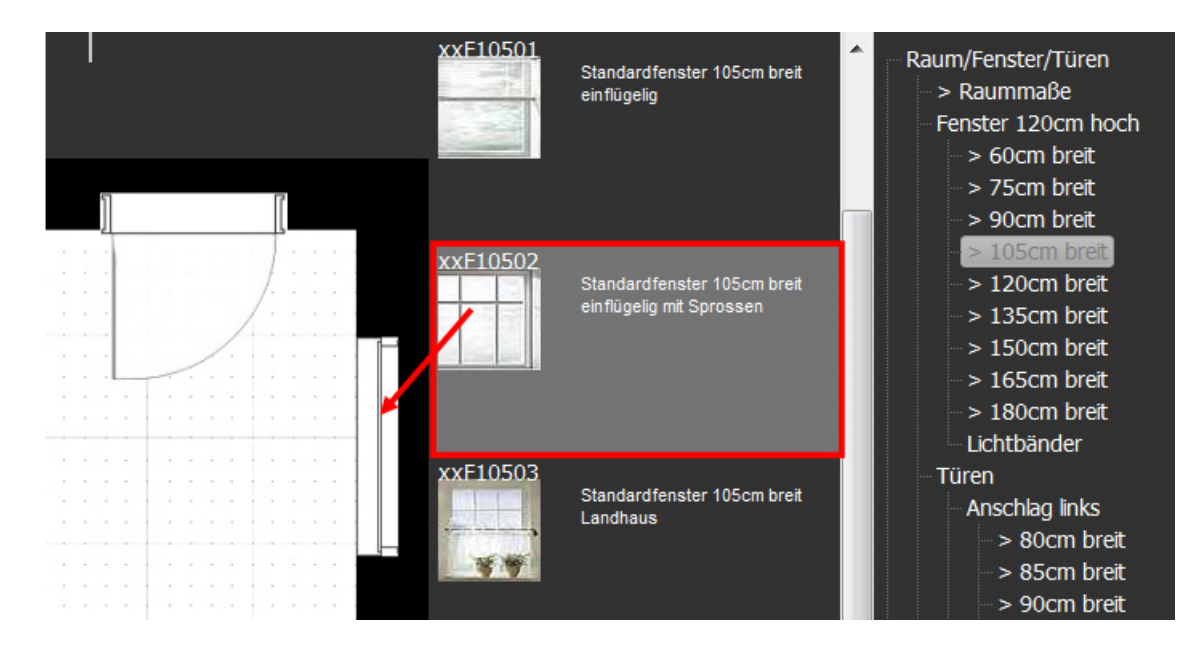

Links und oberhalb des Zeichenblattes werden beim Verschieben Restmaße eingeblendet, die ein genaues Positionieren ermöglichen. Fenster und Türen sind "wandsensitiv", d. h. Sie rasten beim loslassen der Maus automatisch an der Wand ein.

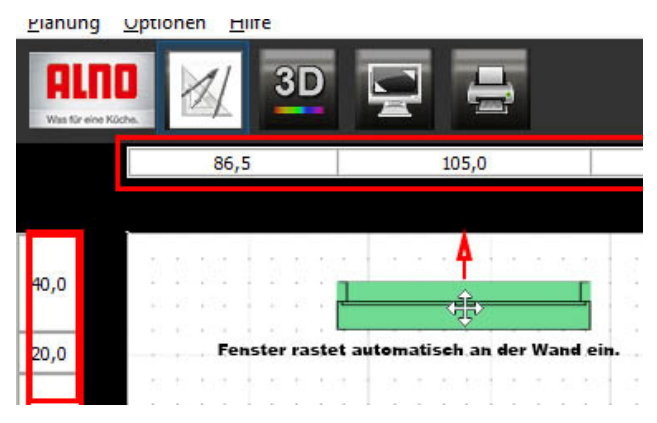

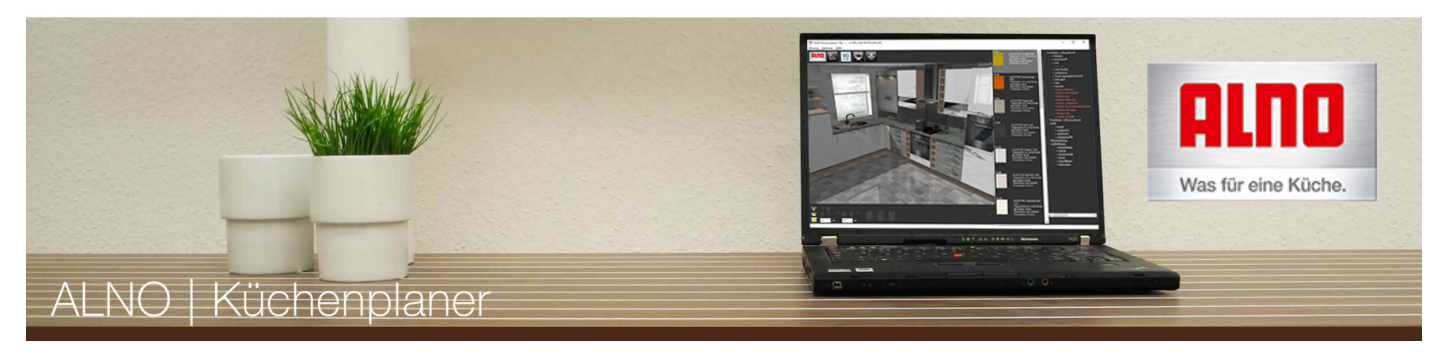

## **Zusätzliche Wandelemente**

Wenn Sie einen Raum planen möchten, der nicht rechteckig ist, finden Sie in der Kategorie "Wandelemente" Wände und Kamine, um solche Situationen nachzustellen. Mit den **Objekteigenschaften (Taste [F4] )** können dann Sie die Maße anpassen.

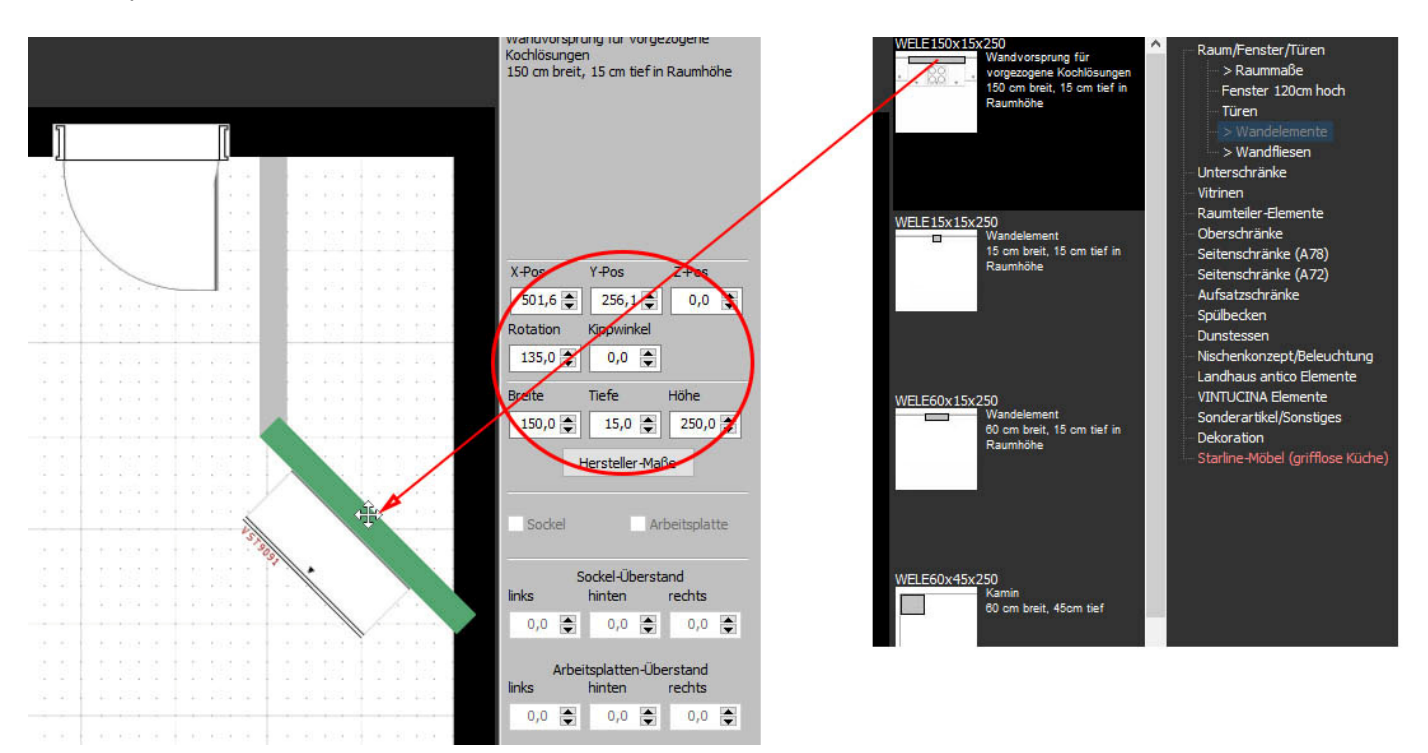

Nachdem Ihr Vorgaberaum Ihren Vorstellungen entspricht, können Sie die Kategorie durch Klicken wieder zuklappen.

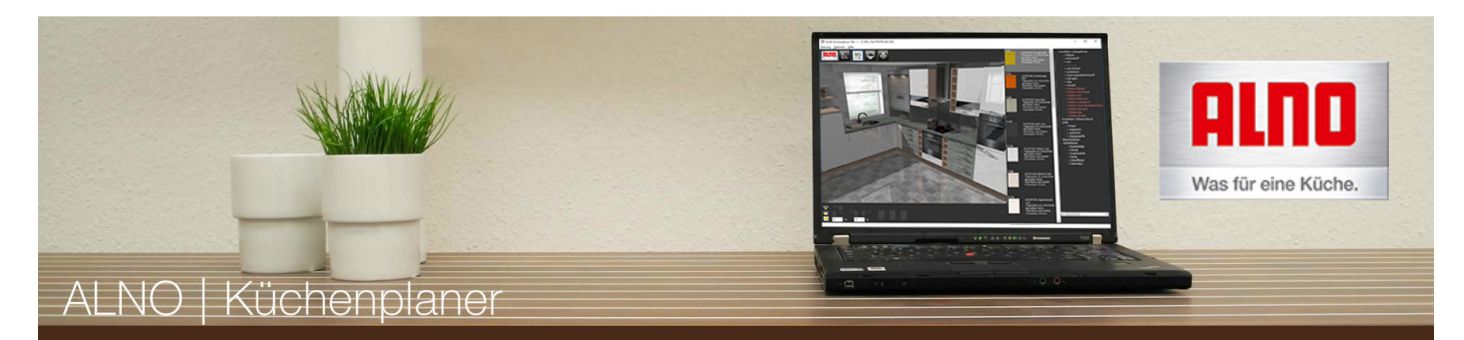

## **Planung von Dachschrägen**

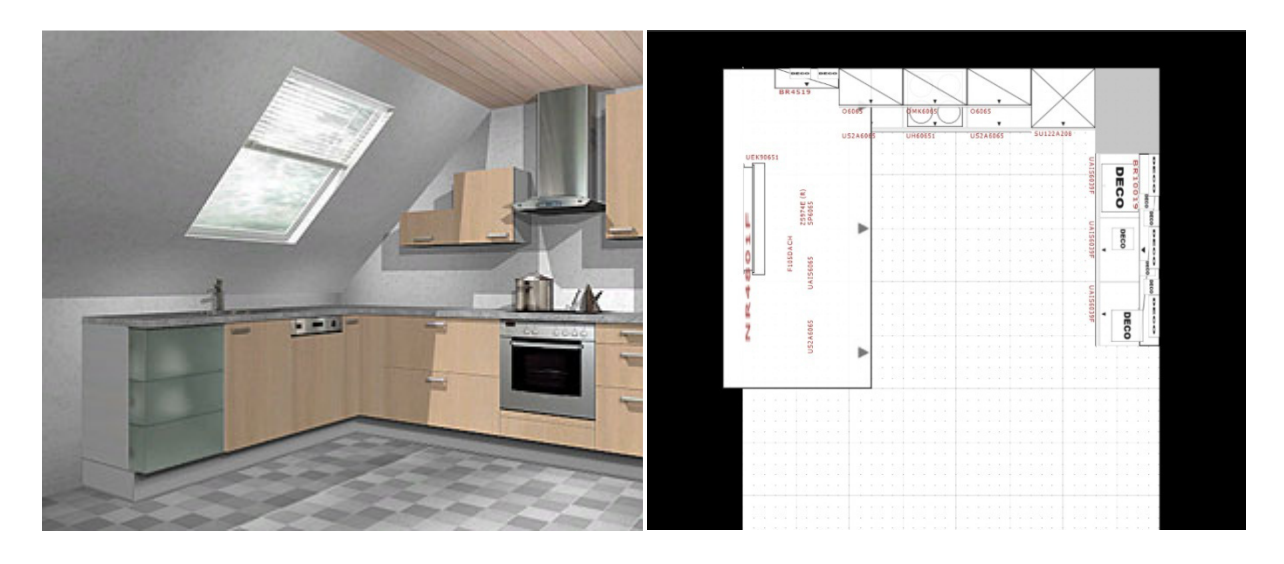

## **ACHTUNG:**

Provisorische Lösung > Funktion noch nicht vollständig entwickelt!

Die Dachschräge finden Sie unter "Raum/Fenster/Türen" > "Wandelemente". Nach "Hereinziehen" der Dachschräge, markieren Sie sie und drücken [F4], um in die **Objekteigenschaften** zu gelangen. Über Höhe, Breite und Tiefe können Sie die Maße der Dachschräge bestimmen. Der Parameter "Z-Pos" gibt die Kniestockhöhe (Abstand vom Boden) an. Am besten verändern Sie die Maße und Position im 3D-Modus, da so das Ergebnis sofort ersichtlich ist.

## **Tipp:**

Höhe der Dachschräge = Raumhöhe (250cm) - Kniestockhöhe

Unter der Kategorie "Raum/Fenster/Türen" > "Fenster" > "105cm breit" finden Sie ein Dachfenster, das um 45° gekippt ist. (Der Kippwinkel lässt sich momentan noch nicht verändern). Die Fenstermaße können Sie ebenfalls über "Höhe" und "Breite" in den Objekteigenschaften beeinflussen.

Platzieren Sie das Fenster nun in der Nähe der Dachschräge und passen es im 3D-Modus über die X-, Y- und Z-Pos der Objekteigenschaften per Augenmaß ein.

Um nun Schränke unter der Dachschräge zu verschieben oder zu platzieren, müssen Sie die Dachschräge vorübergehend ausblenden (Dachschräge im 3D-Modus markieren, dann Taste [H]). Mit der Taste [U] blenden Sie die Dachschräge wieder ein.

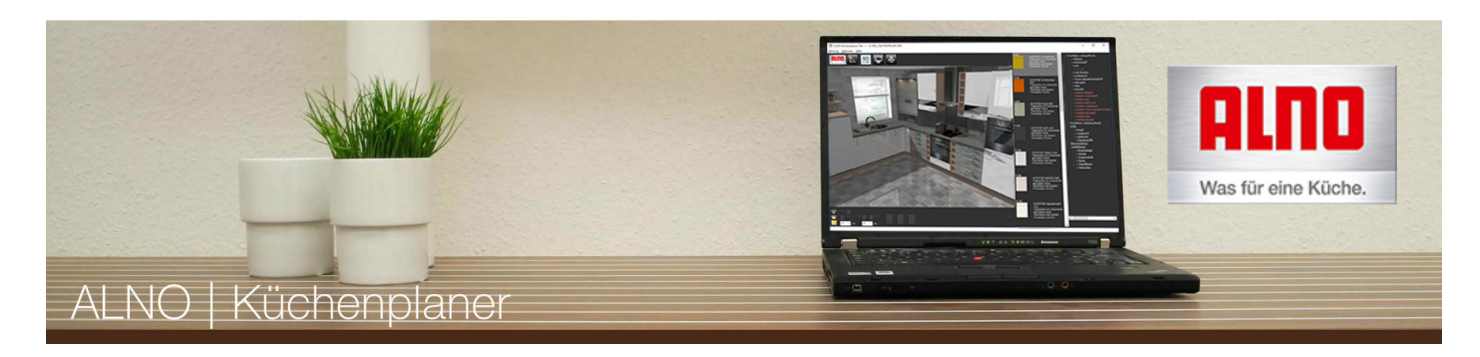

# **Tutorial – Die Planungselemente**

# **Planung der Unterschränke**

Beginnen Sie jede Planung mit den Unterschränken. Öffnen Sie dazu die Kategorie "Unterschränke". Entscheiden Sie sich dann zunächst für eine der Arbeitshöhen (Standard ist 6 Raster) und wählen Sie dann die Schrankbreite.

Im Selektor bekommen Sie nun die passende Auswahl an Unterschränken angezeigt. Um späteres Nachrücken der angrenzenden Schränke zu vermeiden, sollten Sie in der linken oberen Ecke des Planungsfensters beginnen. Bei Eckplanungen platzieren Sie hier Ihren Eck-Unterschrank.

Es empfiehlt sich, bereits jetzt einen Unterschrank für das Spülbecken (im Selektor namentlich gekennzeichnet) zu verplanen.

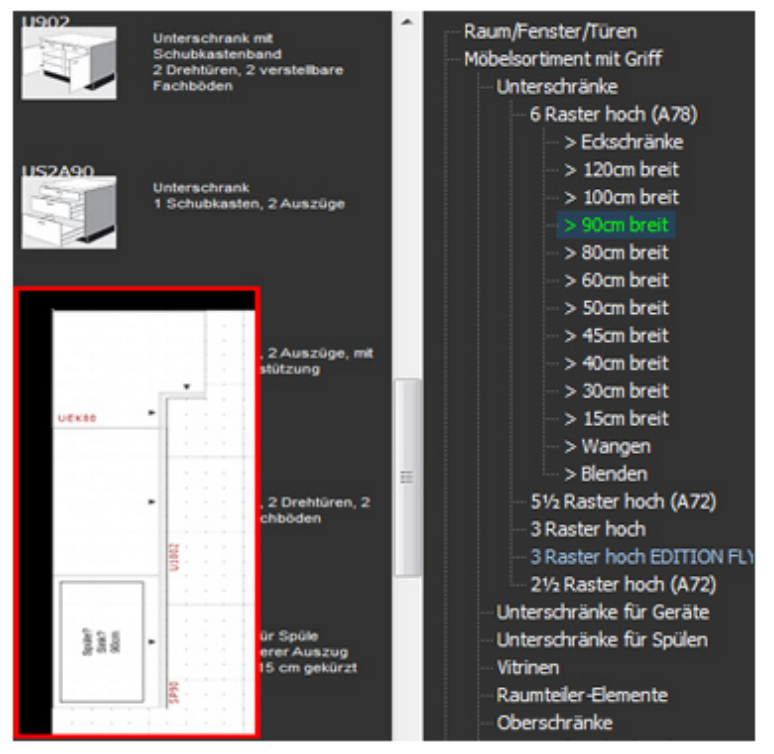

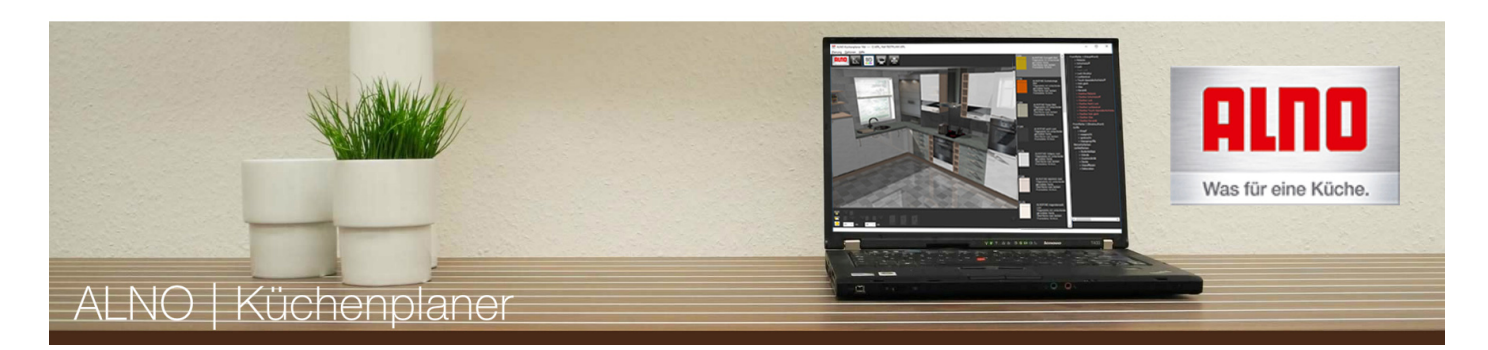

# **Planung der Ober-, Seiten- und Aufsatzschränke**

Nach den Unterschränken kommen wir nun zur Planung der Ober-, Seiten- und Aufsatzschränke. Zunächst müssen Sie sich im Kategorie-Fenster für Schrankhöhe und Schrankbreite entscheiden. Im Selektor finden Sie dann wieder die zur Auswahl stehenden Schränke. Von hier aus ziehen Sie dann wieder Ihren Artikel in das Planungsfenster. Auch hier empfiehlt es sich, in der linken oberen Ecke mit der Planung zu beginnen. (Bei den meisten Eckplanungen beginnen Sie mit einem Eckschrank).

Mit Hilfe der Verschiebe-Schaltflächen in der Werkzeugleiste können Sie z.B. auch zwei 2-Raster Oberschränke übereinander platzieren. Weitere Erklärungen dazu finden Sie auch in Kapitel **Nachplanung im 3D-Modus.**

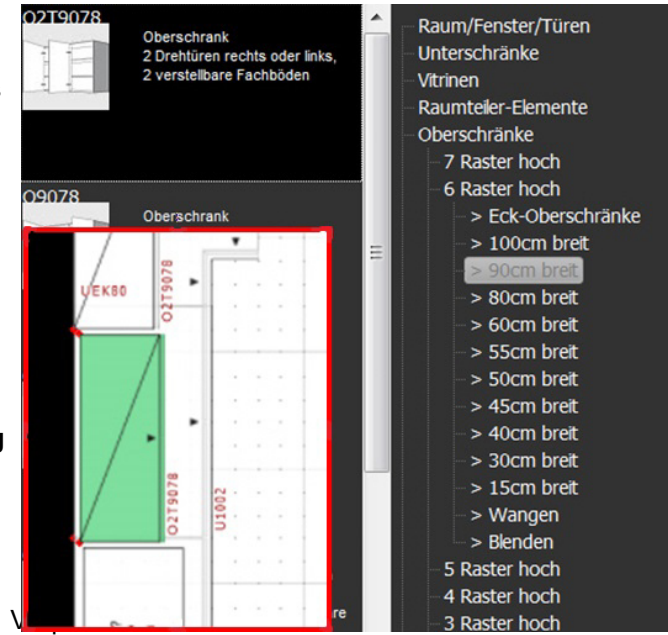

In der Kategorie "Seitenschränke" gibt es Schränke mit eingebauten Elektrogeräten. Es stehen Seitenschränke und Highboards mit integriertem Backofen, mit Backofen und Mikrowelle, mit Kühlschrank und mit Kühlschrank und Mikrowelle zur Verfügung.

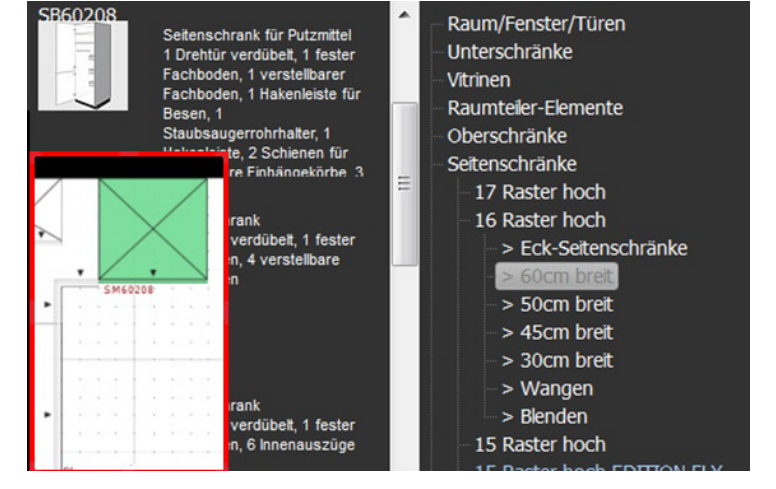

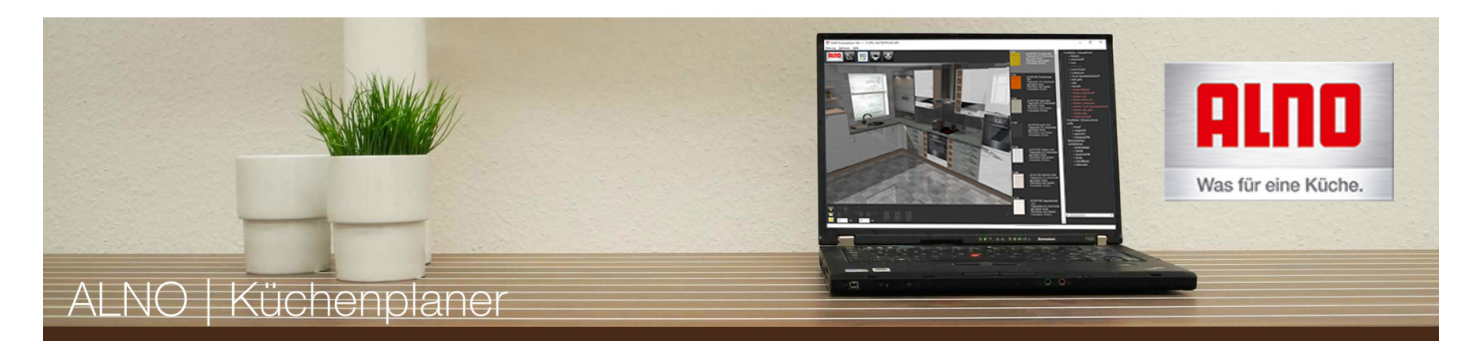

## Tipp:

Aufsatzschränke setzen standardmäßig auf einem 6-Raster-Unterschrank auf. Haben Sie 5½ Raster Unterschränke verplant (A72), so müssen Sie in der 3D-Ansicht Ihren Aufsatzschrank um ein halbes Raster nach unten verschieben (- 6,5cm).

Beachten Sie, dass der zu verschiebende Artikel grün markiert sein muss.

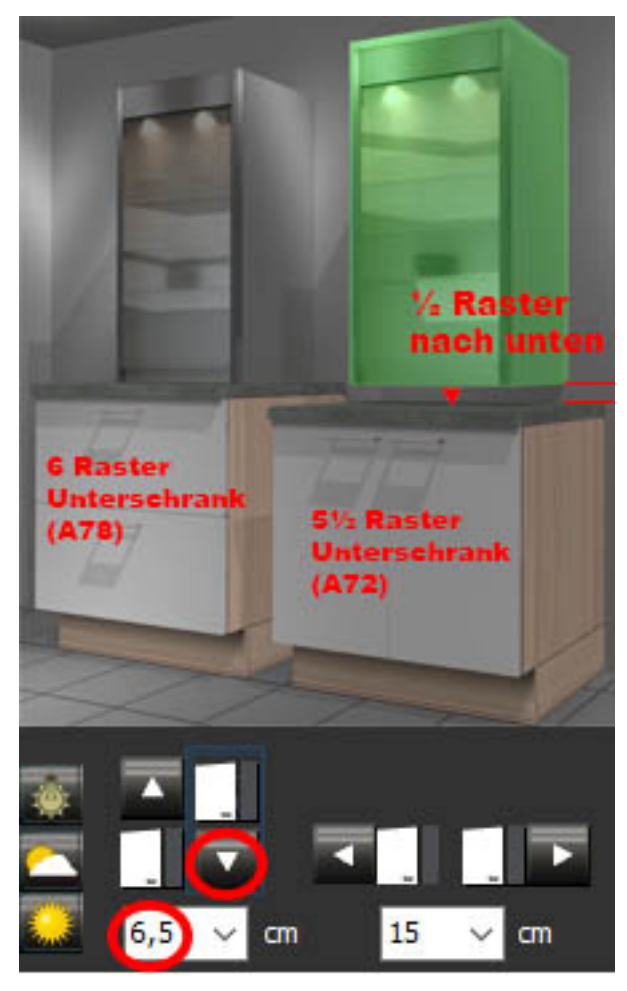

Verschiebung des Aufsatzschrankes auf einen 5½ Raster Unterschrank

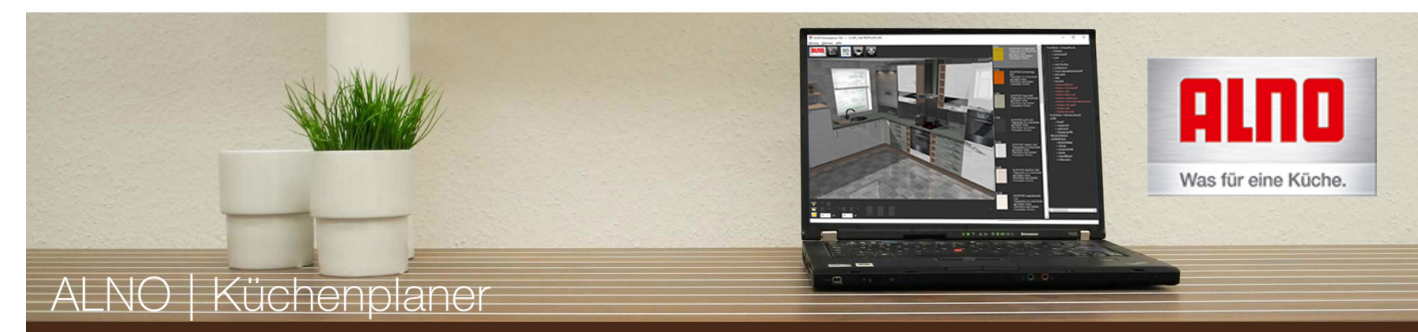

### **Planung von Spülbecken**

Bei der Planung Ihrer Unterschränke haben Sie bereits einen Spülen-Unterschrank verplant. Öffnen Sie nun die Kategorie "Spülbecken". Hier finden Sie die Spülen in passender Breite zu Ihrem Spülen-Unterschrank. Haben Sie z.B. einen 90cm breiten Unterschrank gewählt, so wählen Sie jetzt auch die passende 90cm breite Spüle. Der ALNO Küchenplaner stellt nur eine kleine Auswahl an Spülbecken zur Verfügung. Selbstverständlich können Sie bei Ihrem ALNO-Fachhändler auch andere Kombinationen festlegen.

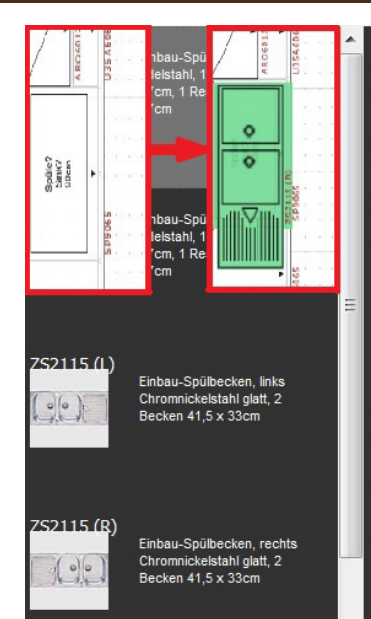

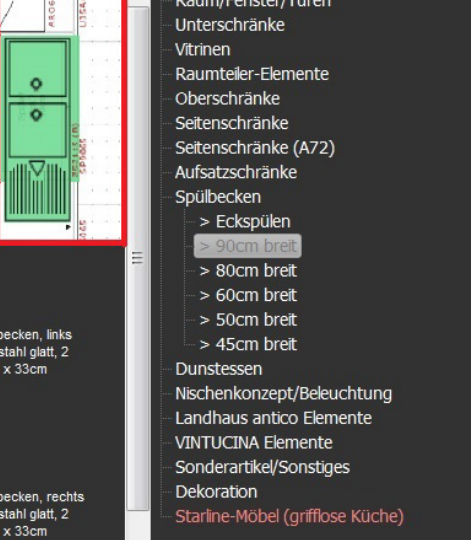

### **Planung von Dunstabzugshauben**

Öffnen Sie die Kategorie "Dunstessen". Entscheiden Sie sich auch hier zunächst für eine Breite und ziehen Sie dann aus dem Selektor den gewünschten Artikel in Ihre Planung.

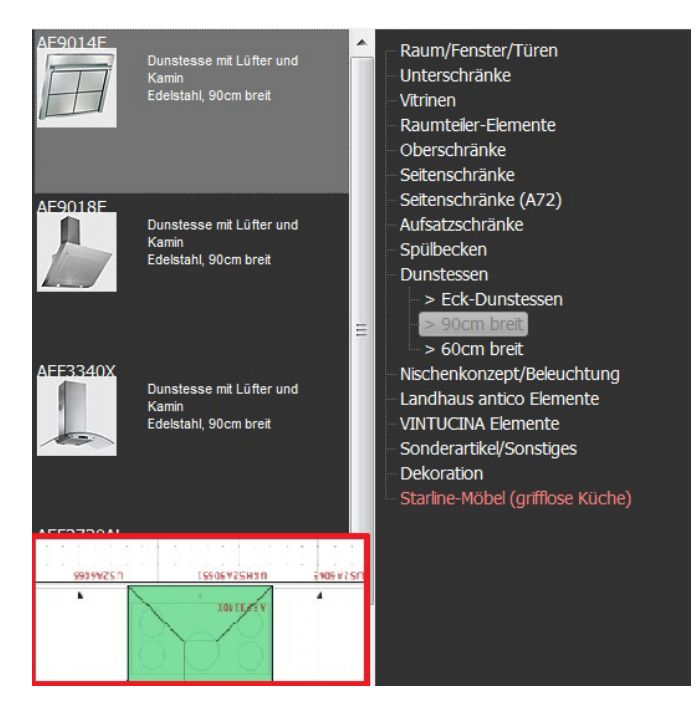

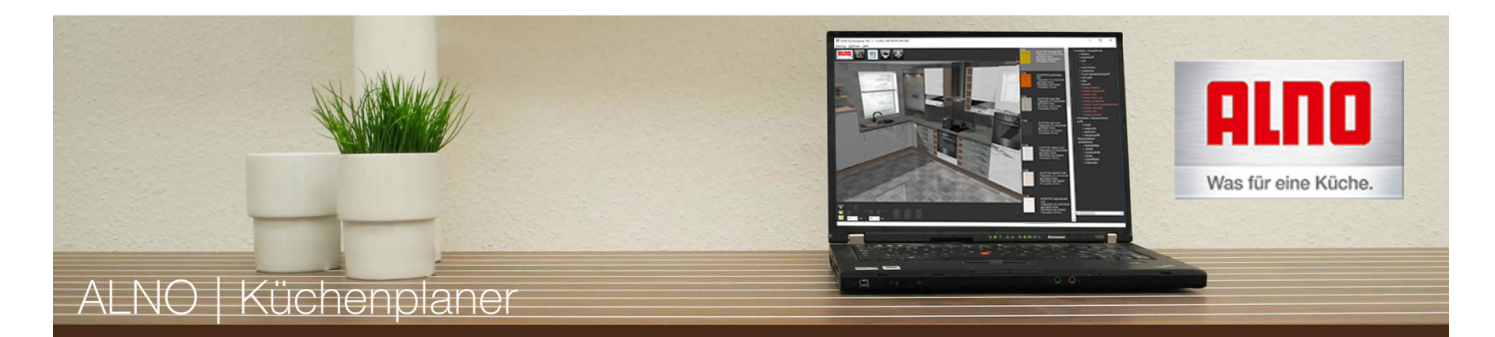

# **Planung von Nischenelementen nten**

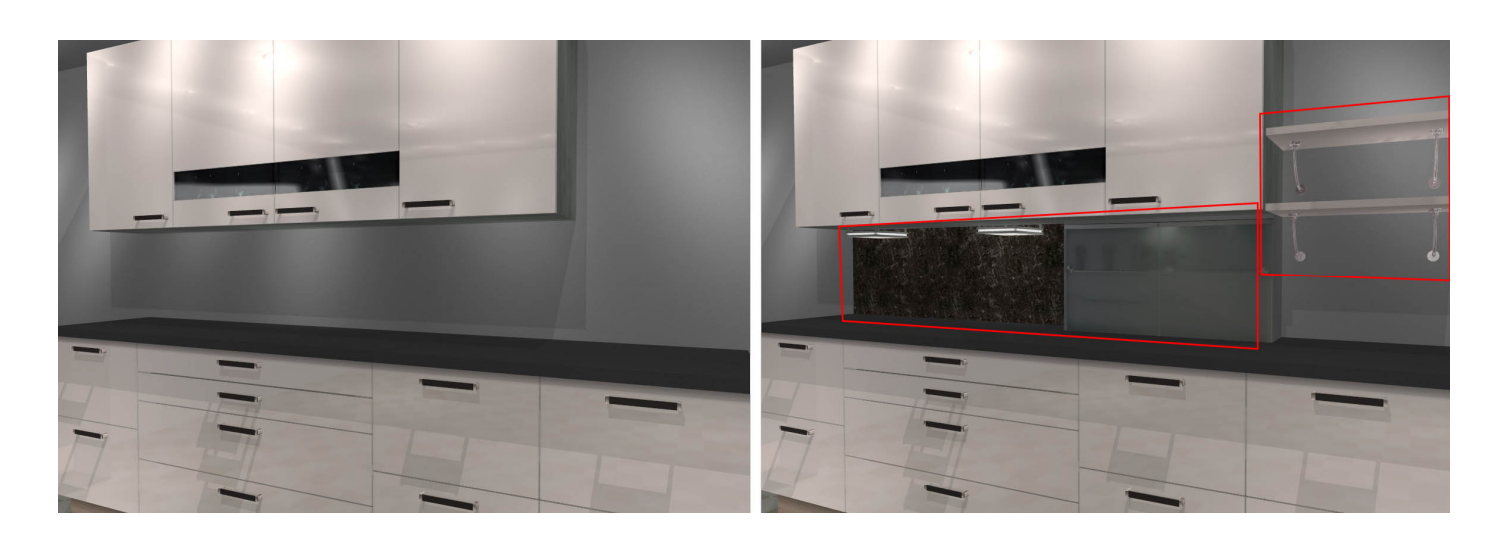

Nischenelemente: Nischenrückwände, Nischenschrank; Nischenbeleuchtung an den Schrankunterseiten, Regalsysteme.

Unter der Kategorie "Nischenkonzept/Beleuchtung" finden Sie Nischenrückwände, Regalsysteme und Nischenbeleuchtung. Nischenrückwände dienen zur einfachen Verkleidung der Nische. Besondere Akzente setzen Sie durch eine passende Nischenbeleuchtung. Selbige finden Sie ebenfalls in dieser Kategorie.

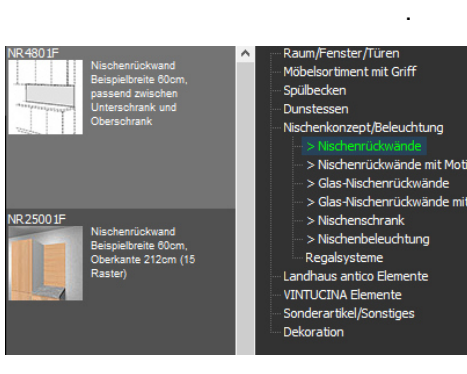

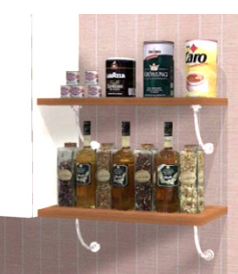

### **Vorgehensweise bei der Planung:**

Die Standard-Nischenrückwände haben eine Beispielbreite von 60cm und sind im Selektor nach ihrer Höhe gelistet. Maximale Länge und Höhe: 260cm x 205cm.

Nischenrückwände mit Motiv und Glasnis lasnischenrückwände haben eine Beispielbreite von 100cm. Maximale Länge und Höhe Glasnischenrückwände ohne Motiv: 250cm x 125cm. Maximale Länge und Höhe Nischen- und Glasnischenrückwände mit Motiv: 260cm x 57,5cm.

Regalsysteme haben Beispielbreiten von 45-100cm. Ziehen Sie Rückwände und Regalsysteme auf das P Planungsfenster an die gewünschte Position. Diese rasten automatisch an der Wand ein. Über die Objekteigenschaften (Taste [F4]) können Sie dann Ihr individuelles Maß eingeben.

### **Tipp:**

Mit der Taste [O] können sie vorübergehend alle Oberschränke ausblenden. Das erleichtert die Planung von Nischenelementen. Mit der Taste [E] blenden Sie alle Objekte wieder ein.

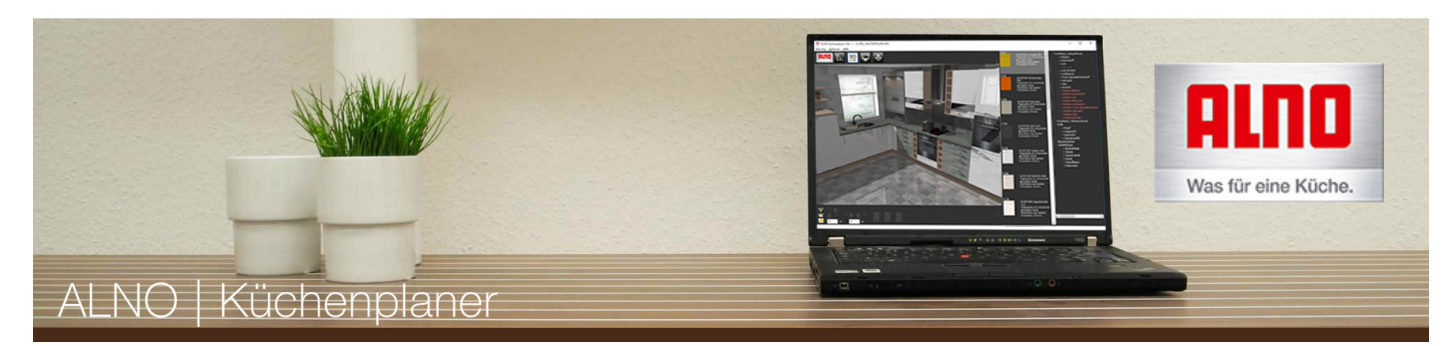

## **Planung von Ansetztischen**

Unter der Kategorie "Sonderartikel/Sonstiges" finden Sie Ansetztische zur Gestaltung von Essplätzen.

Die Ansetztische werden direkt am Unterschrank oder an der Wand befestigt.

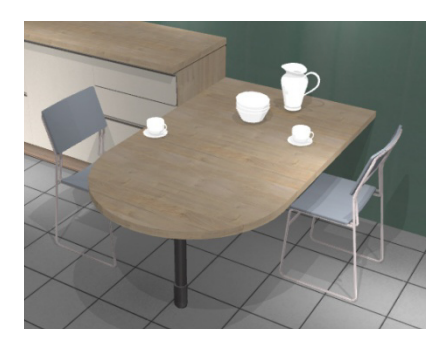

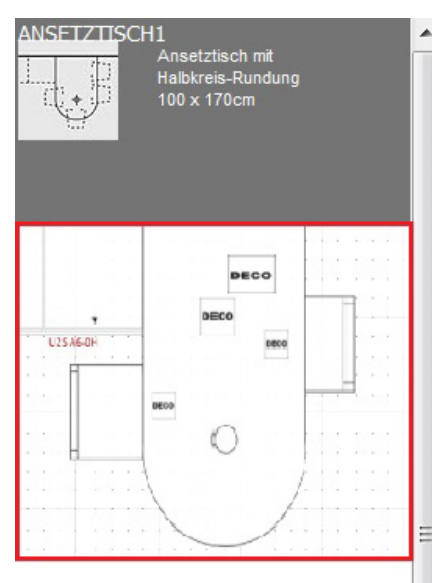

Flascher

**Flaschen** 

Zum Schluss stehen in der Kategorie "Dekoration" r diverse Dekorationselemente wie eine Kaffeemasch Geschirr sowie Stühle und Tische zur Auswahl. Dies Elemente werden in der gleichen Weise geplant wie vorherigen Objekte und runden das Bild Ihrer Küche Achten Sie darauf, dass die Dekoartikel genau wie die Aufsatzschränke auf einer Standardhöhe von 6 Rastern platziert werden. Sie müssen sie ggf. noch im 3D-Modus in der Höhe korrigieren.

Objekte, die über den Zusatz "Farbe wählbar" verfügen, können Sie im 3D-Modus außerdem noch farblich anpassen.

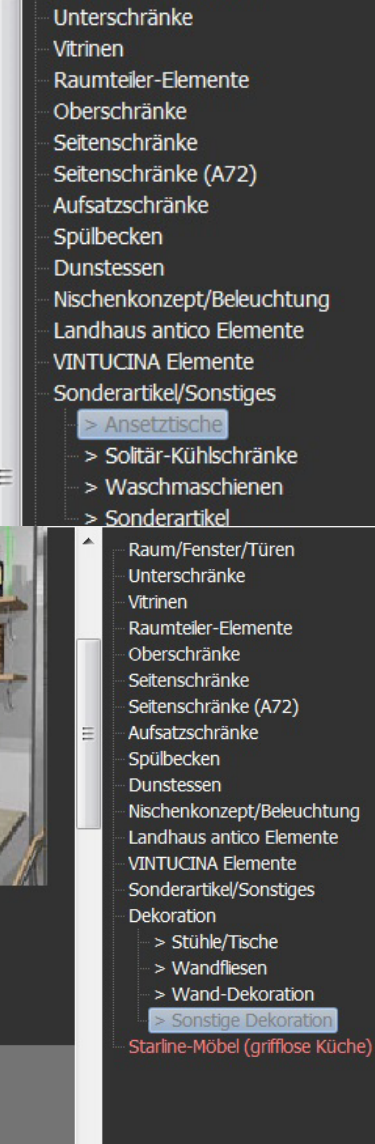

Raum/Fenster/Türen

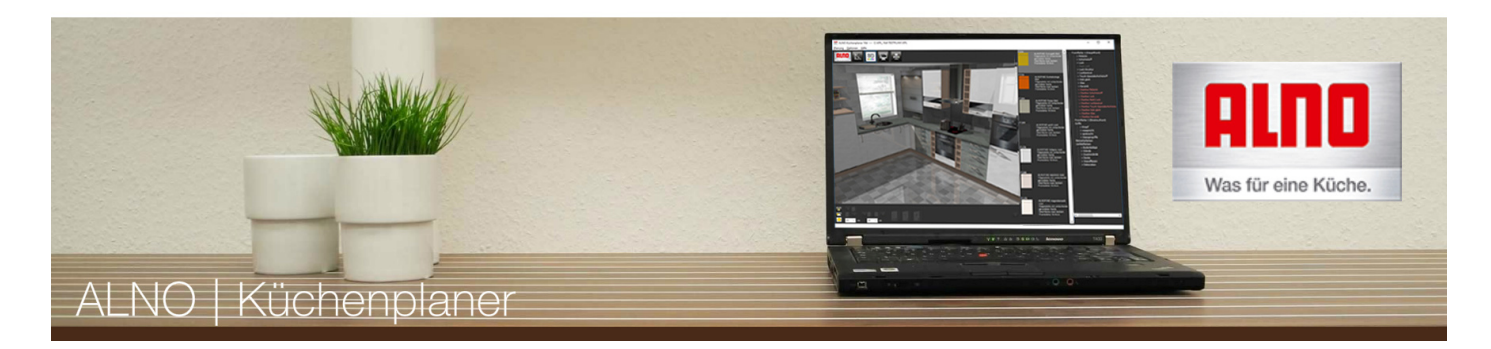

# **Tutorial – Auswahl von Fronten, Griffen und Beiwerksfarben**

## **Fronten**

Nachdem Sie nun die Planung der Artikel abgeschlossen haben, wechseln Sie in die 3D-Ansicht (Schaltfläche 3D), um die farbliche Anpassung durchzuführen. Im Kategoriefenster finden Sie verschiedene Kategorien, die Ihnen nach dem Öffnen einer Kategorie wieder mehrere Varianten zur Auswahl stellen. Klicken Sie auf eine dieser Varianten und Sie bekommen im Selektor die passende Auswahl. Ihre dortige Auswahl müssen Sie allerdings nicht auf das 3D-Fenster hinüber ziehen, sondern es genügt ein einfacher Klick auf die gewünschte Farbe, Front bzw. den Griff.

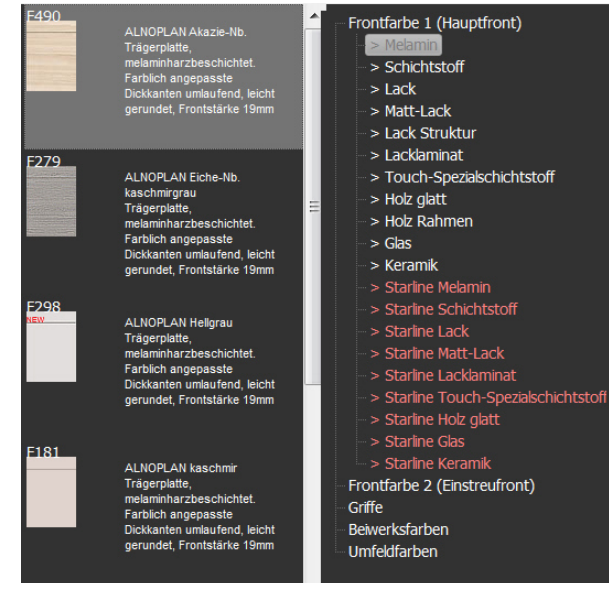

Zur Auswahl stehen Melamin-, Schichtstoff-, Lack-, Matt-Lack-, Lack Struktur-, Lacklaminat-, Touch-Spezialschichtstoff-, Holz-, Glas- und Keramik-Fronten. Die **Starline**-Fronten können nur mit **Starline**-Schränken verplant werden.

Sie sollten sich also vor dem Planen entscheiden, ob Sie die grifflose Variante oder die Variante mit Griffen bevorzugen.

## **Griffe**

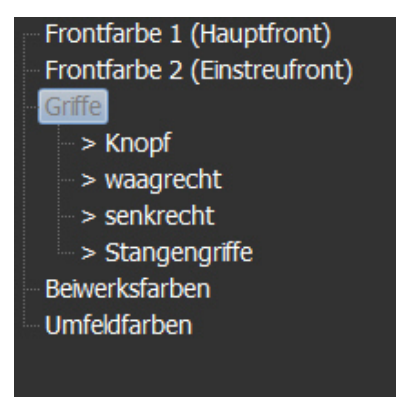

Diese wählen Sie im Kategorie-Fenster zunächst nach ihrer Form aus. Es gibt sie als Knopf, in waagrechter und senkrechter Anordnung. Im Selektor wird dann eine Fülle von verschieden Griffen angezeigt. Mit einem einfachen Mausklick erhält Ihre Küche den Wunschgriff.

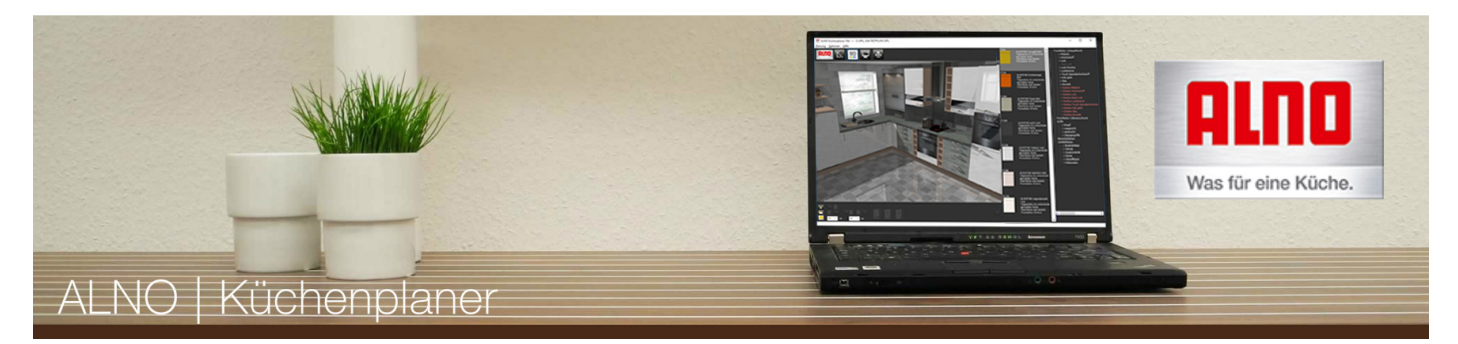

#### **Beiwerksfarben**

- > Arbeitsplatte
- > Korpusfarbe
- > Sockelfarbe
- > Rückwände
- > Akzentfarbe
- > 5cm Pultwangen/-platten
- > Abdeck- und Regalböden
- > Landhaus antico Farbe
- Umfeldfarben

Hier können Sie die Farben Ihrer Küche passend zur gewählten Front zusammenstellen.

### Der Bereich Beiwerksfarben unterteilt sich in folgende Kategorien:

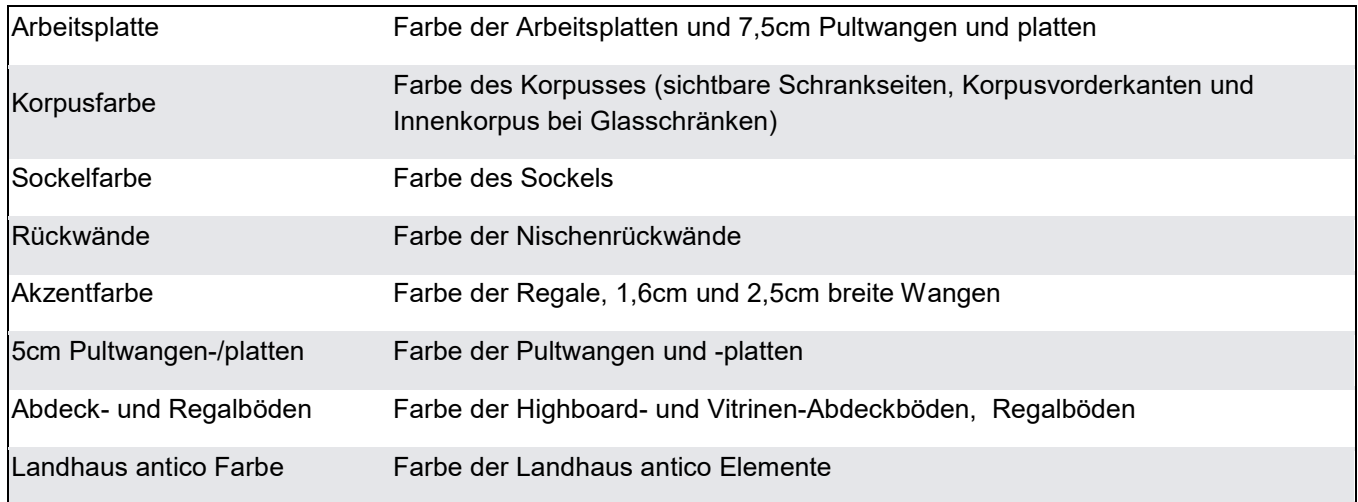

## **Umfeldfarben**

Frontfarbe 1 (Hauptfront) Frontfarbe 2 (Einstreufront) Griffe Beiwerksfarben Umfeldfarben > Bodenbeläge > Wände > Zusatzwände  $>$  Decke > Wandfliesen > Dekoration

Passen Sie hier die Farben Ihres Raumes an.

Verändern Sie Bodenbeläge, Wand-, Decken-, Wandfliesen- und Dekofarben.

Die Dekoration kann ebenfalls farblich angepasst werden, wenn das verplante Objekt im Planungsmodus über den Zusatz "Farbe wählbar" verfügt.

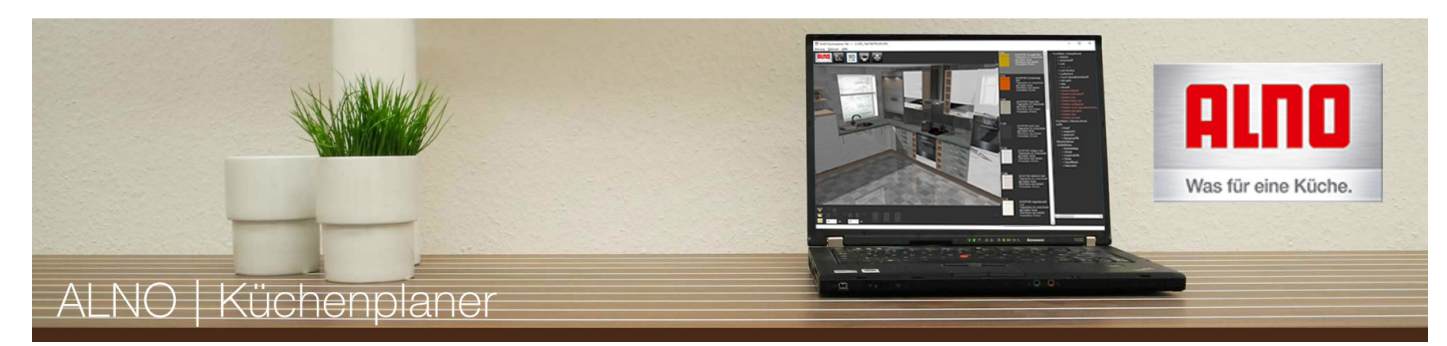

# **Tutorial –Nachplanung in 3D**

Auch im 3D-Modus können Sie Anpassungen in Ihrer Planung durchführen. Mit Hilfe der Schaltflächen in der Werkzeugleiste können Sie Schränke verschieben, drehen oder löschen. Dazu markieren Sie einfach das Objekt, das Sie bearbeiten wollen. Es wird grün markiert.

Besonders nützlich sind diese Schaltflächen z.B. zum Versetzen von Aufsatzschränken auf 5½ Raster Unterschränke und bei Übereinanderplatzierung von Oberschränken mit kleiner Rasterzahl oder Regalböden.

Genaue Erläuterungen finden Sie unter **Verschieben in 3D**.

Im 3D-Modus wird auch der Anschlagwechsel der Schränke vorgenommen. Nach Markieren eines Artikels einfach den "Anschlag wechseln"-Button drücken.

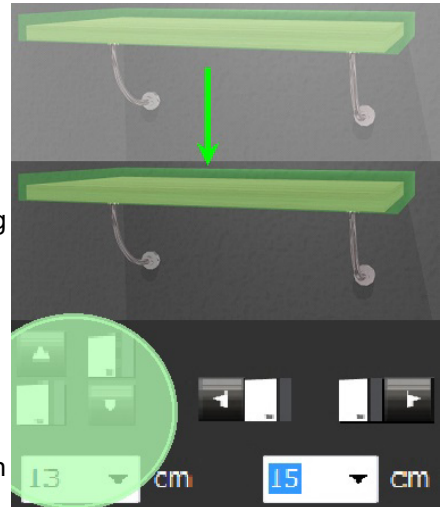

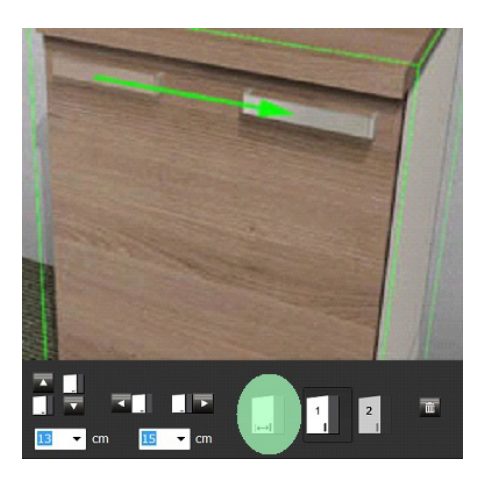

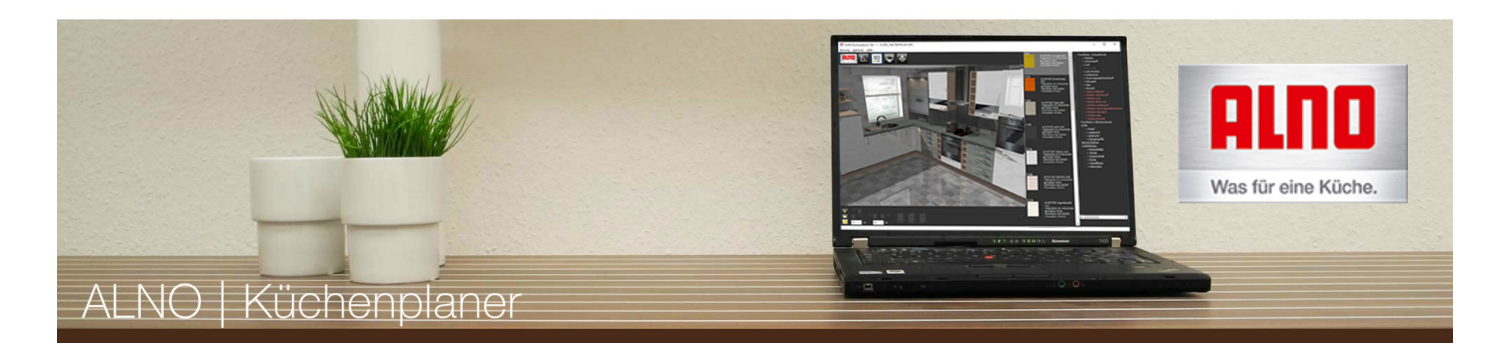

# **Tutorial –Landhauselemente**

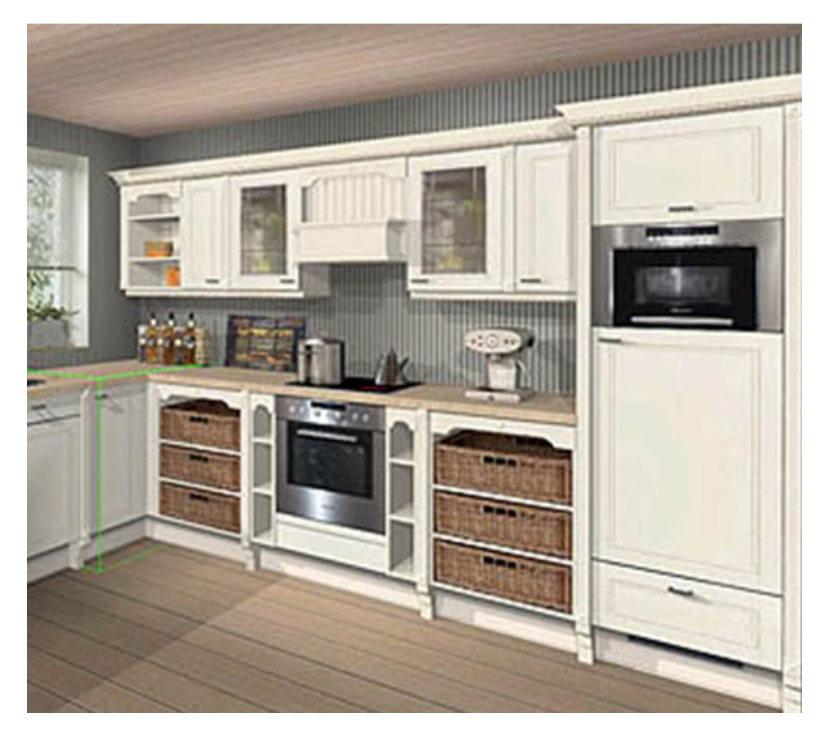

# Landhaus antico Elemente

- > Unterschrankregale
- > Oberschrankregale
- > Seitenschrankregale
- > Pilaster
- > Dunsthauben
- > Nischensystem

## Landhausküchen mit Profil

Bei der Einrichtung von Küchen zeigt sich ein neues Stil-Bewusstsein. Wärme und Behaglichkeit, Natürliches und Authentisches gewinnen einen immer höheren Stellenwert. Der Landhausstil ist dabei der Oberbegriff für eine Vielzahl unterschiedlicher Gestaltungsvarianten mit besonders reich detaillierten Möbelelementen. Gemeinsam ist allen Landhausküchen die Betonung natürlicher Oberflächen und Echtholz-Materialien.

Für Landhaus antico wurde ein spezielles Sortiment mit der Front ALNOBRIT, Griffen, Pilaster, Regalen, Dunsthauben usw. zusammengestellt, die zur Ausgestaltung dieses Themas besonders gut geeignet sind.sind.

### Siehe auch **Weitere Infos zu Landhaus antico**

Beachten Sie bitte, dass Landhauselemente Ihre Küche nur ergänzen. Standardschränke müssen Sie mit Hilfe der Kategorien Unter-, Ober- und Seitenschränke planen.

Beachten Sie auch, dass nur das Programm ALNOBRIT für Landhaus antico Planungen vorgesehen ist.

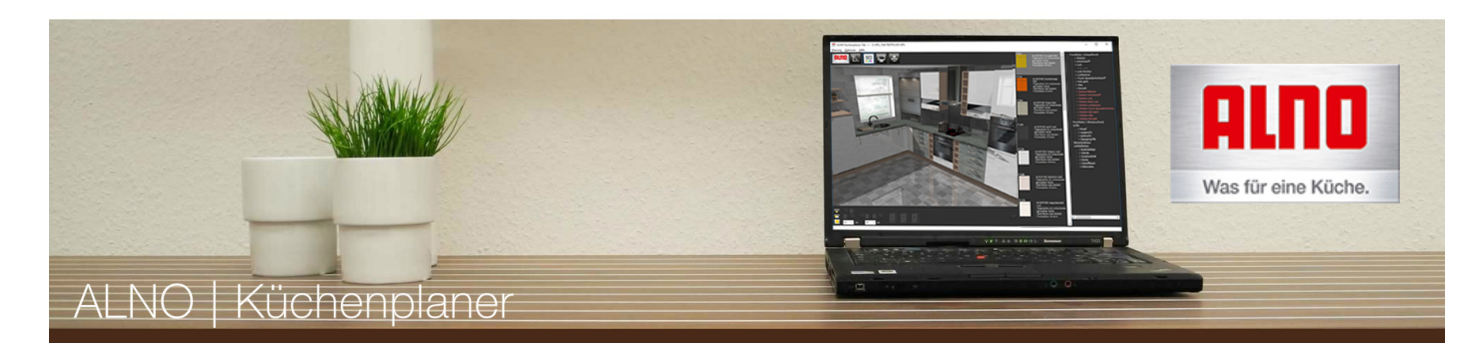

# **Tutorial –Objekteigenschaften**

Mit dem ALNO Küchenplaner ist es möglich, die Objekteigen- schaften für jedes einzelne Objekt einzublenden und zu ändern. Dies ist vor allem bei z.B. aufwendigen Insel-Lösungen oder Raumteilern erforderlich. Außerdem können die Tür- und Fenstermaße auf diesem Weg individuell angepasst werden.

## **Artikel**

In den obersten Zeilen werden die Informationen zu dem aktuell gewählten Objekt eingeblendet.

### **X-Pos Y-Pos Z-Pos**

Zeigt die Position des gewählten Objekts im Raum an. Diese kann auch verändert werden. X- und Y-Pos zeigt die Abstände zur oberen, linken Ecke des Raums in cm. Z-Pos zeigt den Abstand zum Boden in cm an.

## **Rotation**

Zeigt den Rotationswinkel des gewählten Objekts an. Dieser kann auch verändert werden. Positive Werte drehen das Objekt gegen den Uhrzeigersinn, negative im Uhrzeigersinn.

### **Kippwinkel**

Hier kann man das Objekt nach vorne oder nach hinten kippen lassen.

### **Breite Tiefe Höhe**

Zeigen die Maße des gewählten Objekts in cm an. Diese können auch verändert werden. Diese Funktion ist vor allem für Regalböden, Nischenrückwände, Raumelemente und sonstige maßvariablen Objekte gedacht. Der Button "Hersteller-Maße" setzt das Objekt wieder auf die Ursprungsmaße zurück.

## **Es sollten keine Standardartikel wie z.B. der US60 in den Maßen verändert werden, da dieser Schrank so nicht lieferbar wäre.**

### **Sockel und Arbeitsplatte**

Es ist möglich, an dem gewählten Objekt Sockel und/oder Arbeitsplatte zu entfernen.

## **Sockel-Überstand Arbeitsplatten-Überstand**

Zeigen die Überstände von Sockel und Arbeitsplatte des gewählten Artikels in cm an. Diese können auch verändert werden. Negative Werte (Kürzungen) sind möglich.

Diese Funktion ist nicht bei Eckschränken möglich!

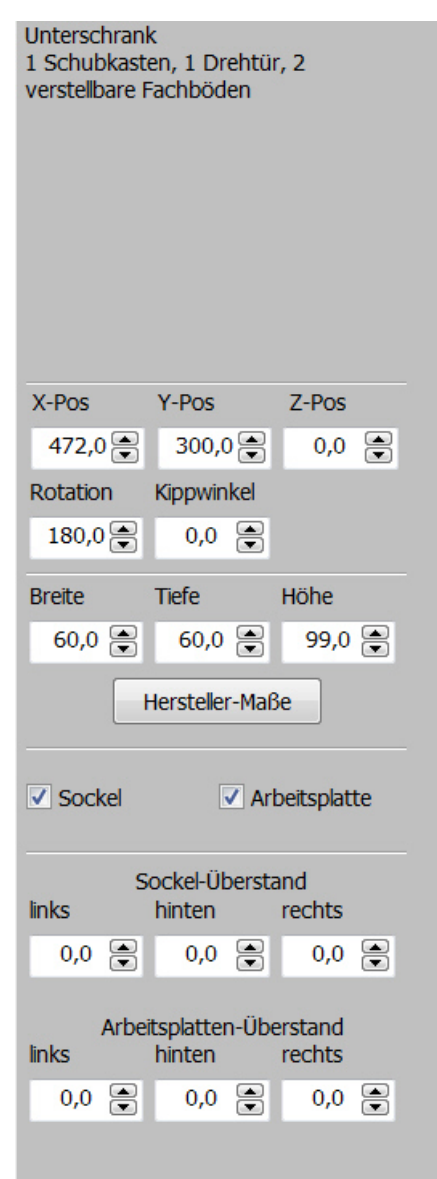

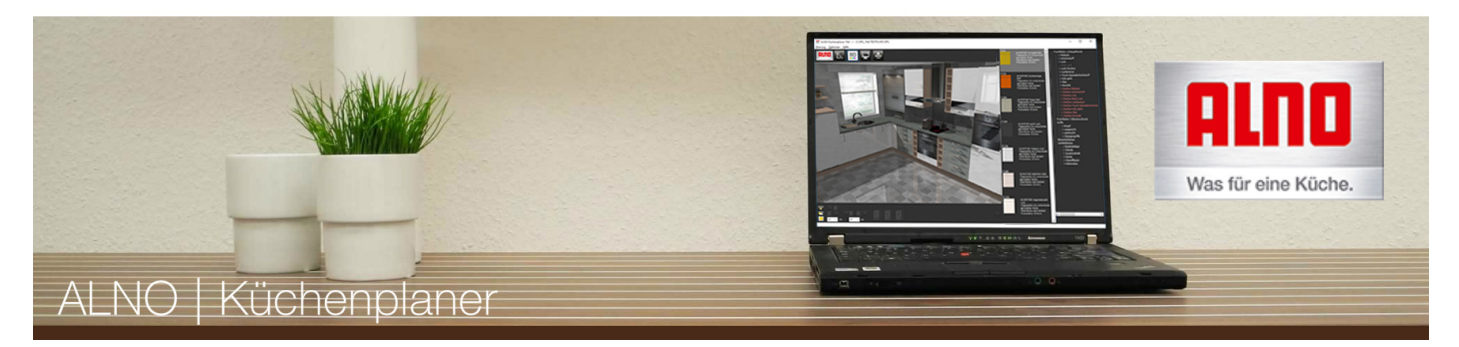

### **Hinweis:**

Ändern Sie z.B. keinen 30er Schrank in der Breite auf einen 50er, da sich die Artikelbezeichnung nicht anpasst. Nehmen Sie stattdessen gleich einen 50er Schrank!

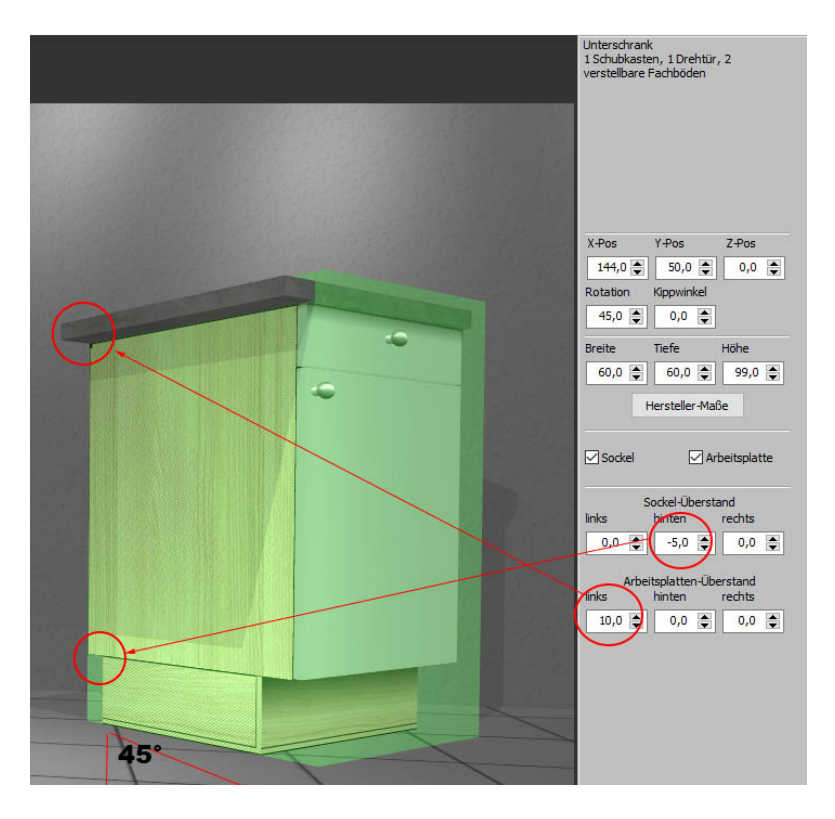

Der Schrank wurde um 45° gedreht.

Zusätzlich hat er einen Arbeitsplattenüberstand links von 10cm und einen Sockelrücksprung hinten von 5cm.

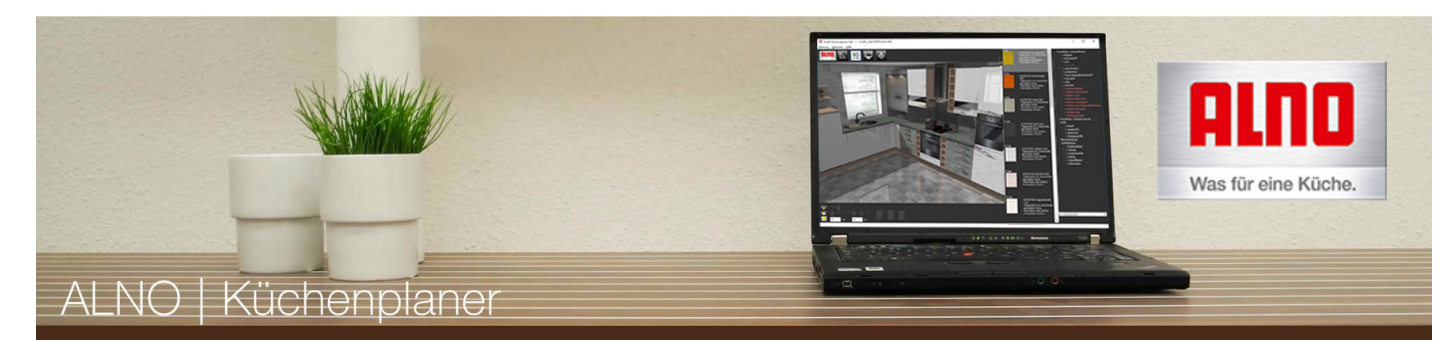

# **Tutorial – Speichern und Drucken**

Bevor Sie das Programm beenden, speichern Sie Ihre Küche ab. Sofern Ihr ALNO-Fachhändler den ALNO Küchenplaner im Einsatz hat, können Sie Ihm die Planung per E-Mail schicken oder auf einem USB-Stick speichern und mitnehmen. Er wird Ihre Küche dann technisch korrekt ausplanen. Klicken Sie dazu im Hauptmenü unter "Planung" auf "Speichern". Es öffnet sich das Dialogfenster "Speichern unter", wo Sie einen Speicherort Ihrer Wahl angeben können. Danach können Sie unter "Planung" → "Beenden" das Programm schließen.

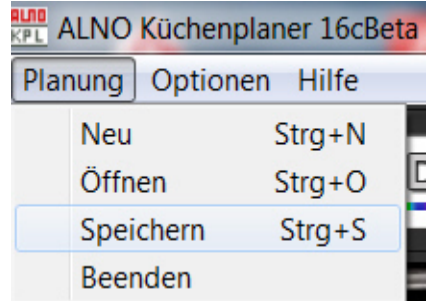

Wenn Sie Ihren Entwurf ausdrucken wollen, gelangen Sie mit der Schalfläche "Drucken" zunächst in eine Druckvorschau.

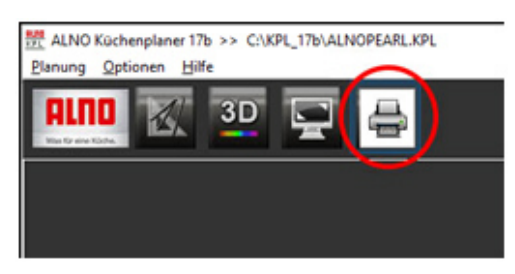

Die erste Seite beinhaltet die Kopfdaten und Artikelliste der Planung für den Fachhandel.

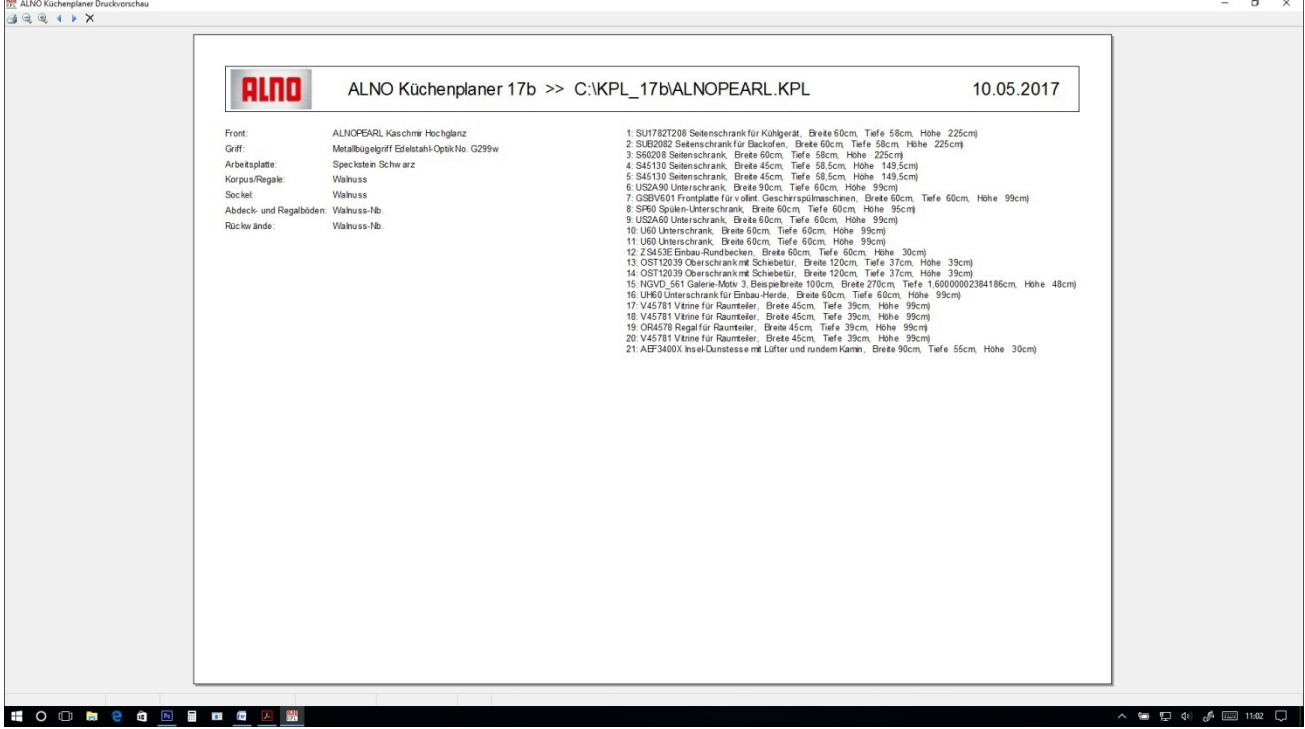

Die zweite Seite zeigt den Grundrissplan.

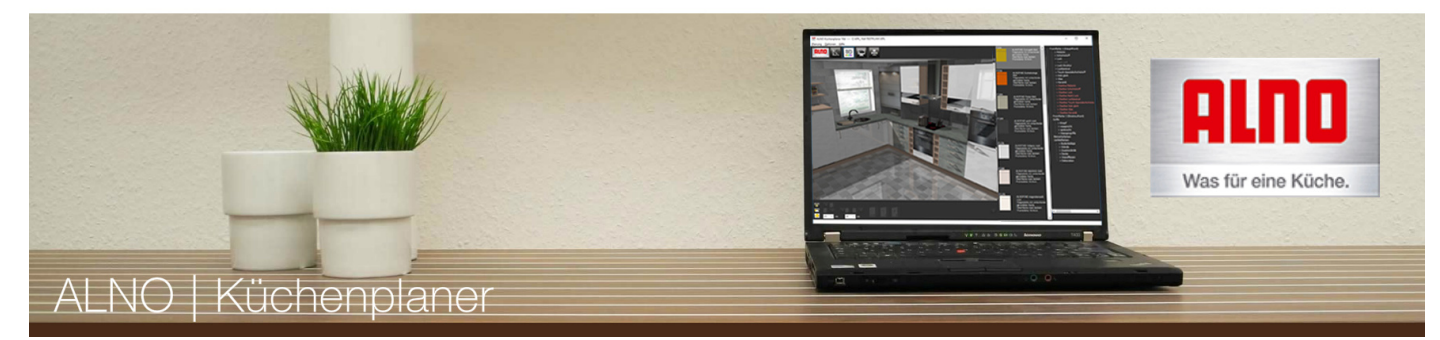

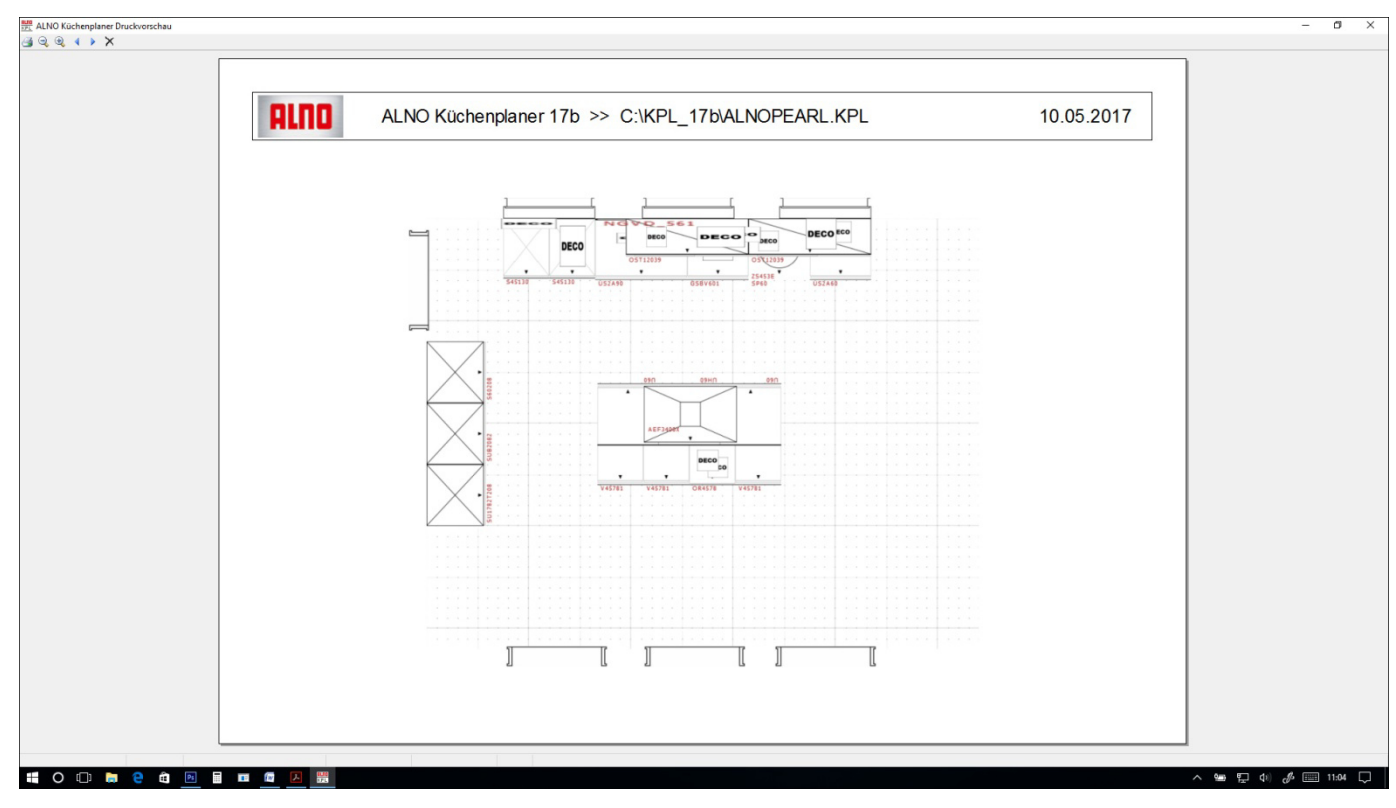

Die dritte Seite zeigt die 3D-Ansicht der Küche.

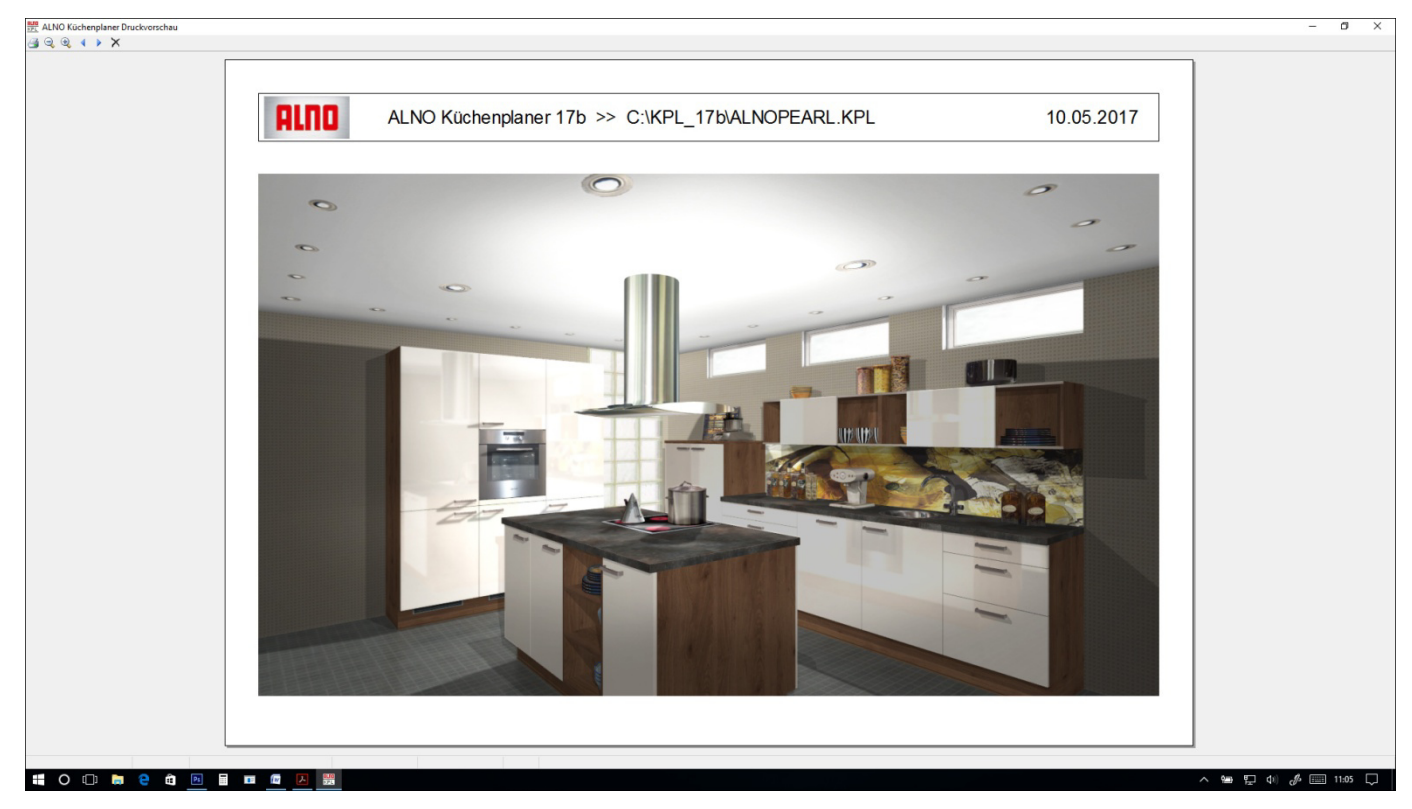

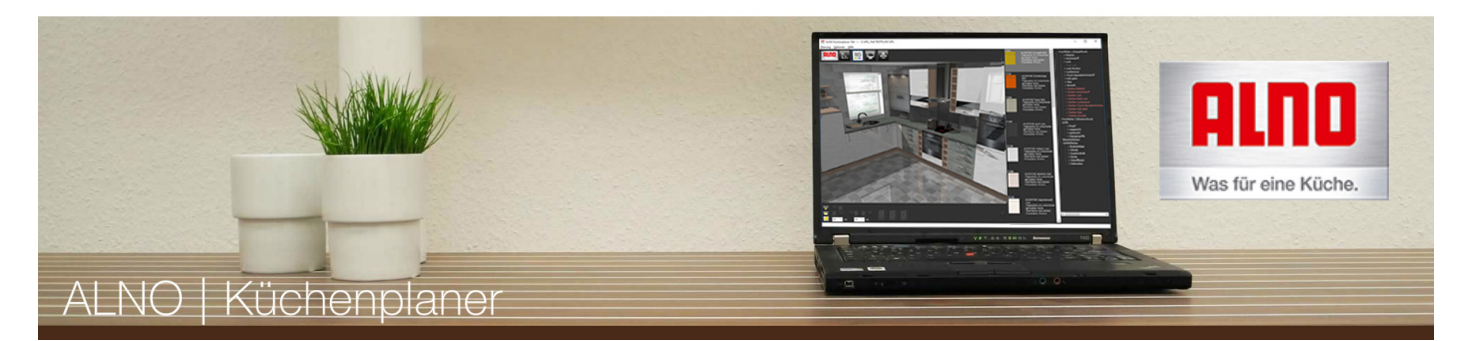

Die verschiedenen Schaltflächen der Druckvorschau haben folgende Funktionen:

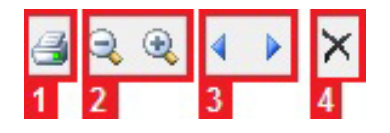

## **[1] Drucken**

Hier gelangen Sie zum Druckmenü. Sie können den Drucker wechseln, die Druckeinstellungen verändern oder gleich ausdrucken.

## **[2] Ansicht**

Sie können hier in die Druckeinsicht ein- und auszoomen.

## **[3] Blättern**

Hier können Sie in der Druckvorschau vor- und zurückblättern.

#### **[4] Druckvorschau schließen**

Hier schließen Sie die Druckvorschau und kehren zum 3D- oder Planungsmodus zurück.

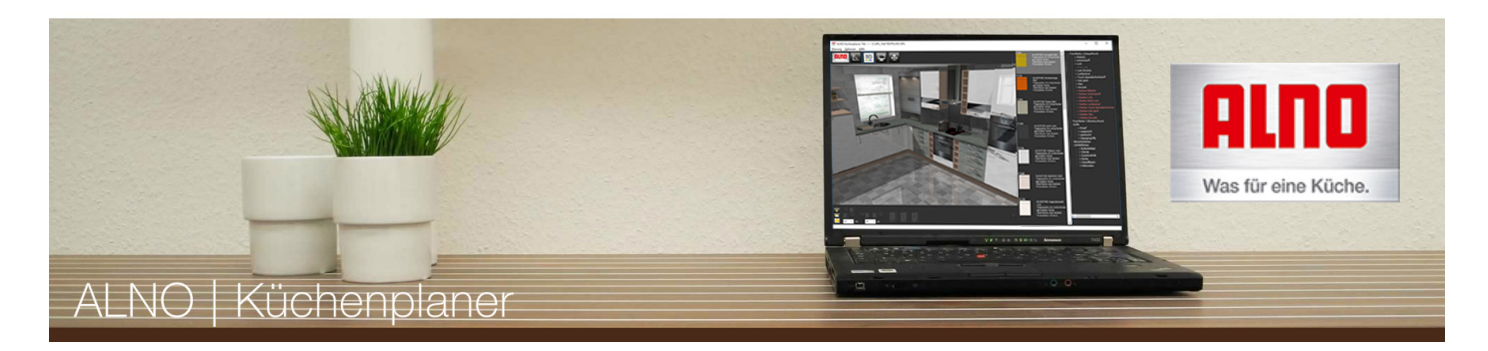

# **Tutorial – Tipps & Tricks zu speziellen Funktionen**

## **Gruppenfunktion und Maßband**

Wenn Sie im Planungsmodus mit der linken Maustaste in einen leeren Bereich klicken und ziehen, wird ein blauer Gruppenrahmen mit Bemaßung eingeblendet. Mit dieser Funktion können Sie u. A. Abstände messen.

Alle Artikel, die sich im Gruppenrahmen befinden oder den Gruppenrahmen berühren, werden blau markiert und zu einer Gruppe zusammengefasst. Diese Gruppe kann dann verschoben, gedreht oder gelöscht werden.

Sie können die Gruppe verschieben, indem Sie die Verschieben-Buttons betätigen.

Die Gruppe wird mit den Rotations-Buttons um die eingeblendete Rotationsachse gedreht.

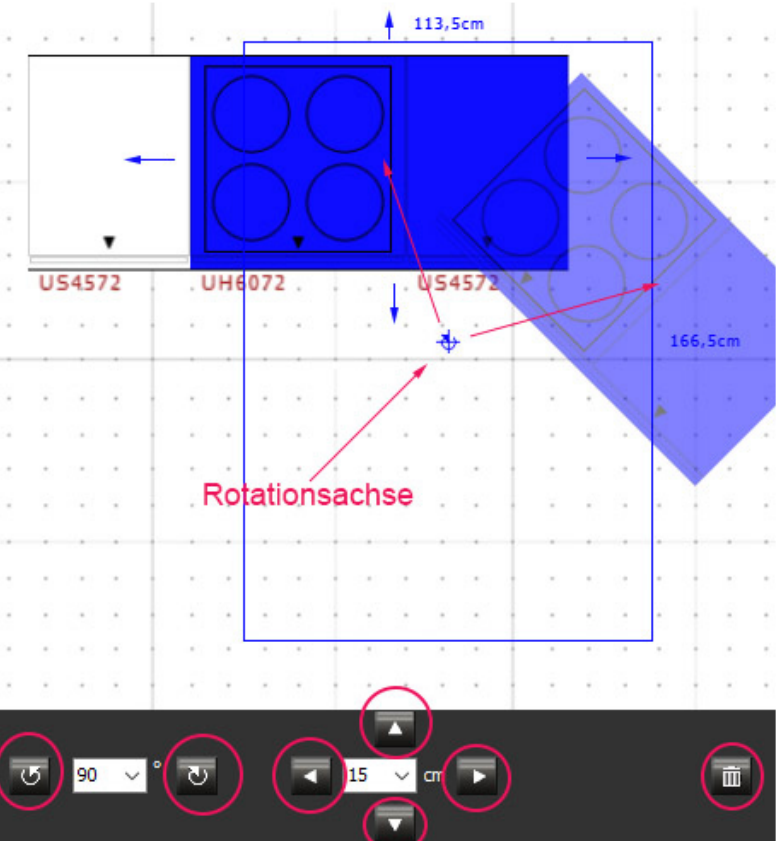

### **Objekte im 3D-Modus kopieren**

Wechseln Sie in den 3D-Modus und markieren Sie den Artikel, den Sie kopieren wollen. Jetzt können Sie mit gedrückter Shift-Taste und den Verschieben-Buttons das Objekt um den angegeben Wert versetzt kopieren. Dies ist z.B. wie in der Abbildung bei Regalen besonders nützlich. Auch lassen sich mehrere Schränke übereinander mit wenigen Mausklicks platzieren.

Bei gedrückter Shift-Taste lassen sich Objekte im 3D-Modus praktisch kopieren.

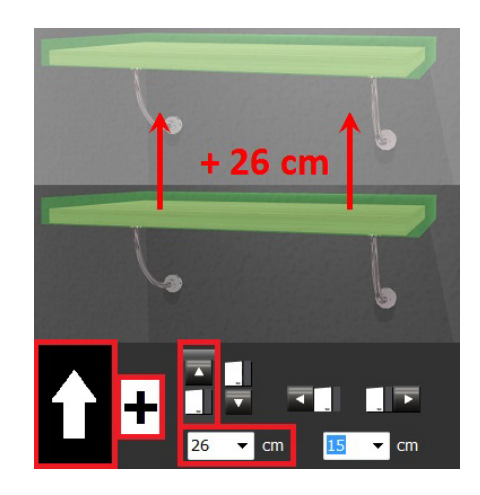

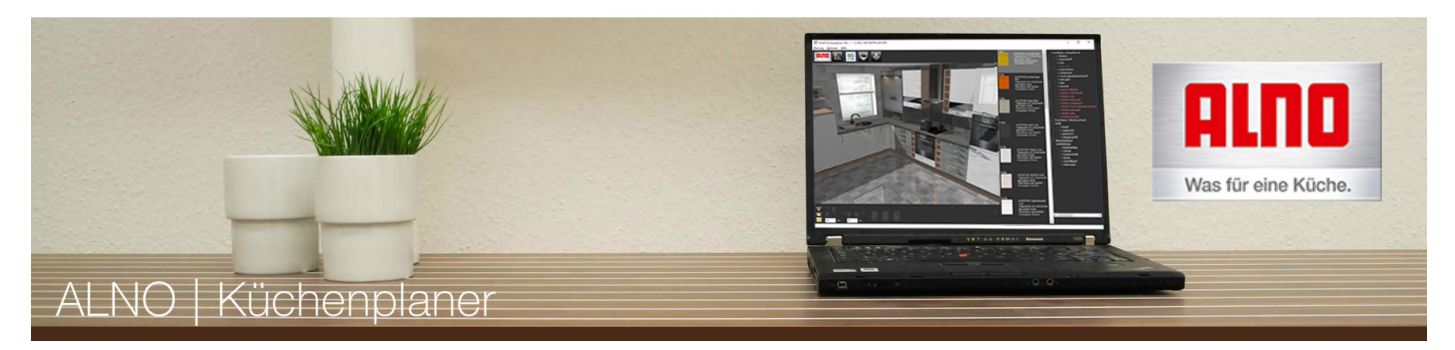

#### **Mehrere Kamerapositionen speichern**

Für jede geplante Küche sind im 3D-Modus 3 Kamerapositionen speicherbar bzw. es stehen 3 Kameras zur Verfügung. Mit den Tasten **1**, **2** und **3** können Sie zwischen den 3 Kameras wechseln.Wird eine Kamera bewegt, so bleibt sie beim Wechsel auf eine andere an der letzten Position stehen.

#### **Objekte ausblenden**

Markieren Sie das Objekt, das Sie ausblenden möchten mit der linken Maustaste (im Planungsmodus oder in der 3D-Ansicht). Mit der Taste "**H**" wird das gewählte Objekt ausgeblendet. Sie können beliebig viele Objekte ausblenden. Mit der Taste "**U**" werden alle Objekte wieder eingeblendet. Diese Funktion ist vor allem sinnvoll, um Objekte auszublenden, die bei der Planung "im Weg stehen", oder um die Sicht für spezielle Kamera-Perspektiven freizugeben.

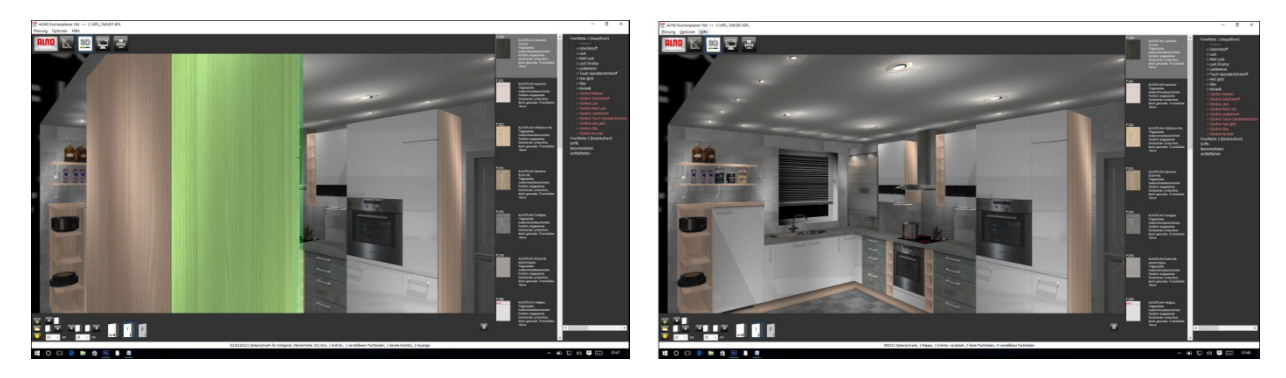

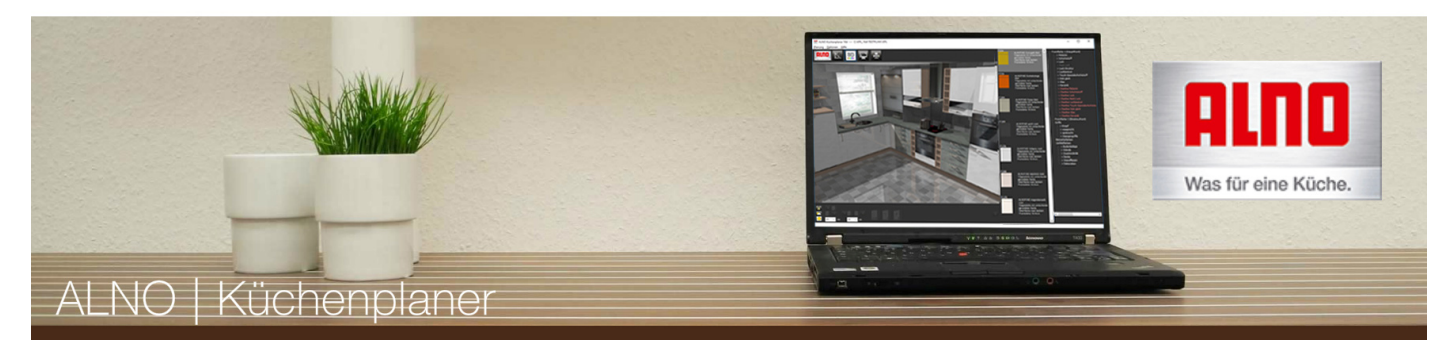

## **Dekoration und Spülbecken richtig platzieren**

Beim Platzieren der Dekoration auf den vielen verschiedenen Höhen (Unterschränke, Highboards, Regale) stößt man oft auf das Problem, dass man bei jedem einzelnen Dekoartikel die Höhe im 3D-Modus anpassen muss.Dies trifft auch zu bei der Platzierung von Spülbecken (6 Raster bzw. A78 oder 5½ Raster bzw. A72 Arbeitshöhe).

Es gibt eine Möglichkeit, diese Objekte automatisch auf die richtige Höhe zu platzieren:

- 1. Selektieren Sie in der Planungsansicht den Artikel, auf dem Sie die Deko (Spülbecken) platzieren möchten.
- 2. Ziehen Sie das gewünschte Objekt im Planungsfenster auf den Artikel.

Das Programm merkt sich nun die aktuelle "Platzierungshöhe" und wird alle folgenden Objekte auf dieser Höhe platzieren, wenn Sie Schritt 1 und 2 wiederholen.

Dies funktioniert allerdings nur bei Kategorie "sonstige Dekoration" und "Spülbecken".

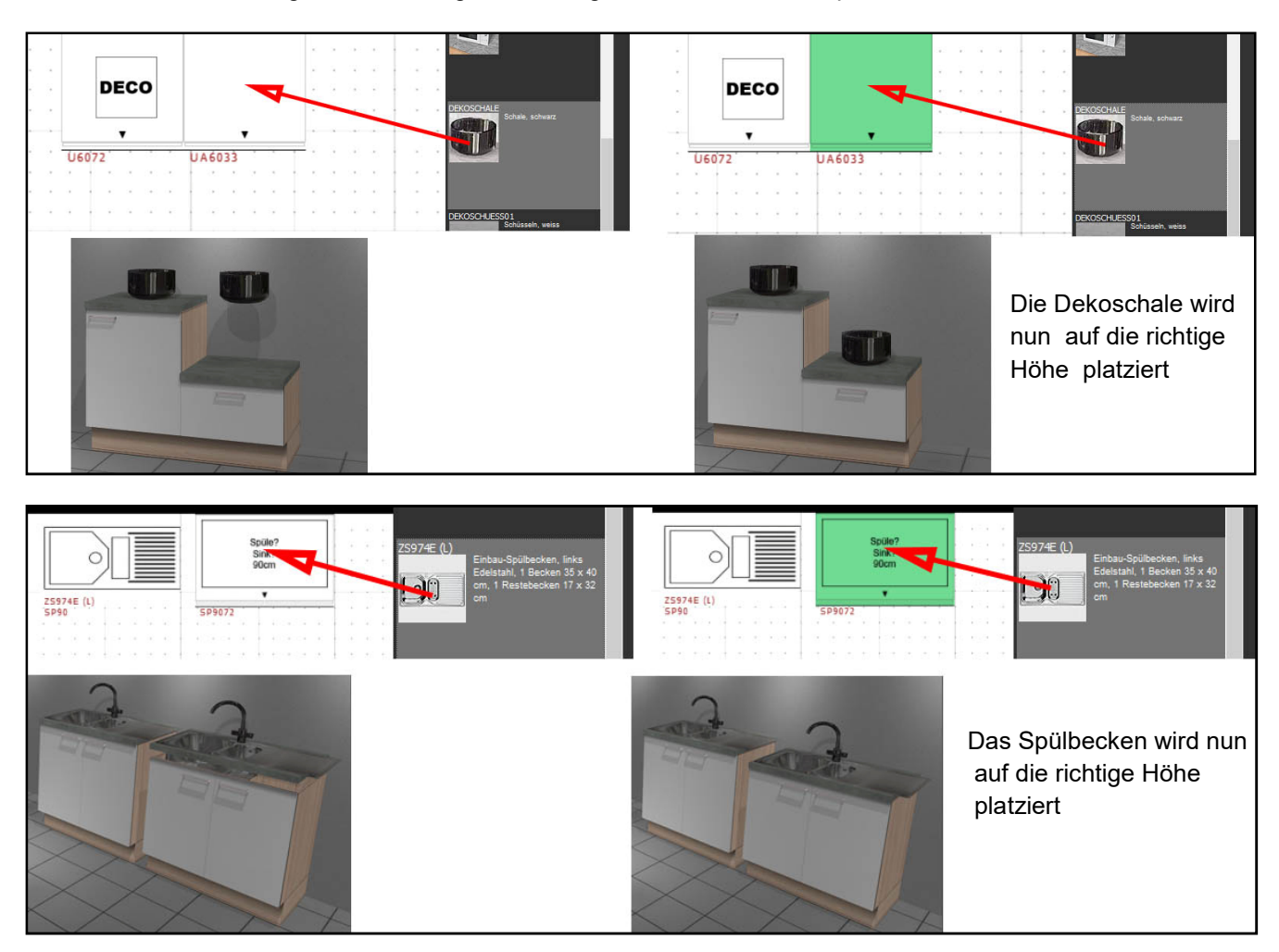

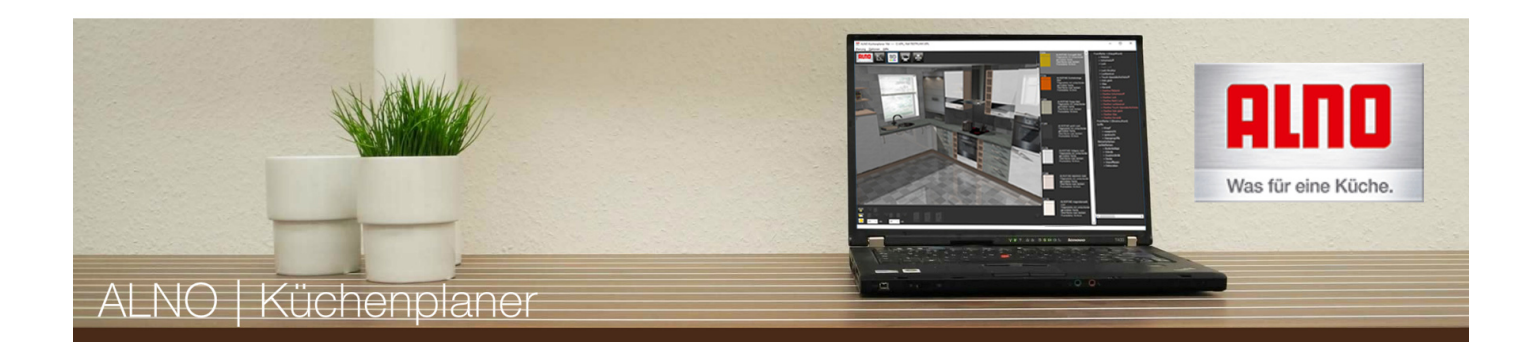

## **Planen mit Objektfang**

In bestimmten Planungssituationen kann es vorkommen, dass wie in der Abbildung zu sehen, sich nicht genau bestimmen lässt, an welchem Schrank der Artikel angeschlossen werden soll. Da der Objektfang ab einem gewissen Abstand '"aktiviert" wird, kann das Objekt hier entweder am linken oder am rechten Schrank anschließen.

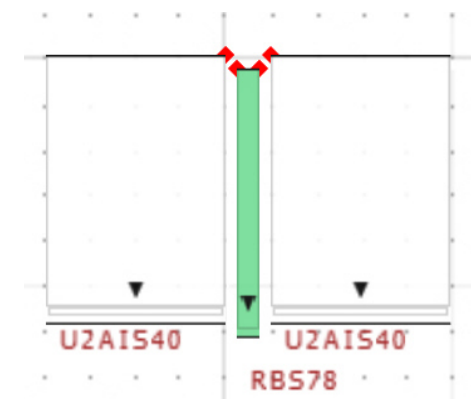

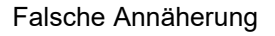

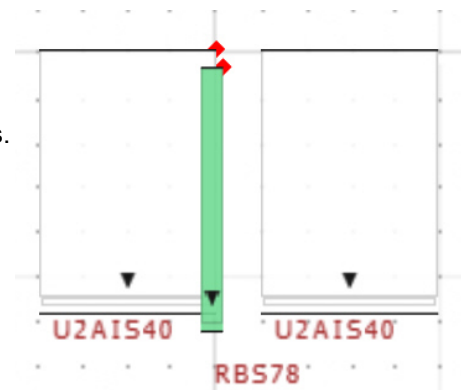

### Richtige Annäherung

## **Lösung 1**

Wollen Sie den Artikel am linken Schrank anschließen, nähern Sie sich auch von Links. Somit kommen Sie nicht in den "Fangbereich" des rechten Schranks.

### **Lösung 2**

Blenden Sie den rechten Schrank einfach kurz mit **H** aus, platzieren Sie Ihren Artikel und blenden ihn mit **U** wieder ein.

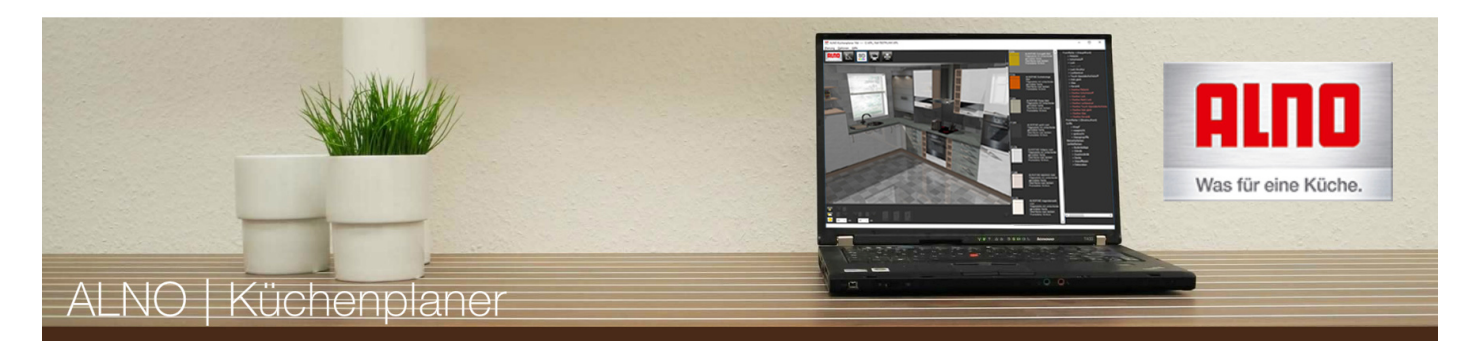

### **Planung von Raumteilern und Insellösungen**

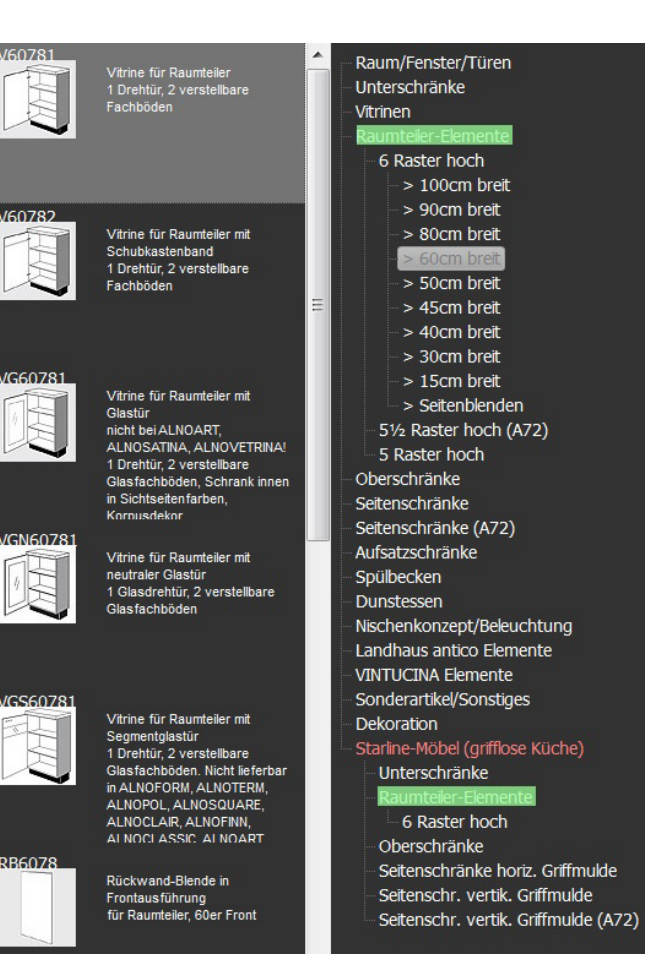

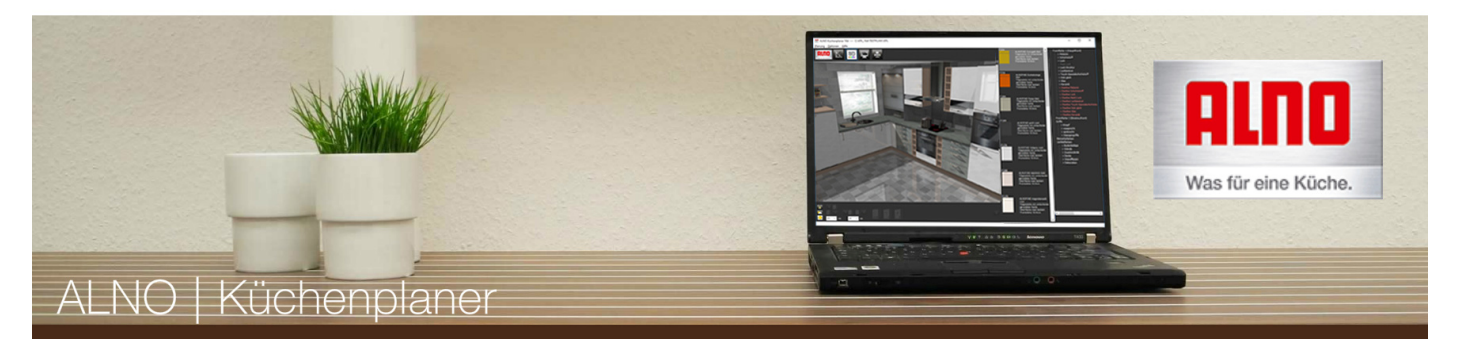

Der ALNO Küchenplaner bietet 3 Varianten zur Gestaltung von Raumteilern bzw. Insellösungen an:

Variante 1: Standard-Unterschränke mit Rückwandblenden in Frontmaterial bzw. rückseitigen Türen (Gesamttiefe 64cm)

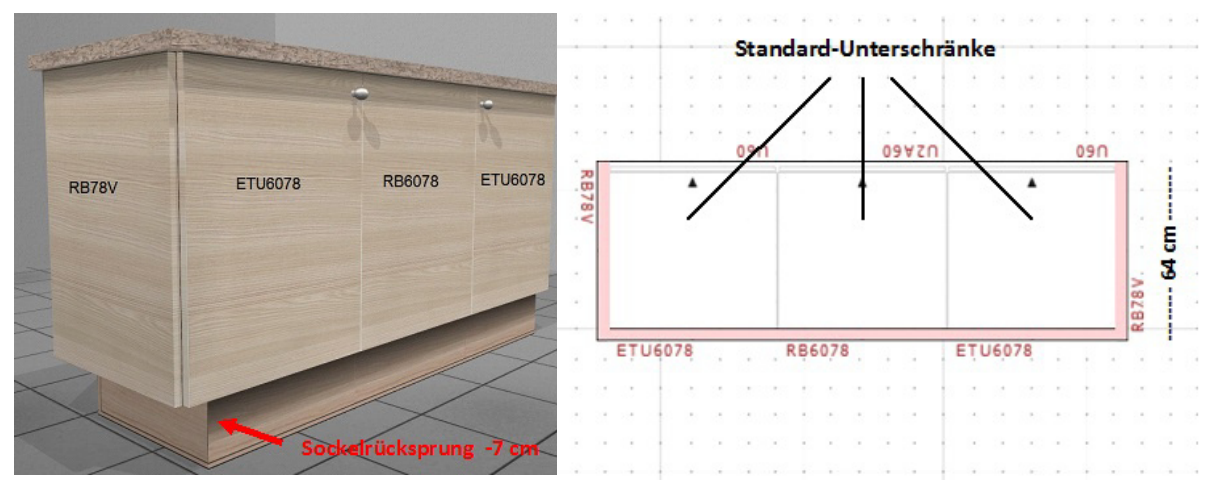

Dieses Beispiel:

- 3 x 6-Raster Standard-Unterschränke (U..60..).
- 2 x rückseitige Unterschrank-Türen (ETU6078). Unterschränke werden zur beidseitigen Öffnung vorbereitet.
- 1 x Rückwandblende (RB6078). Unterschrank wird zur Aufnahme von festen Rückwandblenden vorbereitet.
- 2 x Seitenblende (RB78V) in Frontausführung. Frontmaß Breite 56cm.

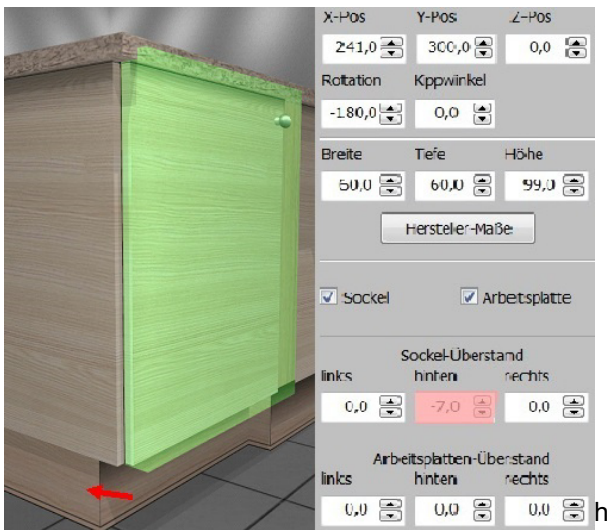

then  $\mathbb{R}$  and  $\mathbb{R}$  and  $\mathbb{R}$  hier die Sockel der Standard-Unterschränke aus optischen Gründen von hinten um 7cm gekürzt (dies ist allerdings nur im 3D-Modus sichtbar).

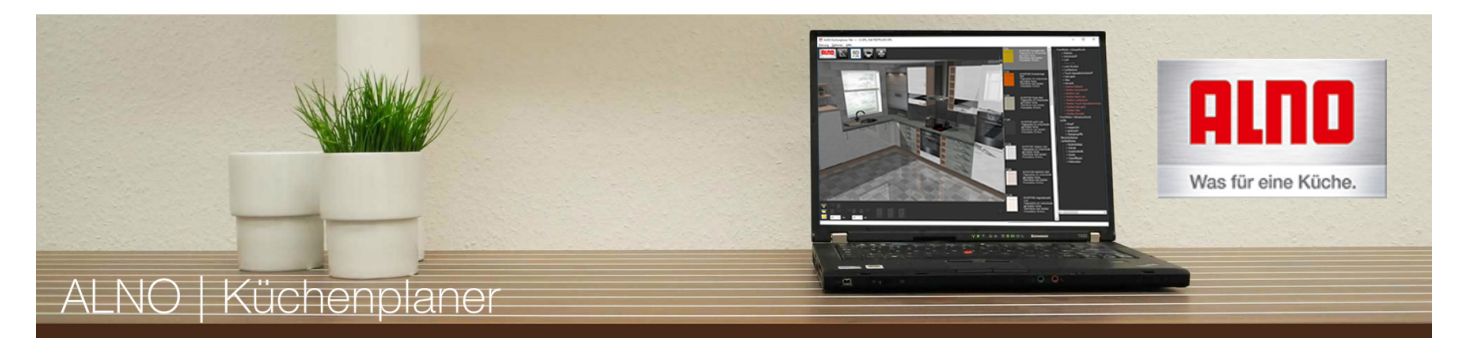

Variante 2: Unterschränke in Übertiefe mit Rückwandblenden in Frontmaterial bzw. rückseitigen Türen (Gesamttiefe 79cm)

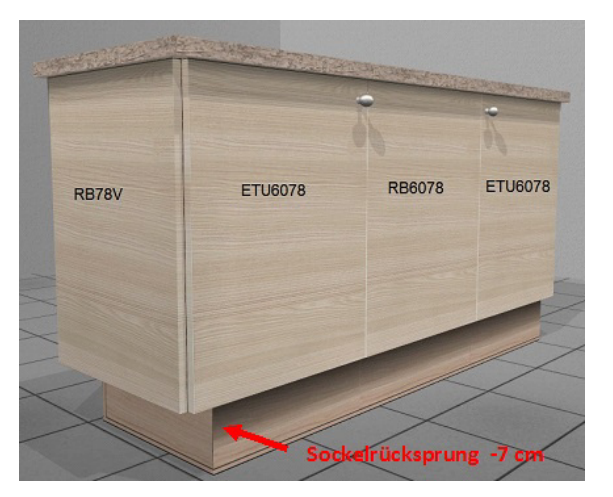

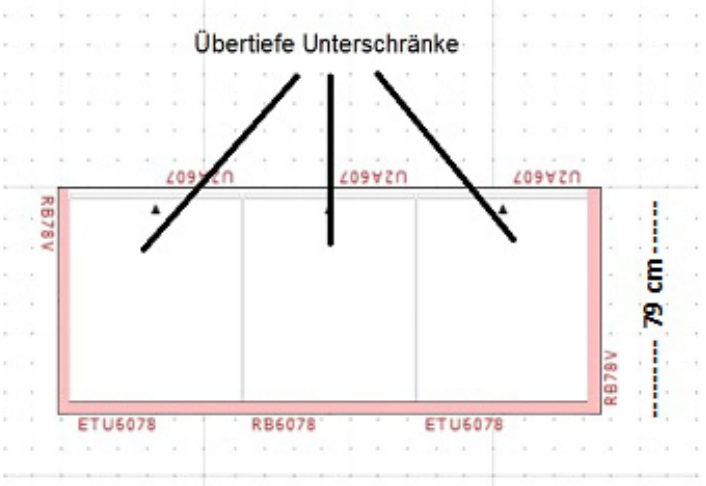

Dieses Beispiel:

3 x 6-Raster übertiefe Unterschränke (U..60.7).

2 x rückseitige Unterschrank-Türen (ETU6078). Unterschränke werden zur beidseitigen Öffnung vorbereitet.

1 x Rückwandblende (RB6078). Unterschrank wird zur Aufnahme von festen Rückwandblenden vorbereitet.

2 x Seitenblende (RB78V) in Frontausführung. Frontmaß Breite 71cm.

Beachten Sie auch hier den Sockelrücksprung vom 7cm!

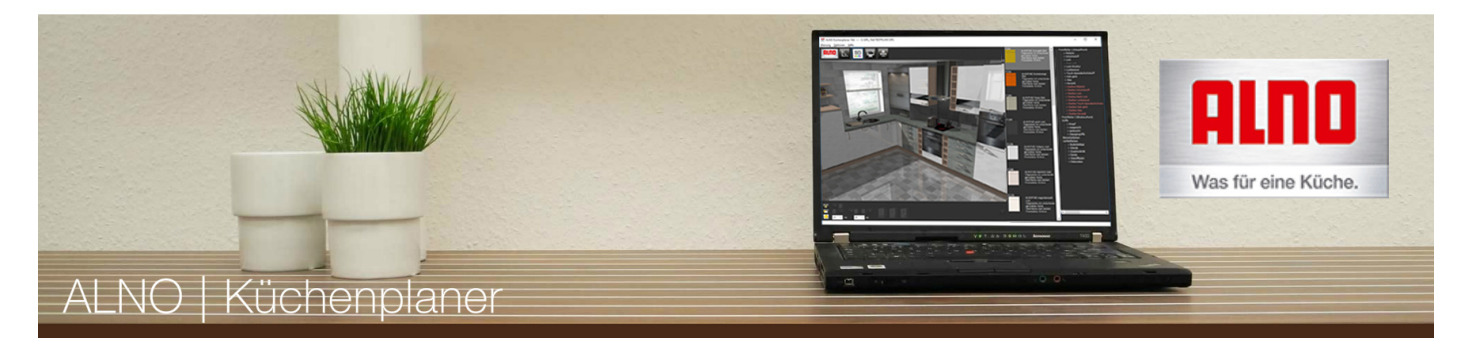

Variante 3: Standard-Unterschränke mit rückseitigen Vitrinen bzw. Regalen für Raumteiler (Gesamttiefe 99cm)

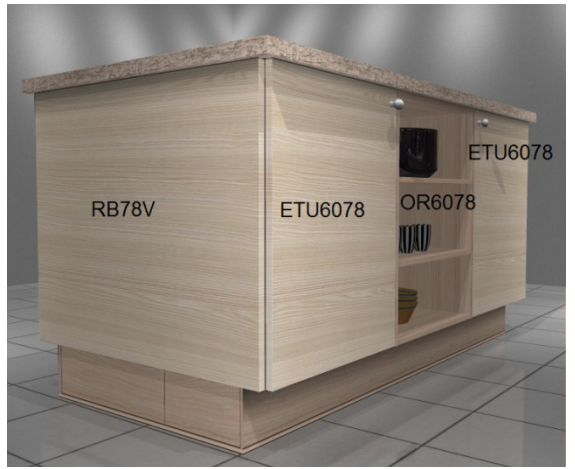

Standard Unterschränke  $09<sub>0</sub>$ 12460 878 i<br>S ġ, **Home** R878V V60781 OR6078 V60781

Dieses Beispiel:

- 3 x 6-Raster Standard-Unterschränke (U..60.).
- 2 x rückseitige Vitrinen für Raumteiler (V60781).
- 1 x rückseitiges Regal für Raumteiler (OR6078).
- 2 x Seitenblende (RB78V) in Frontausführung. Frontmaß Breite 91cm.

Hier ist kein manueller Sockelrücksprung nötig!

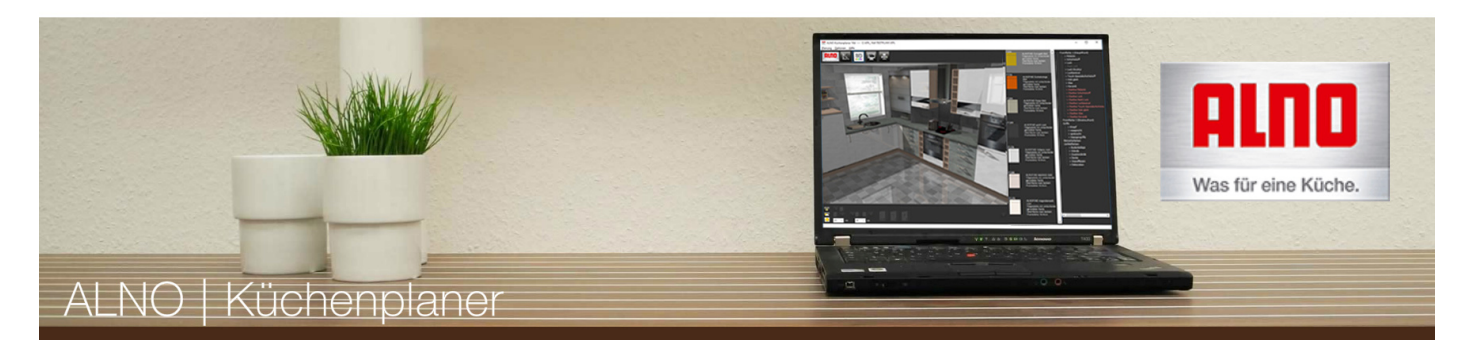

## **Planen von Pultarbeitsplatten und Pultwangen**

Die Pultarbeitsplatten und Pultwangen finden Sie in der Kategorie Unterschränke bzw. Seitenschränke > jeweilige Rasterhöhe > Wangen.

Platzieren Sie die Pultarbeitsplatte, nachdem Sie bei den entsprechenden Schränken die normale Arbeitsplatte oder bei Highboards die Abdeckplatte entfernt haben (Objekteigenschaften). Passen Sie die Breite der Platte mit Hilfe der Objekteigenschaften und im 3D-Modus die Höhenposition an, falls Sie nicht mit 6-Raster Unterschränken arbeiten.

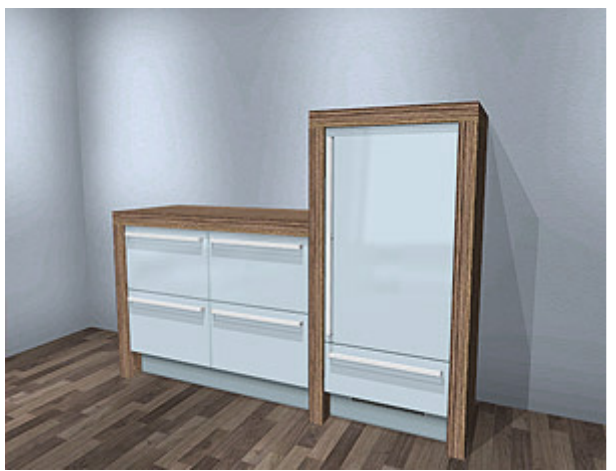

Möchten Sie noch eine Kochstelle mit Pultarbeitsplatte einplanen, finden Sie in der Kategorie "Sonderartikel/Sonstiges>Sonderartikel" ein 60er und ein 90er Ceranfeld.

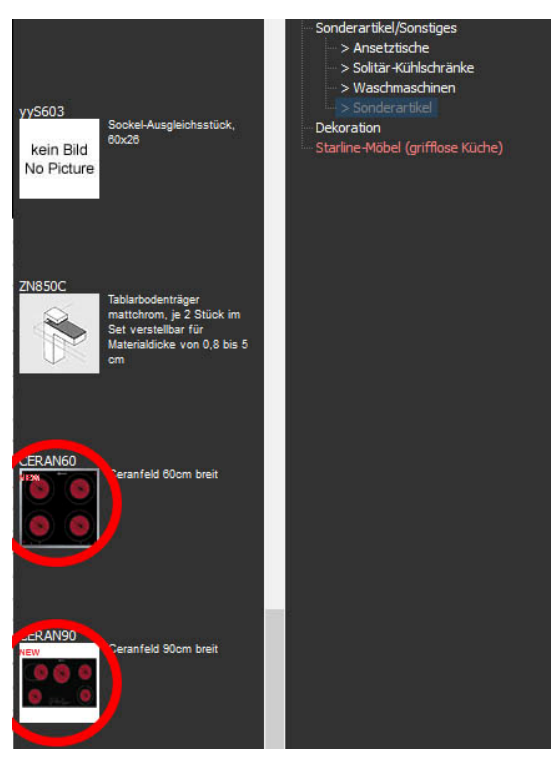

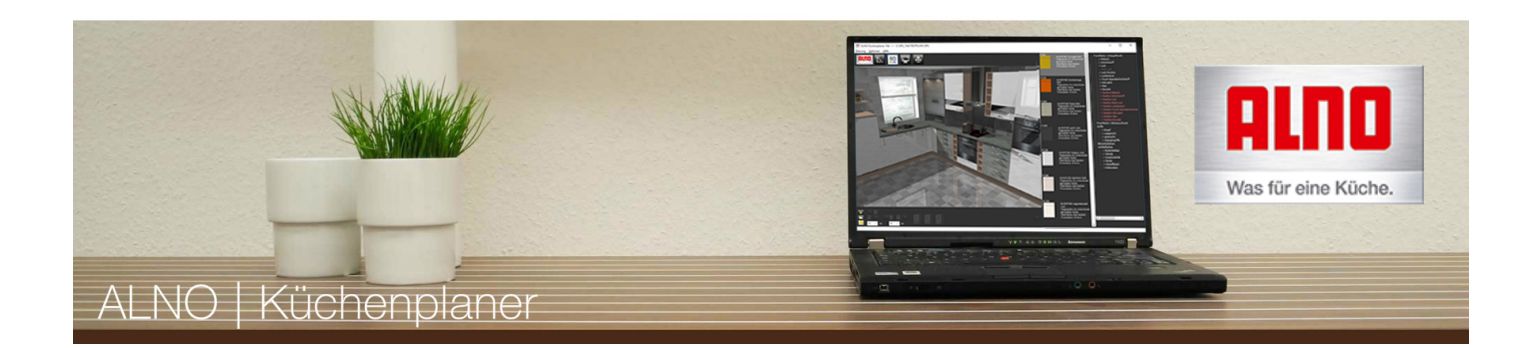

### **Planen von 135° Ecklösungen**

Um eine 135° Ecklösung zu realisieren, gehen Sie am besten wie folgt vor:

Verplanen Sie zuerst das Arbeitsplatten-Ausgleichsstück für die Ecke. Sie finden es unter Sonderartikel/Sonstiges > Sonderartikel oder über den Suchfilter mit Eingabe von **APLECKHERD**.

Bei den Unterschränken > 5/6-Raster > Blenden finden Sie die passende Eckblende für Unterschränke (**UEBF135** / **UEBF6565**). Platzieren Sie sie wie in der Abbildung gezeigt.

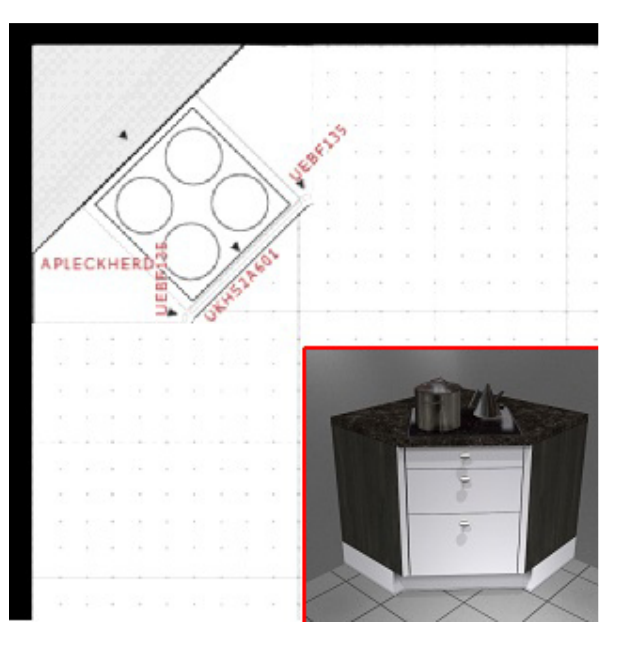

Damit die Artikel korrekt mit dem Objektfang platziert werden, müssen Sie die Reihenfolge beim Planen beachten.

Platzieren Sie die gleiche Blende wie bei 2., allerdings muss diese "manuell" um 45° gedreht werden. Deaktivieren Sie beim Platzieren "Rotation bei Wandberührung", um ungewolltes Drehen des Artikels zu vermeiden.

Nun können Sie in die "Lücke" einen beliebigen 60cm breiten Unterschrank stellen; er muss beim Platzieren um 45° gedreht werden.

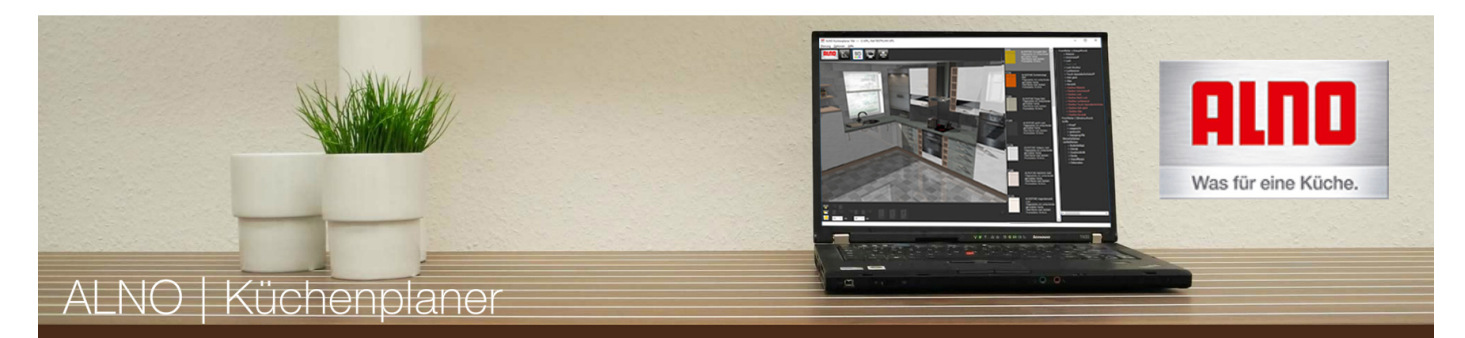

### **ALNOATTRACT-Planungen**

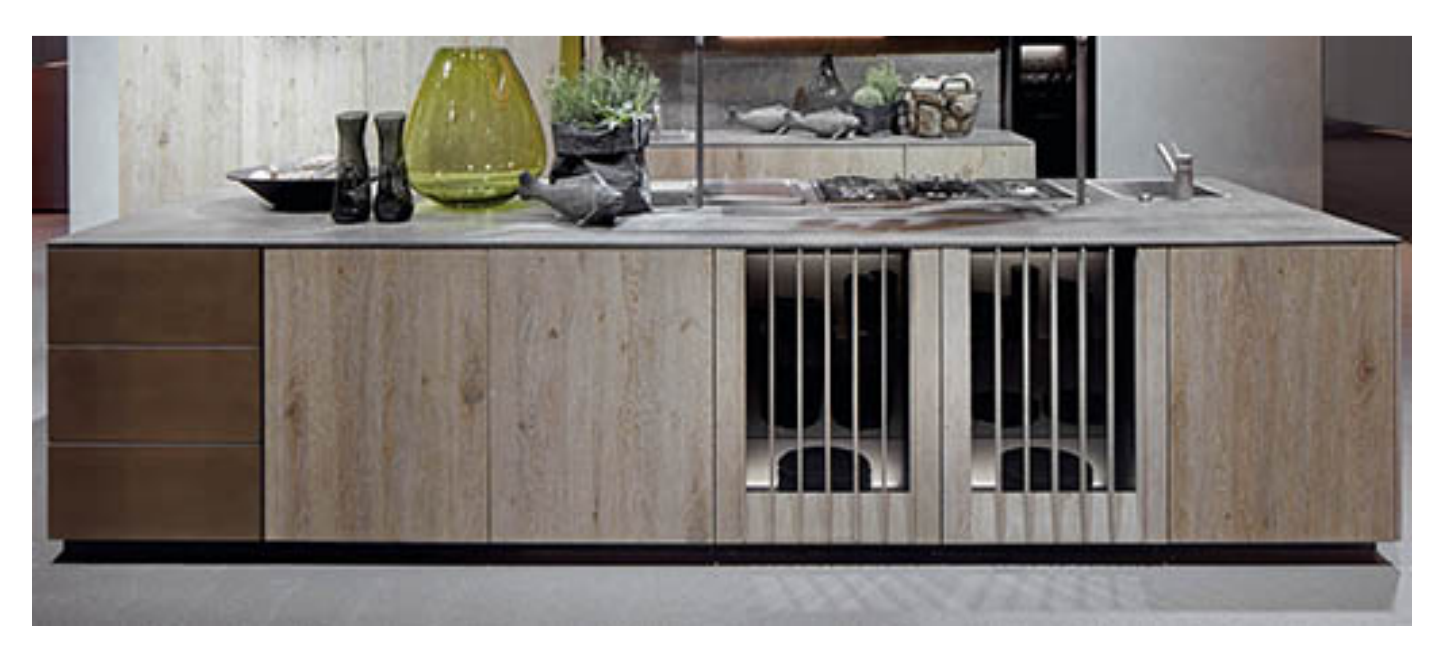

#### **Gegensätze ziehen sich an: Ausgewogene Asymmetrie sorgt für Harmonie.**

ALNOATTRACT ist eine perfekte Symbiose aus schlichtem Pragmatismus und emotionaler Attraktivität. Durch die spielerische Gestaltung von Sprüngen, Brüchen und Versätzen werden aktuelle Trends aufgegriffen.

Gleichzeitig vertraut ALNO auf altbewährte Materialien wie Eichenholz, Rauchglas und Metall. Die neuen Elemente ordnen sich mit Respekt dem Bestehenden unter - so entsteht ein harmonisches Raumgefühl mit individuellem Charakter. Da viel Augenmerk auf reizvolle Details, wie die akzentuierten Rippenstrukturen gelegt wurde, zieht die ALNOATTRACT durch ihre optische Vollendung den Betrachter in ihren Bann.

In der DESIGNLINIE ALNOATTRACT verschmelzen Formen und Farben unterschiedlicher Stile miteinander. Die Küche ist eine Kombination aus Elementen des Programms ALNOATTRACT, ALNOSTRUCT sowie von ALNOFINE und ALNOSUND bis hin zum Beiwerk in lackiert, furniert und metallischem Lackeffekt.

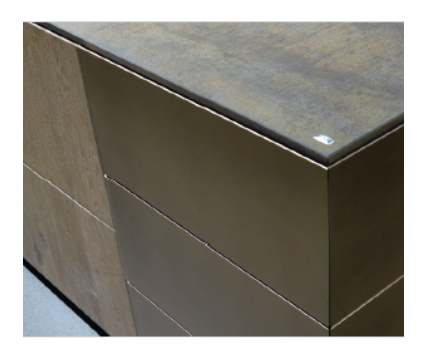

Gebürsteter Lack in kühl anmutendem Bronze metallic oder Grauguss metallic sorgt für einen harmonischen Kontrast zum warmen Holzton.

Die Fronten und festen Seitenverkleidungen sind auf Gehrung. Ein schmales Fugenbild kleidet diesen Abschluss-Schrank.

Der Zeilen-Abschluss-Schrank kann am linken oder rechten Zeilen ende angebaut werden und entfaltet auch so seine signalhafte Wirkung. Die Sockelblende verläuft vorne und seitlich mit gleichem Rücksprung um dem Auge keine störenden Ecken und Kanten anzubieten.

Mit 560 mm tiefen Unterschränken Rücken an Rücken schaffen Sie 1200 mm Tiefe Inselplanungen. Dabei kann auf jeder Seite der Insel ein Zeilen-Abschluss-Schrank auf einem Ende eingeplant werden. Stirnseitig treffen sich die angeschrägten Konturen der seitlichen Verkleidung mit einer betonten Fuge zu einem markanten Design Element der ALNOATTRACT.

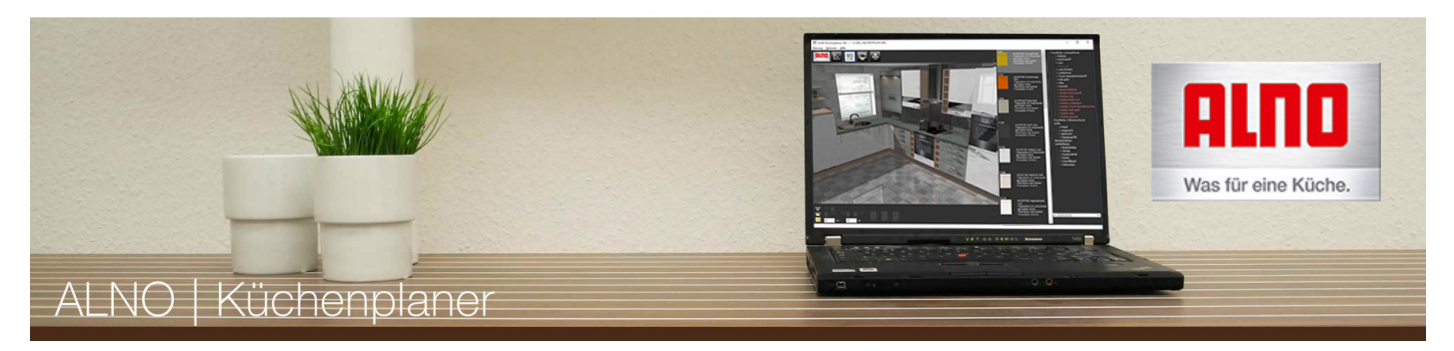

## **ALNOATTRACT-Regale**

Die beiden ATTRACT-Farben Bronze metallic und Grauguss metallic sind auch für 390 mm hohe Oberschrank-Regale erhältlich. Wunderbar schimmernde Akzente können so mit Abschlussregalen, Oberschrank-Regalen und uförmigen Regalen erzielt werden.

Diese Regale sind für diese Farben mit dem Artikelzusatz "A" gekennzeichnet. Dieselbe Bauform ist natürlich auch in allen Farben für die ALNOSUND und ALNOFINE lieferbar.

## **ALNOATTRACT-Schränke mit Rippen-Glastür**

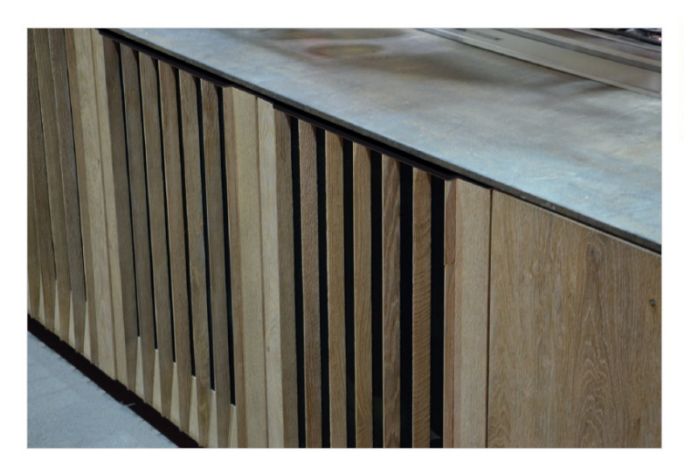

Eine besondere Plastizität und Struktur der Frontwirkung entsteht durch die vertikalen Rippen von extremer Tiefe vor transparentem Rauchglas - so ensteht eine attraktive Verbindung von modernen und klassischen Stilelementen

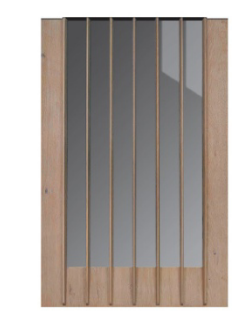

Vitrinen und Oberschränke mit Rippen-Glastür sind das optische Highlight einer ALNOATTRACT Planung. Die Schränke sind über das Programm ALNOSTRUCT in Antikeiche Rauchgrau zu bestellen und auch nur in dieser einen Farbe erhältlich.

Die Schränke sind außen in Antikeiche Rauchgrau furniert und innen in Korpusdekor Grafit (Korpusfarbe Nr. 331).

Für eine zusätzliche Betonung des sanften Innendesigns sind die Schränke immer mit einer Fräsung für lineare LED-Leuchten im Oberboden ausgestattet. Die prägnante Tiefe der Rippen und das sanfte Furnier im Inneren werden so mehr betont und bis nach außen sichtbar gemacht.

Wir empfehlen Abdeckböden oder Arbeitsplatten frontbündig zu planen. Die Rippen, sowie das schwarze Abdeckprofil auf den Rippen, stehen dann noch um 15 mm über die Front und somit frei in den Raum. Erst bei einem Überstand von 40 mm zum Korpus wird die Front mitsamt den Rippen komplett abgedeckt.

Ein Griff würde auf den Rippen-Glastüren nur stören. Wir versehen die Schränke grundsätzlich mit Tip-On.

Das herausfordernste Element ist sicherlich der Eckschrank mit Rippen-Glastür. Als Vitrine und Oberschrank ist der Schrank als Zeilen-Abschlusschrank ein echter Hingucker. Eine Rippen-Glastür ist sowohl seitlich fest verbaut als auch auf der Vorderseite mit Tip- On zum Öffnen. Ein Schrank mit Links-Anschlag ist auf der linken Außenseite mit der Rippen-Glastür versehen. Die Vitrine hat auf der Außenseite einen Sockeleinsprung. So ist nahtlose Weiterplanung möglich. Die Schränke sind durch die seitliche feste Rippen-Glastür 4 mm breiter.

Bei Planungen um eine Außenecke wird in der Tiefe korpusbündig weitergeplant. So sind viele attraktive Versprünge und Übergänge stilvoll machbar.

Die Schränke sind stets ohne Griffe und ohne Griffbohrung und die Auszüge sind nur mit mechanischem Tip-On lieferbar. Wählen Sie dazu den Sondergriff G999 (grifflos für ALNOATTRACT-Planungen). Für die Korrektheit der Planung konsultieren Sie bitte Ihren ALNO-Fachhändler.

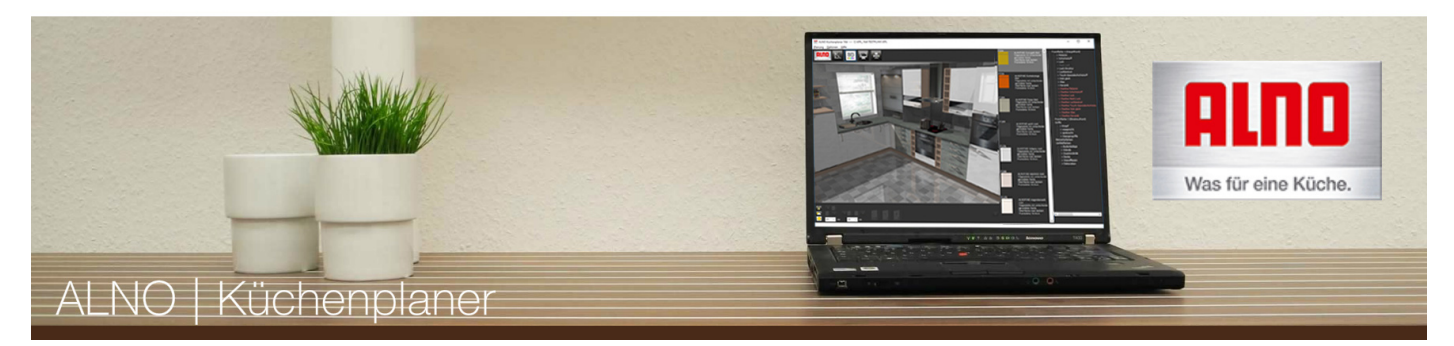

# **Tutorial - Lichtsituation uationen ändern**

Im 3D-Modus haben Sie die Möglichkeit, Lichtsituationen zu ändern. Links unten befinden sich die Schalter für Kunstlicht, Bewölkt und Sonnig.

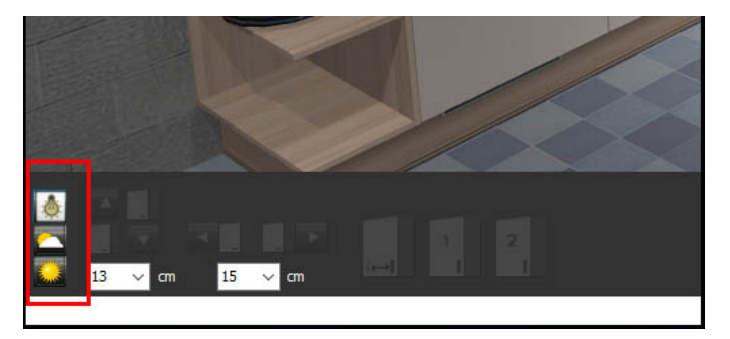

Beim Klicken auf eines der Schalter ändert sich nicht nur die Lichtsituation, sondern es werden auch Spiegelungen und akkurate Schatten erzeugt.

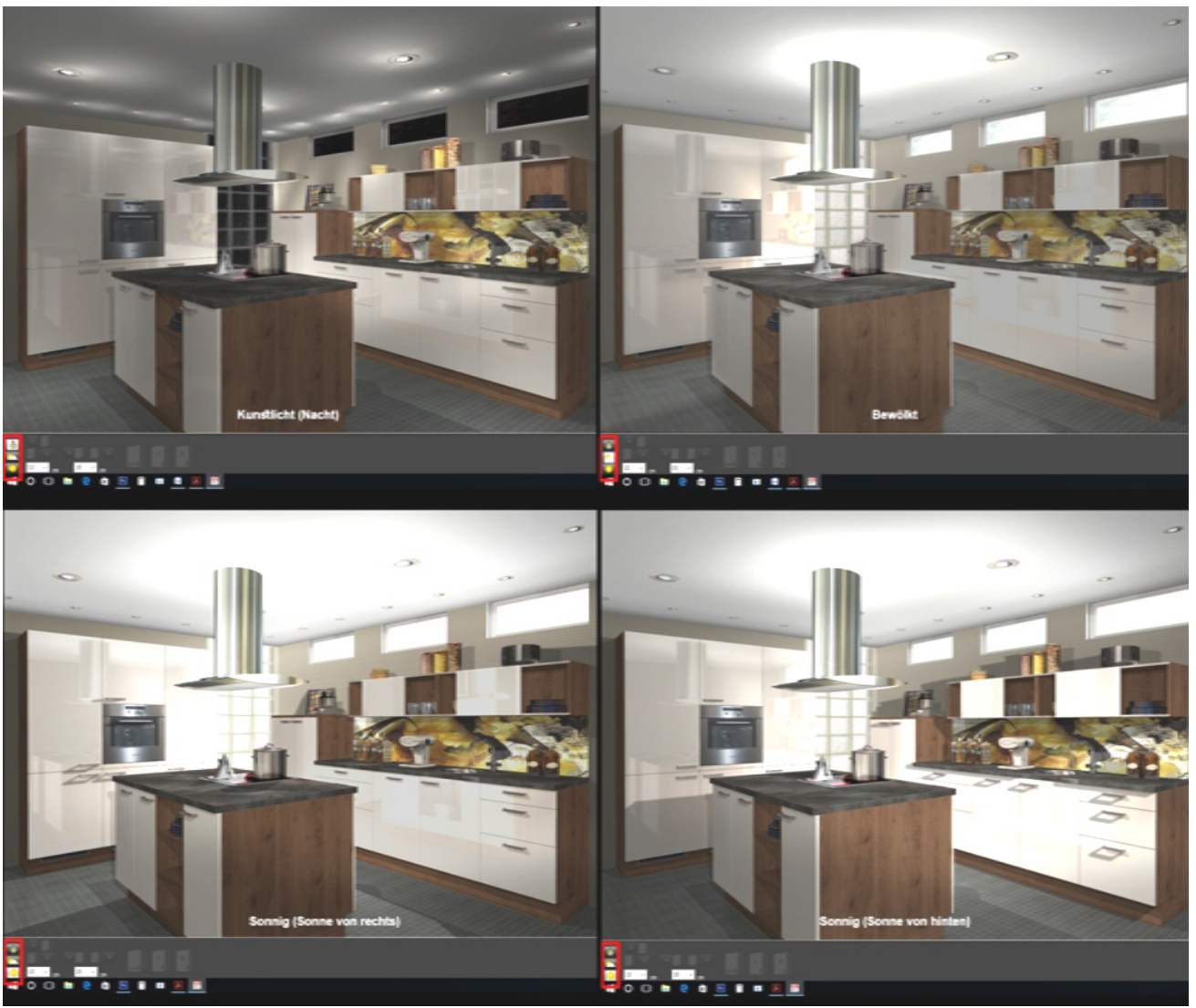

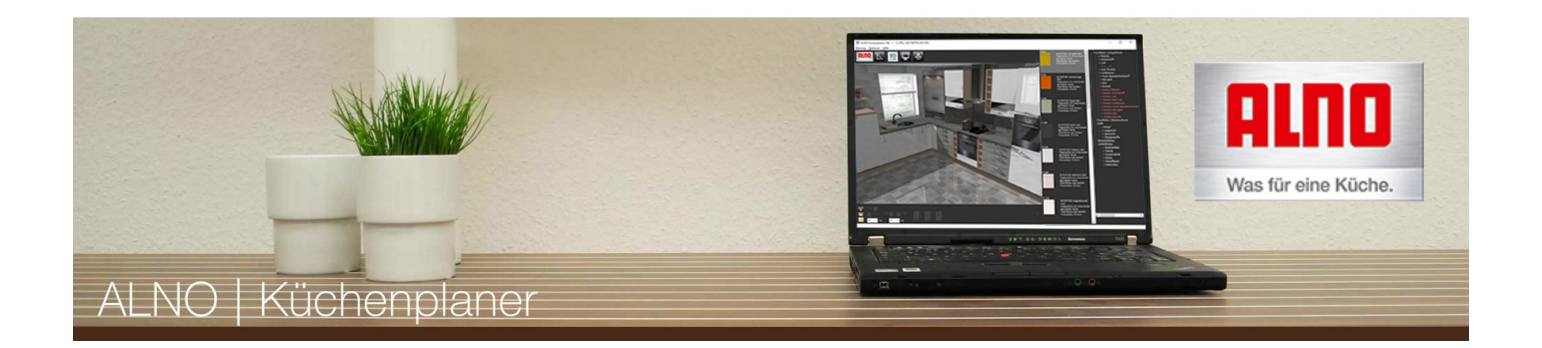

Sobald Sie jedoch die Kamera bewegen oder sonstige Änderungen an der Planung vornehemen, werden Schatten und Spiegelungen nur noch reduziert dargestellt. Nur so können Sie sich ruckelfrei in der Küche bewegen. Sollen Schatten und Spiegelungen neu berechnet werden, klicken Sie einfach wieder auf einen dieser Schalter bzw. drücken Sie [F7 für Kunstlicht], [F8] für bewölkt oder [F9] für sonnig.

Sie können mit den Funktionstatsen [F7] – [F9] auch direkt aus dem Planungsmodus oder Vollbildmodus in die berechnete Ansicht wechseln.

Im Planungsmodus können Sie mit der Taste [F12] die Sonnenlichtquelle ein- und ausblenden.

Diese können Sie dann auch verschieben.

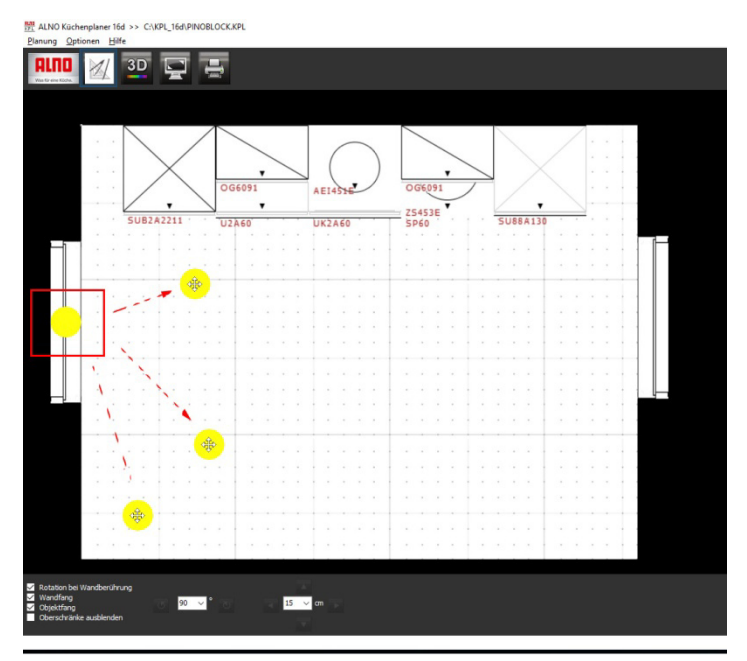

Sobald Sie ein Fenster markieren, springt die Sonnenlichtquelle automatisch auf das markierte Fenster. Verschieben Sie dieses Fenster, dann wir die Sonnenlichtquelle auch mit verschoben.16d >> CAKPL 16d\PINOBLOCK.K

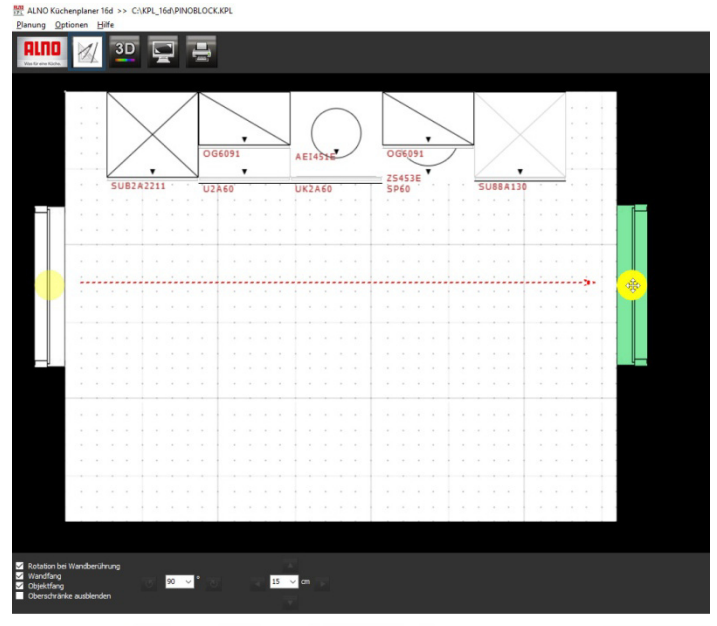

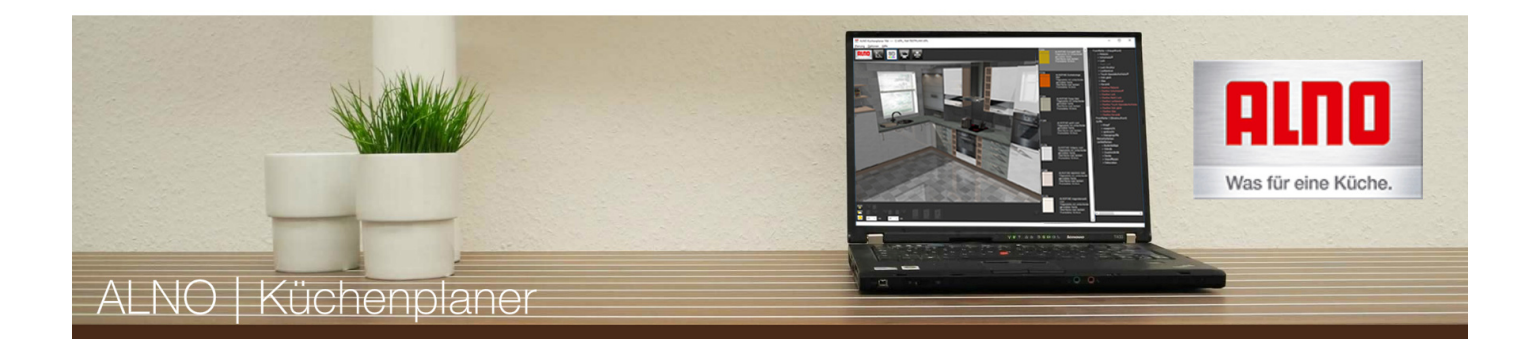

Tipp:

Die besten Ergebnisse erzielen Sie, wenn Sie die Sonnenlichtquelle direkt auf ein Fenster platzieren.

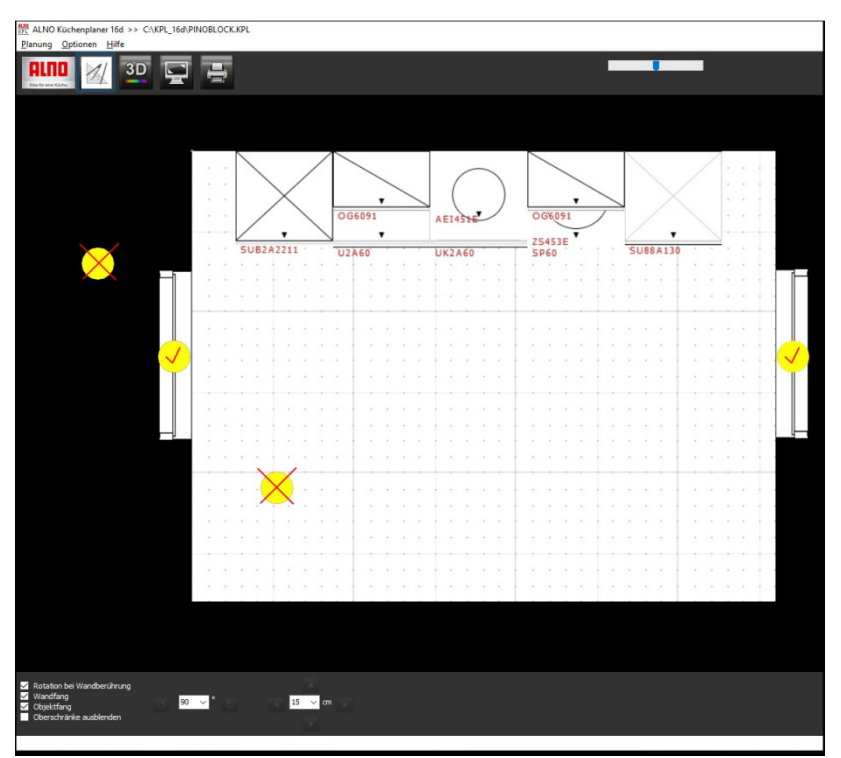

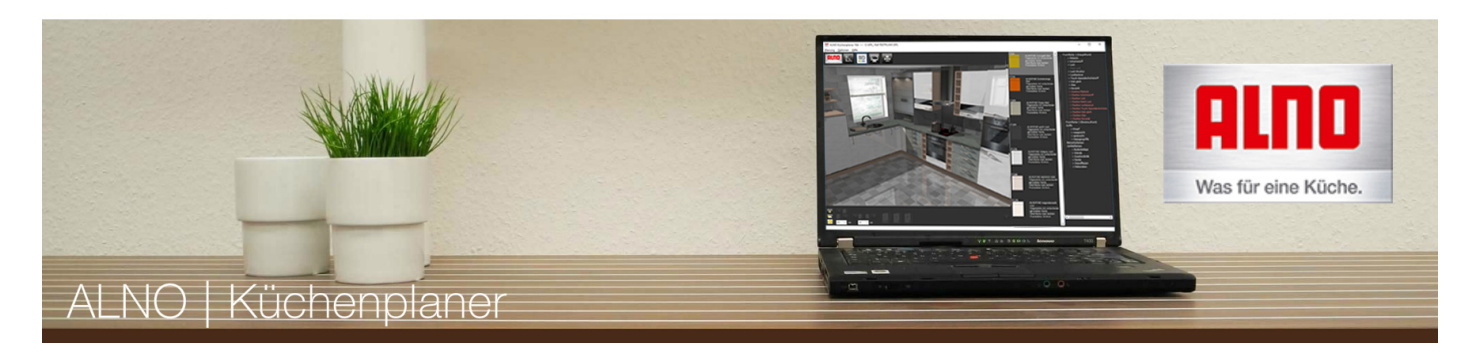

# **Tipps & Tricks - Raumideen**

Welcher Küchentyp ist für meinen Raum geeignet - sinnvolle Raumideen

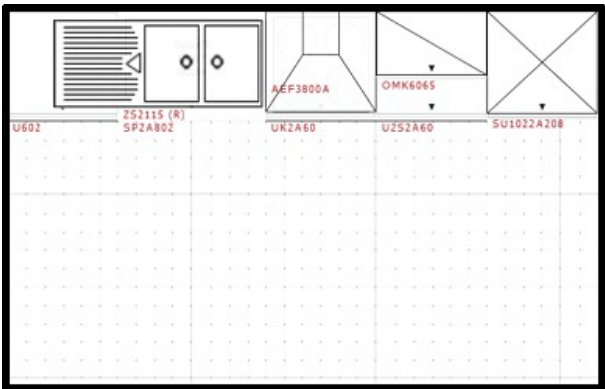

## **Kleine Küche (6 m²)**

## Küchencharakteristik

Für kleine Räume oder bei nur einer Stellwand ist eine einzeilige Küche die beste Lösung. Mehr Arbeitsfläche haben Sie durch Verzicht auf Höhenversatz bei der Arbeitsplatte.

## **Tipp:**

Zusätzlichen Stauraum erhalten Sie durch die Einplanung von übertiefen Schränken. Voraussetzung: Abstand der gegenüberliegenden Wände muss mindestens 1,20 m betragen.

## **Kleine bis mittelgroße Küche**

## **(9 m²)**

Küchencharakteristik Die zweizeilige Küchenform, mit zwei sich gegenüberliegenden Küchenzeilen ist der Klassiker in der Küchenplanung und ideal bei Räumen mit Türen oder Fenster an den Schmalseiten.

## **Tipp:**

Glastüren sorgen für Transparenz und lockern das Gesamtbild Ihrer Küche auf, ohne dass Sie auf Stauraum verzichten müssen.

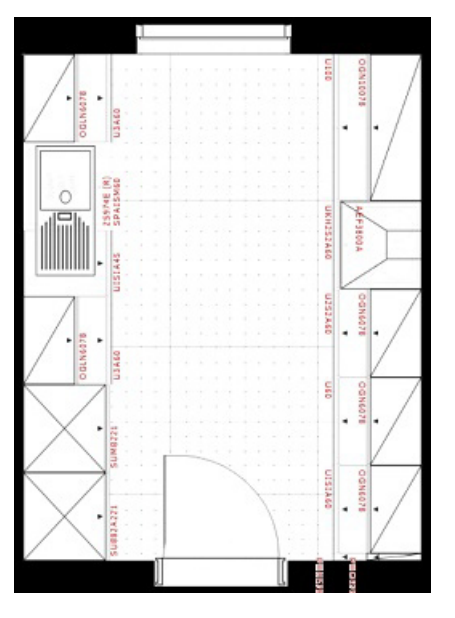

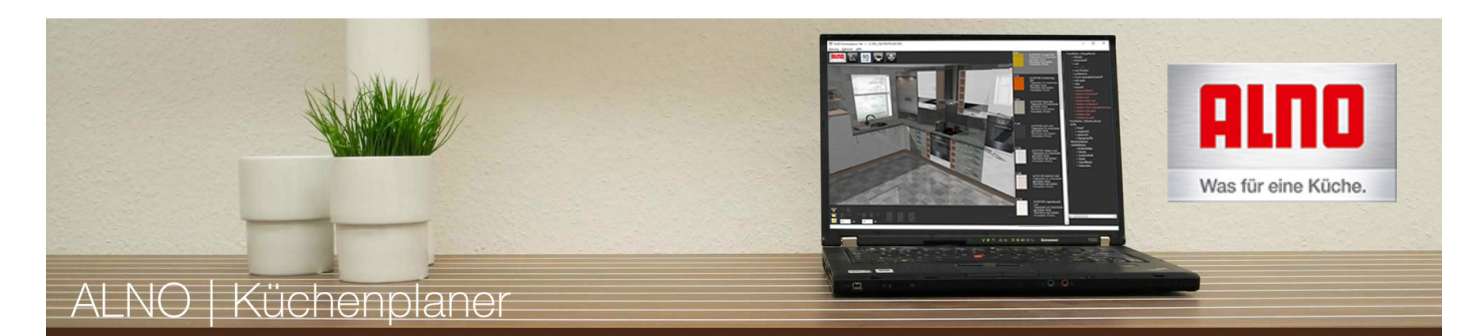

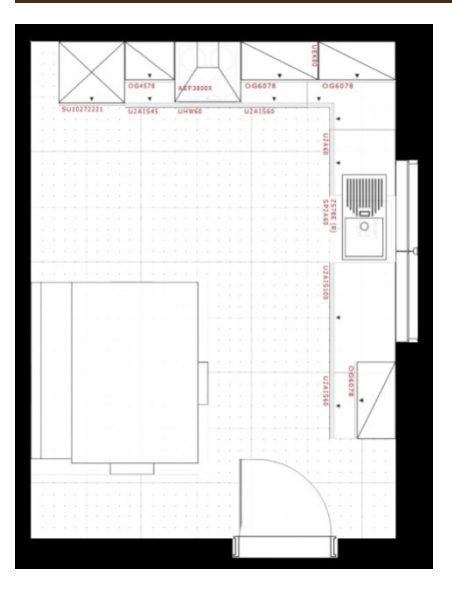

## **Mittelgroße Küche (12m²)**

Küchencharakteristik

Die L-förmige Küche ist die häufigste Küchenform und eignet sich besonders für Räume, die über mehrere Türen verfügen.

## **Tipp:**

Ein Essplatz verwandelt auch diesen Küchentyp in eine gemütliche Wohnküche, dafür sollten Sie allerdings mindestens 12m² Küchenraum zur Verfügung haben.

## **Große Küche (14m²)**

## Küchencharakteristik

Bei der Küche in U-Form kann der ganze Raum optimal genutzt werden. Die U-Form setzt einen ausreichend großen Küchenraum voraus, um genügend Bewegungsfreiheit zu gewährleisten.

## **Tipp:**

Unterschiedlich hohe Arbeitsflächen erleichtern die Arbeit. So lässt Sie ein tiefer gelegtes Kochfeld bequem in die Töpfe schauen und ein erhöhtes Spülzentrum schont Ihren Rücken.

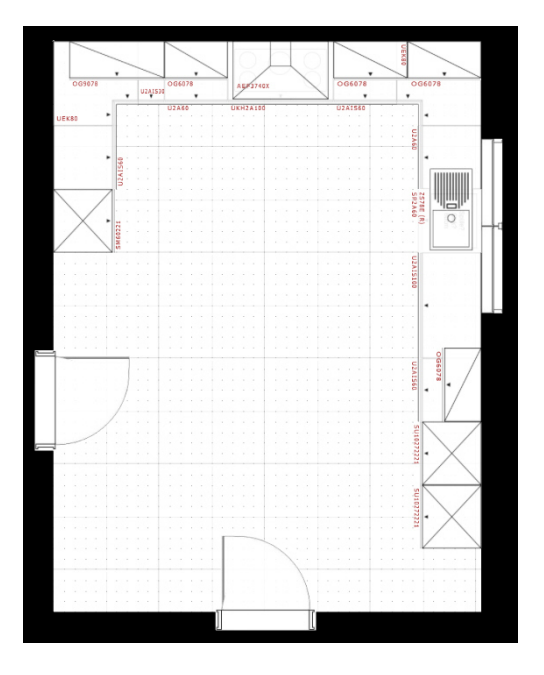

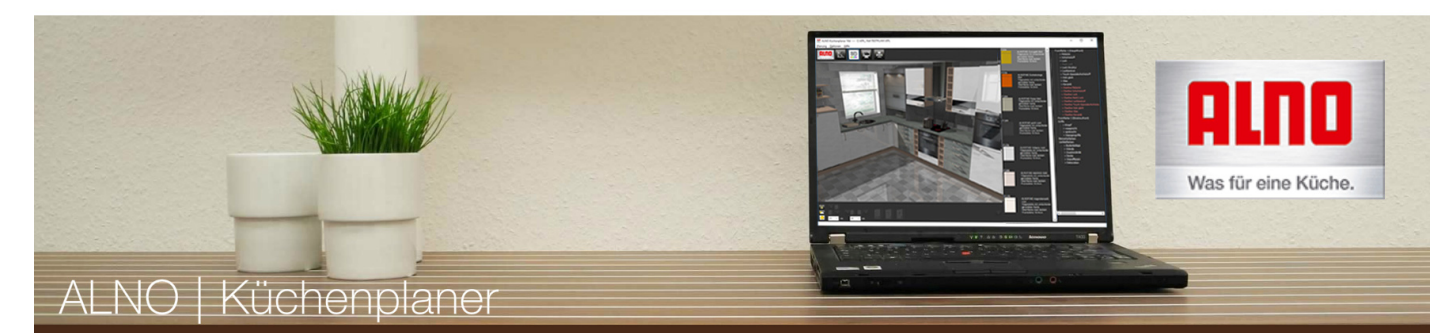

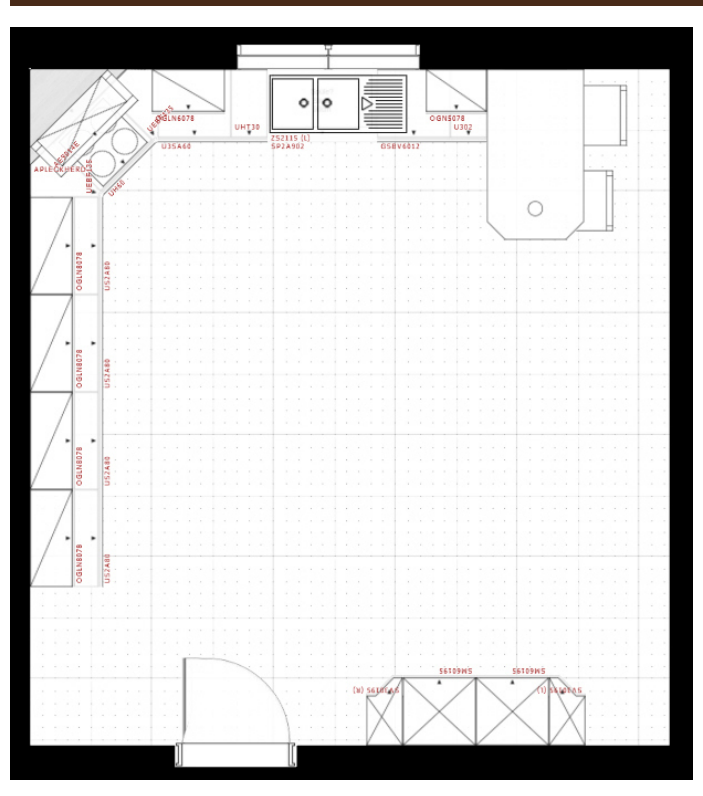

# **Offene Küche (14m²)**

Küchencharakteristik Ein eingeplanter Ansetztisch bietet bei der offenen Küche zwei Vorzüge: einen optisch markanten Raumteiler sowie zusätzlichen Stauraum.

## **Tipp:**

Als Sitzplatz geplant, bildet die Halbinsel einen kommunikativen Mittelpunkt in Ihrer Küche und sorgt für eine gesellige Atmosphäre.

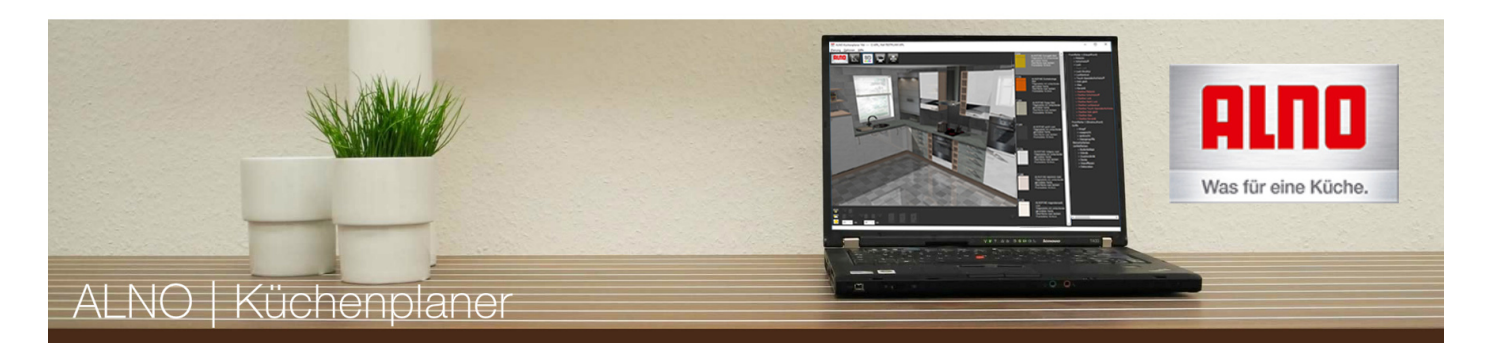

# **Produktinformationen**

### **Sortimentslinien**

ALNO erweitert seine Sortimentslinien. Vier Sortimente schaffen kreativen Planungsspielraum mit vielen neuen Einsatzmöglichkeiten.

Das bisherige Sortiment mit der Unterschrankhöhe 780 mm ist sowohl mit Griffen als auch in STARLINE grifflos planbar. Seitenschränke mit Türfuge in dieser Höhe mit vielen Funktionen lassen kaum Wünsche unerfüllt.

■ Mit der neuen Korpushöhe 715 mm schaffen wir zusätzlichen Raum für viele weitere individuelle Anwendungsgebiete. Diese Höhe bietet idealen Stauraum für Altbauten mit Brüstungshöhe von 860 mm.

■ Basierend auf dem Rastermaß von 130 mm entspricht dies 5½ Rastern. Dabei ist in der Regel der untere Auszug / Tür im Vergleich zur 780 mm Höhe von unten um dieses halbe Raster gekürzt.

■ Seitenschränke mit Türfuge in 715 mm Höhe sind mit allen bekannten Funktionen, Beschlägen und Geräte-Einbaumöglichkeiten vorhanden. Das breite Angebot an Seitenschränken in 5 Höhen wurde sowohl im Sortiment mit Griffen als auch bei STARLINE ergänzt. Die Schränke sind mit dem Artikelzusatz "M" gekennzeichnet (z. B. SU 88 2A 195 M).

■ Umfangreiches Beiwerk bis hin zu den Nischen kann nahtlos eingeplant werden. Durch die Unterschrankhöhe 715 mm entsteht bei Verwendung von 40 mm dicken Arbeitsplatten eine Nischenhöhe von 545 mm (bisher 480 mm bei 780 mm hohen Unterschränken).

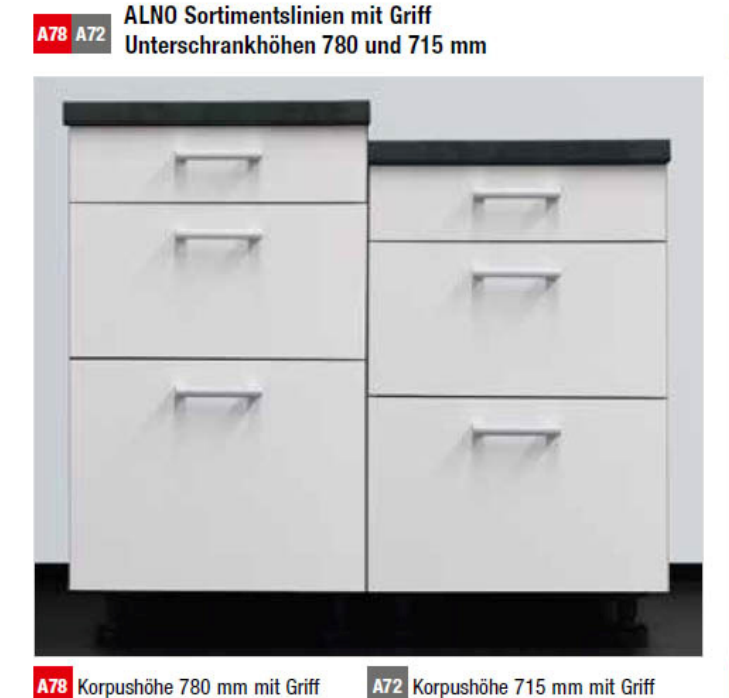

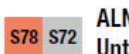

**ALNO Sortimentslinien grifflos** Unterschrankhöhen 780 und 715 mm

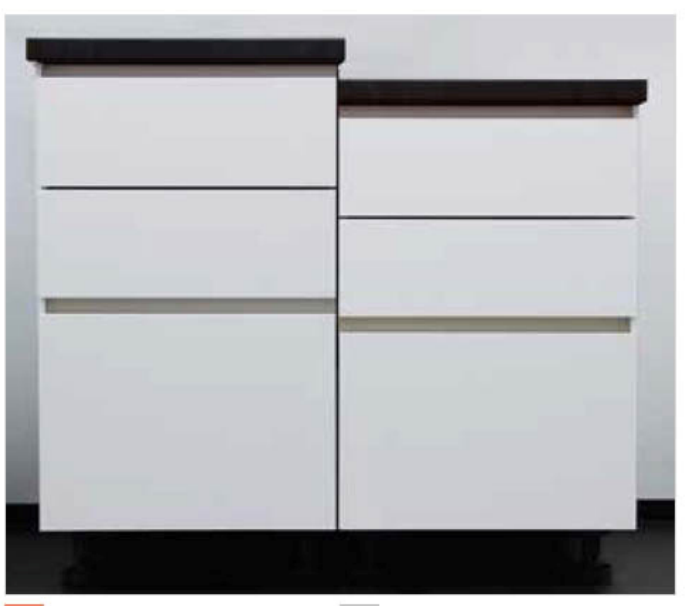

S78 Korpushöhe 780 STARLINE

S72 Korpushöhe 715 STARLINE

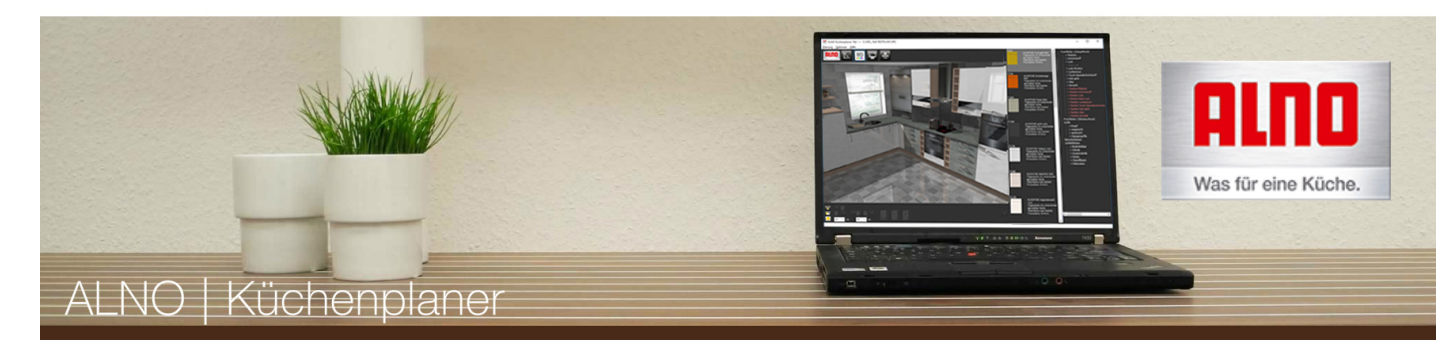

#### **Maßsystem**

## Höhenmaße Korpushöhen Seiten-/Unterschränke

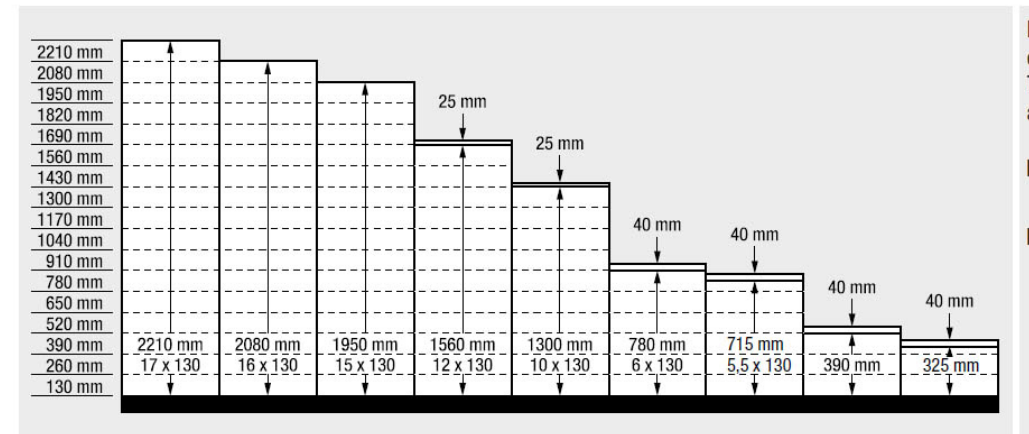

#### Die genauen Frontmaße errechnen sich aus: Typenbreite/Rasterhöhe abzüglich 4 mm

- 4 Unterschrankhöhen (mm): 325/390/715/780
- 5 Seitenschrankhöhen (mm): 1300/1560/1950/2080/ 2210

## Höhenmaße Korpushöhen Oberschränke

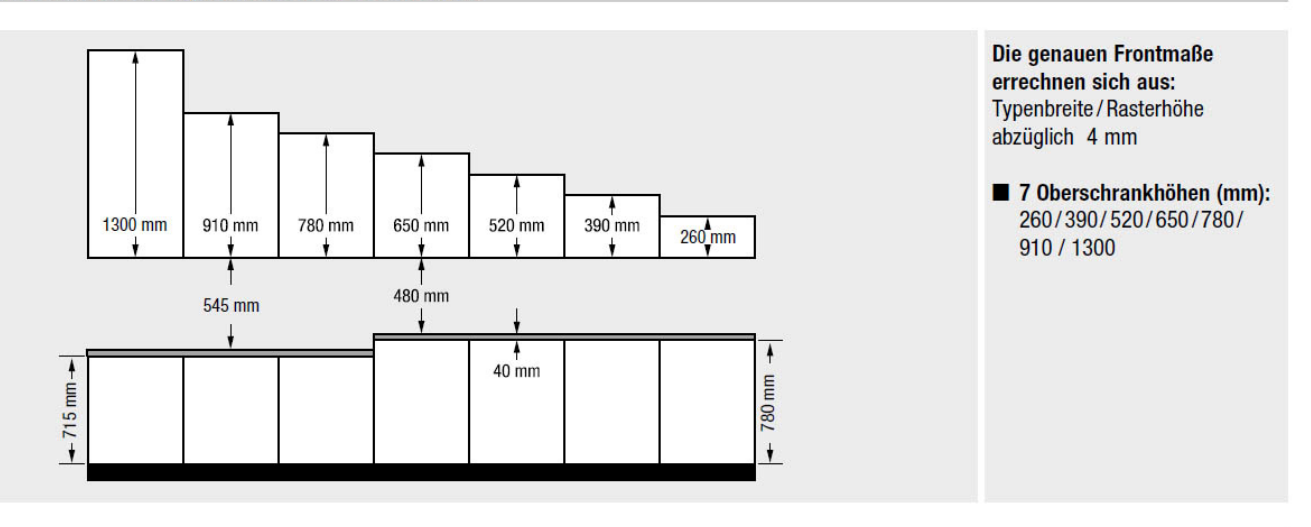

## Höhenmaße Korpushöhen Aufsatzschränke

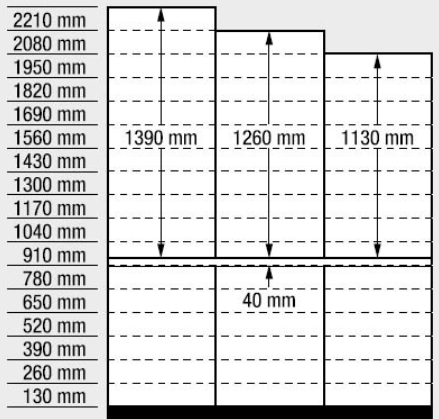

Die genauen Frontmaße errechnen sich aus: Typenbreite/Rasterhöhe abzüglich 4 mm

3 Aufsatzschrankhöhen  $(mm)$ : 1130/1260/1390

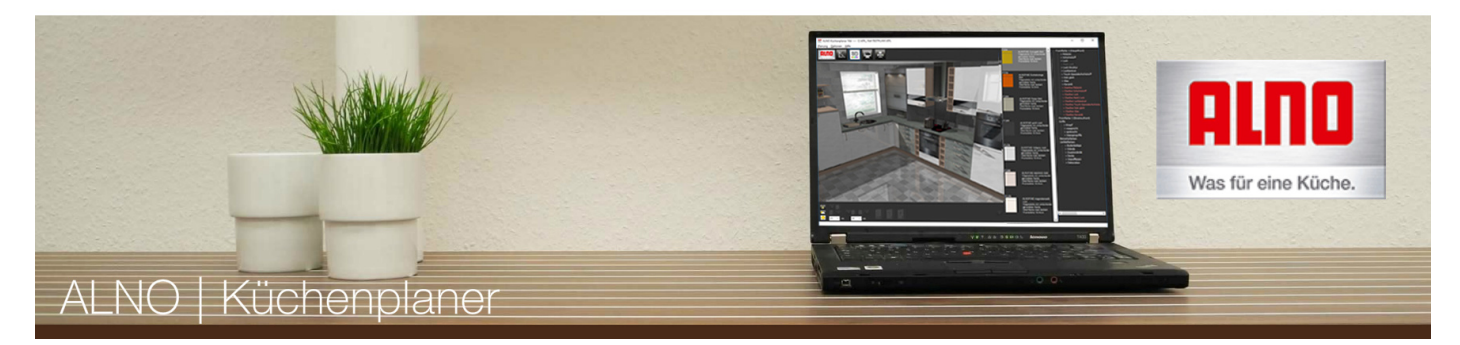

## Tiefenmaße Schränke

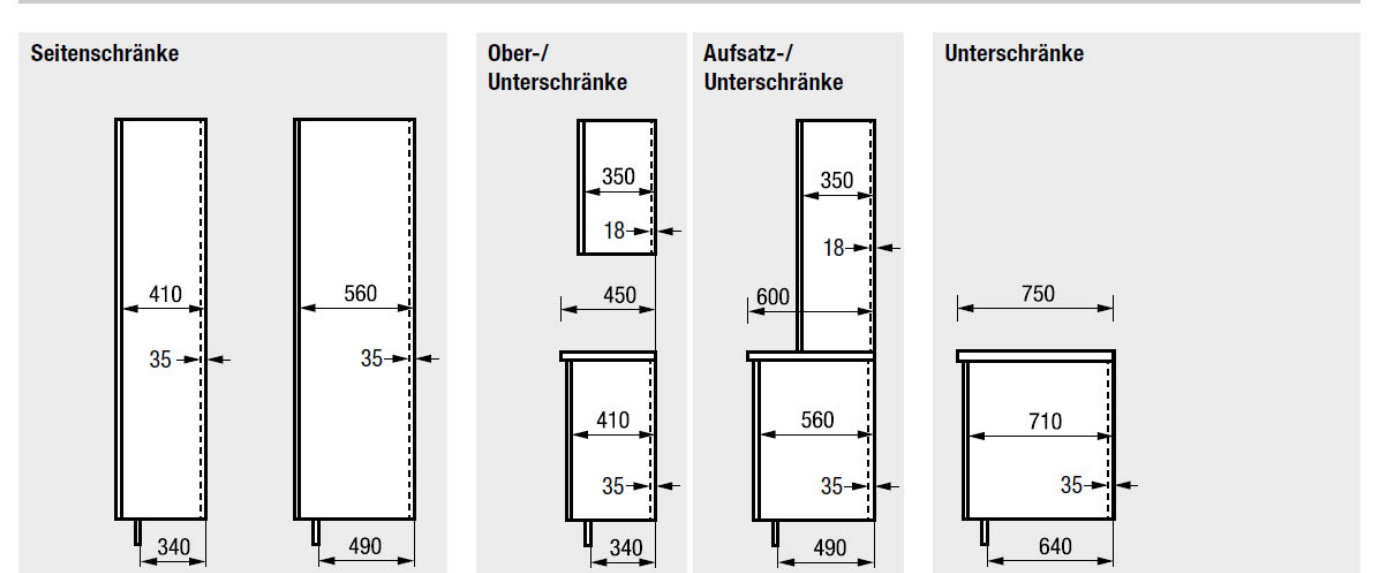